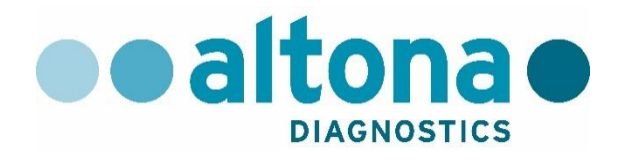

# **AltoStar® Connect Software Manuale DIV**

**10/2019 IT**

**AltoStar ®**

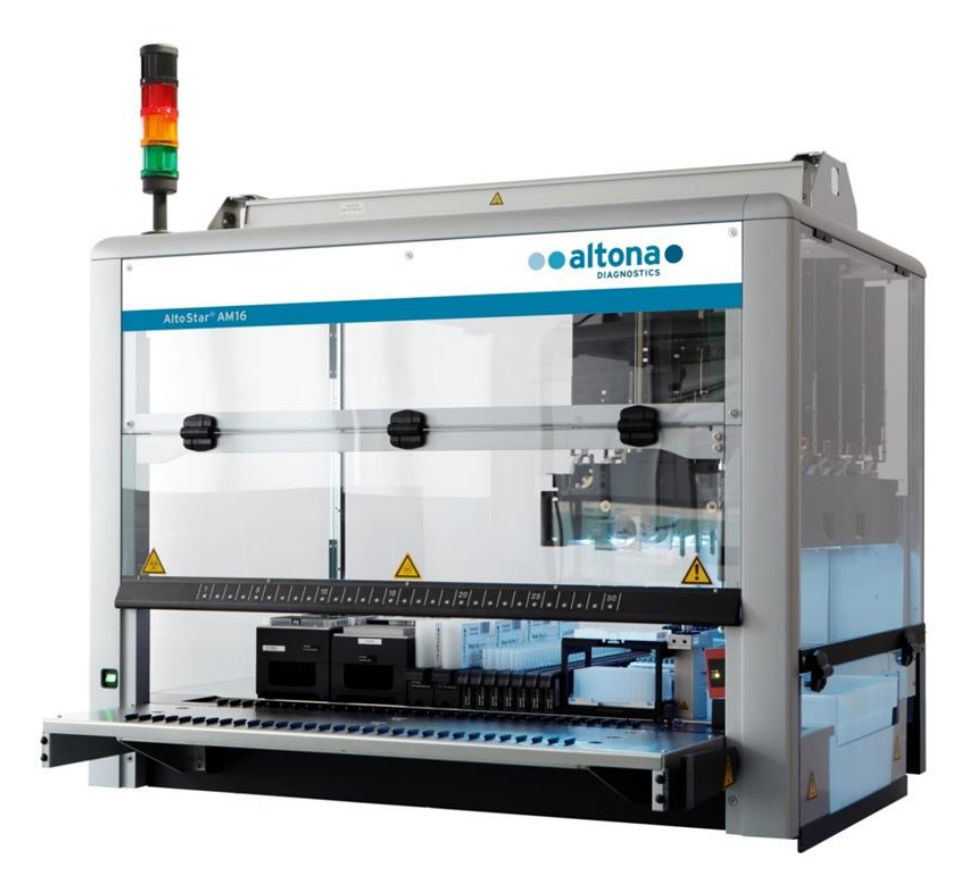

# CE  $\overline{IVD}$

# **Avviso importante**

Il presente manuale non può essere utilizzato o in alcun modo riprodotto senza l'esplicita autorizzazione scritta di Hamilton Bonaduz AG.

HAMILTON Bonaduz AG • Via Crusch 8 • CH-7402 Bonaduz.

Copyright 2018 Hamilton Bonaduz AG, tutti i diritti riservati.

AltoStar è un marchio registrato di altona Diagnostics GmbH.

Microlab è un marchio registrato di Hamilton Bonaduz AG.

Microtiter è un marchio registrato di Dynatech Laboratories.

Deconex è un marchio registrato di Borer Chemie AG Switzerland.

Windows 7 e Windows 10 sono marchi registrati di Microsoft Corporation.

CFX96 Deep Well IVD Real-Time PCR Detection System è un marchio registrato di Bio-Rad.

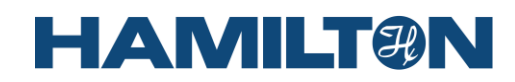

# Indice

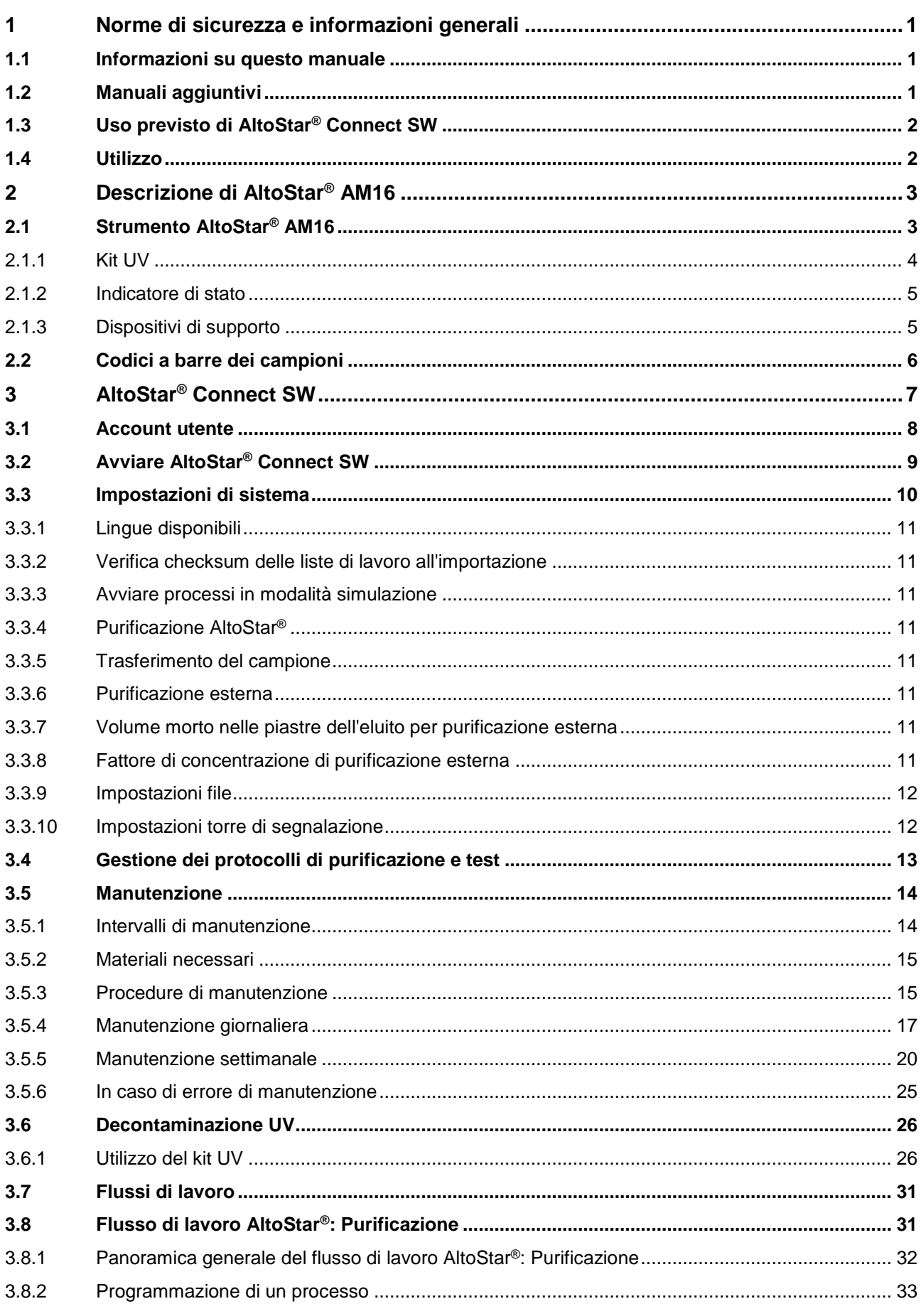

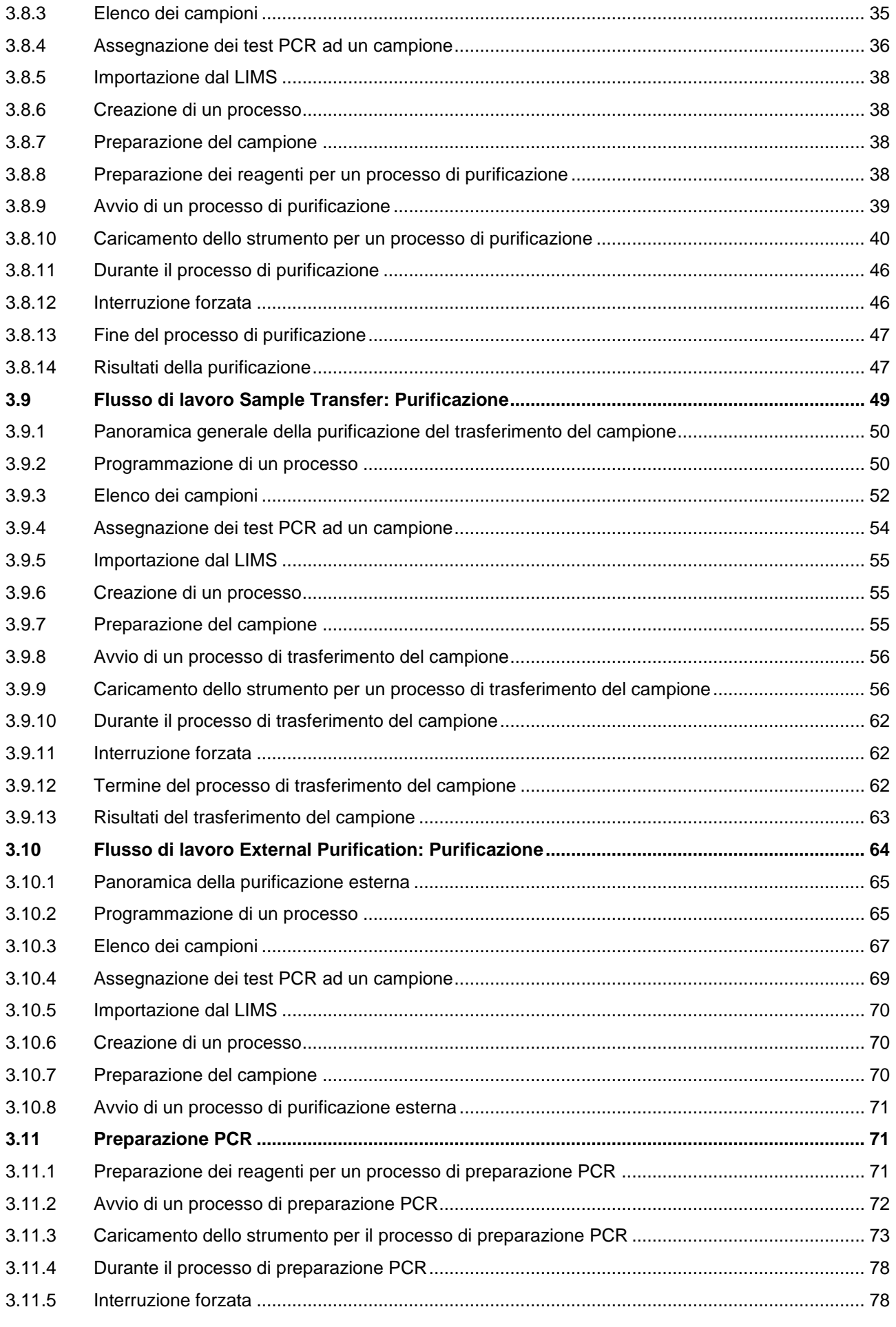

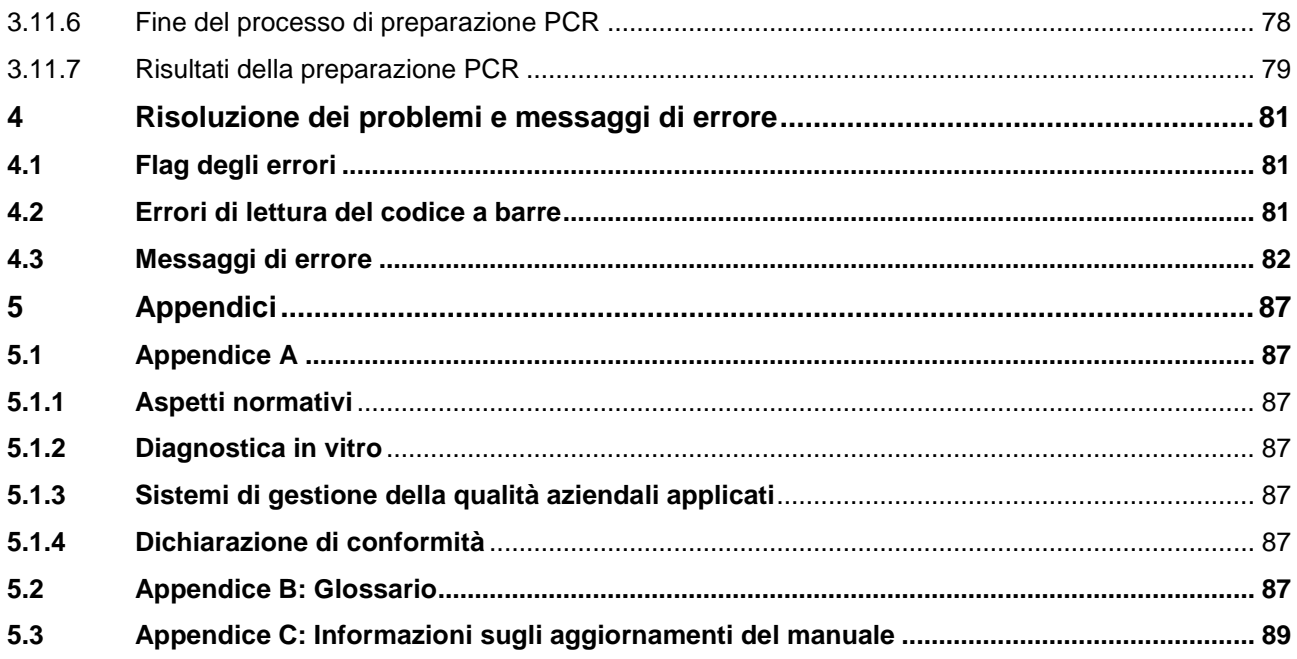

# <span id="page-6-0"></span>**1 Norme di sicurezza e informazioni generali**

AltoStar® Connect Software (di seguito abbreviato come AltoStar® Connect SW) è un software che gestisce la purificazione del campione e il flusso di lavoro preparazione PCR e che controlla lo strumento AltoStar® Automation System AM16 (di seguito abbreviato come AltoStar® AM16).

Prima di iniziare a utilizzare il sistema AltoStar® AM16, è necessario leggere attentamente l'intero manuale e il manuale d'uso DIV di AltoStar® . Occorre prestare una particolare attenzione alla prima sezione. Contiene importanti informazioni sull'utilizzo di AltoStar® Connect SW e su questo manuale.

# <span id="page-6-1"></span>**1.1 Informazioni su questo manuale**

Questo manuale descrive le funzioni di AltoStar<sup>®</sup> Connect SW e la loro corretta applicazione. Poiché AltoStar® Connect SW è utilizzato in associazione allo strumento AltoStar® AM16, il presente manuale deve essere considerato in relazione al manuale d'uso DIV di AltoStar® AM16 (Rif. 627108), basato sul manuale d'uso DIV Microlab STAR / STARlet.

*Avvertenze* e *Note* sono utilizzate nel presente manuale per evidenziare istruzioni importanti e critiche. Per queste avvertenze e note nel presente manuale vengono utilizzati i seguenti simboli:

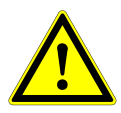

#### **ATTENZIONE**

*Ogni indicazione di problemi particolari, avvertenze o informazioni importanti è accompagnata da questo simbolo. Leggere attentamente queste voci.*

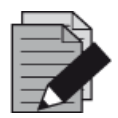

## **NOTA**

*Informazioni utili che vengono comunicate all'utente ma che non sono essenziali per il compito da svolgere.* 

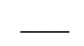

**\_\_\_** Riferimenti a manuali, figure, capitoli, ecc.

# <span id="page-6-2"></span>**1.2 Manuali aggiuntivi**

I seguenti manuali aggiuntivi sono inclusi nella dotazione di AltoStar® AM16:

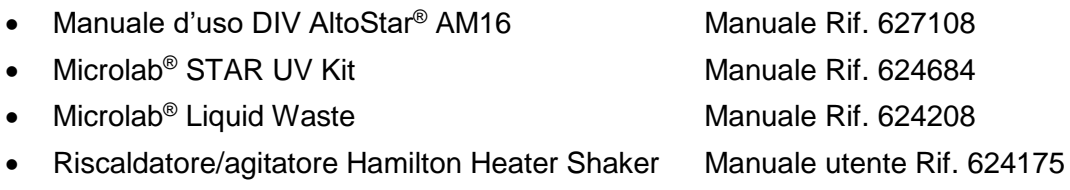

# <span id="page-7-0"></span>**1.3 Uso previsto di AltoStar® Connect SW**

AltoStar® Connect Software insieme ad AltoStar® Automation System AM16 è destinato a essere utilizzato in combinazione con il kit AltoStar® Purification Kit 1.5 e AltoStar® Internal Control 1.5 per la purificazione automatica degli acidi nucleici e per la preparazione test automatica per la diagnostica *in vitro*.

AltoStar® Connect SW è destinato a essere utilizzato da utenti professionali qualificati nelle tecniche di biologia molecolare e nell'utilizzo dello strumento AltoStar® AM16.

### <span id="page-7-1"></span>**1.4 Utilizzo**

AltoStar® Connect SW è impiegato per il funzionamento di AltoStar® AM16. L'utente di AltoStar® Connect SW deve essere addestrato all'utilizzo di AltoStar® Connect SW in associazione allo strumento AltoStar® AM16 e ai reagenti forniti da altona Diagnostics GmbH per il sistema AltoStar®. L'addestramento viene eseguito da altona Diagnostics GmbH dopo l'installazione del sistema.

Le procedure contenute nel presente manuale sono state collaudate dal fornitore e sono da considerarsi perfettamente funzionanti. Qualsiasi deviazione dalle procedure indicate può comportare risultati erronei o malfunzionamenti.

Durante l'utilizzo dello strumento, tenersi a distanza da tutte le parti mobili e dalla piattaforma di lavoro dello strumento. In generale, non sporgersi mai sopra o all'interno dello strumento mentre è in funzione.

L'utilizzo di AltoStar® AM16 secondo modalità non prescritte nel manuale d'uso DIV di AltoStar® AM16 potrebbe compromettere la protezione fornita dall'apparecchiatura.

I capitoli 3 e 4 forniscono una descrizione dettagliata del funzionamento di AltoStar® Connect SW. Il software è stato sviluppato per controllare la purificazione del campione utilizzando il kit AltoStar® Purification Kit, AltoStar<sup>®</sup> Internal Control and preparazione PCR. Questi reagenti sono stati sviluppati, verificati e validati da parte di altona Diagnostics GmbH appositamente per l'utilizzo in combinazione con AltoStar® AM16. Per questa ragione, le seguenti sezioni devono essere considerate in associazione a questi reagenti e ai rispettivi manuali forniti da altona Diagnostics GmbH.

# <span id="page-8-0"></span>**2 Descrizione di AltoStar® AM16**

AltoStar® AM16 è una postazione di pipettatura robotica utilizzata per la purificazione del campione e per la preparazione PCR controllata da AltoStar® Connect SW.

# <span id="page-8-1"></span>**2.1 Strumento AltoStar® AM16**

La superficie di lavoro di AltoStar® AM16 prende il nome di "piattaforma" e viene utilizzata per il posizionamento di supporti caricabili. Questi supporti ospitano contenitori del reagente quali le provette, le piastre di microtitolazione e altri tipi di attrezzi di laboratorio.

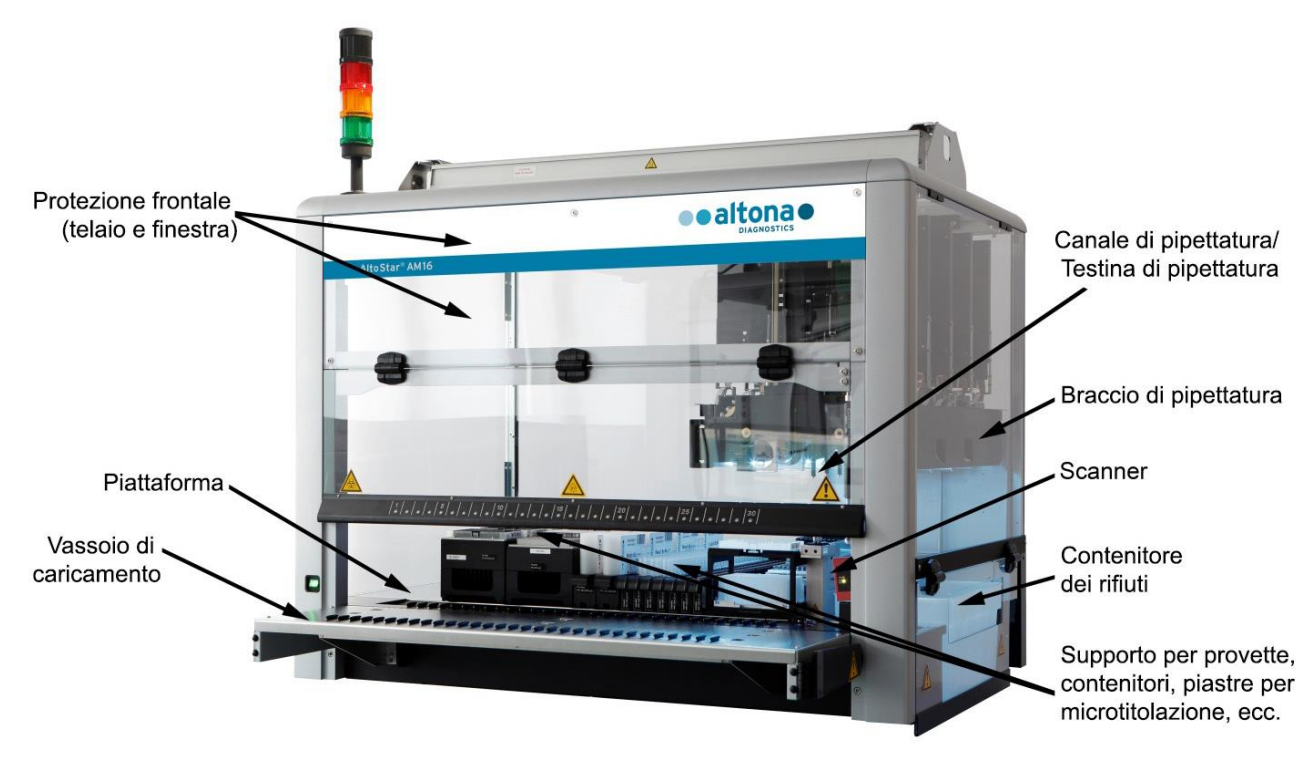

**Fig. 1.: Strumento AltoStar® AM16**

La piattaforma dello strumento è suddivisa in piste di uguale lunghezza (T) per il caricamento dei supporti in posizioni prestabilite. In questo modo non è necessario procedere alla misurazione di precisione delle posizioni. La piattaforma presenta partizioni da 22,5 mm, misura equivalente a 1-T (pista). I supporti per attrezzi di laboratorio sono adattati a queste partizioni.

Una ulteriore partizione permette di ottenere spazio per il contenitore puntali usati.

# <span id="page-9-0"></span>**2.1.1 Kit UV**

Il kit UV è stato sviluppato per offrire la possibilità di effettuare una decontaminazione UV dello spazio di lavoro di AltoStar® AM16. La durata necessaria al processo di decontaminazione UV dipende dalle sostanze utilizzate nello strumento ed è compito dell'utente scegliere la durata appropriata.

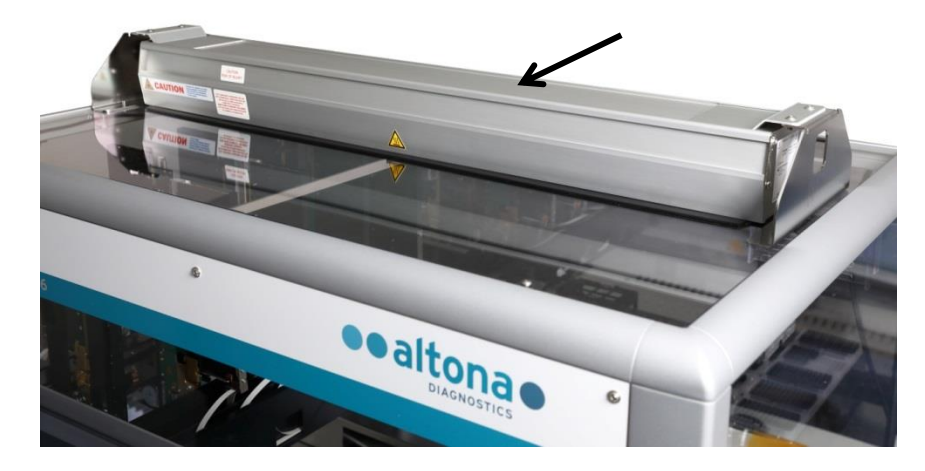

**Fig. 2.: Luce UV nella parte superiore di AltoStar® AM16**

Il kit UV deve essere utilizzato con AltoStar® Connect SW.

Per informazioni dettagliate riguardo al processo di decontaminazione UV, consultare il [capitolo 3.6](#page-31-0)  [Decontaminazione UV.](#page-31-0) Il kit UV non è adatto alla decontaminazione di accessori quali supporti, moduli, ecc., poiché la luce UV (ultravioletta) non è in grado di raggiungere tutte le superfici di strutture così complesse.

L'utilizzo del kit UV secondo modalità non prescritte potrebbe compromettere la protezione fornita dall'apparecchiatura.

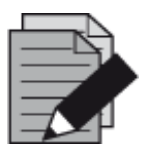

#### **NOTA**

*Il kit UV deve essere utilizzato esclusivamente con AltoStar*® *AM16. Non è previsto l'utilizzo indipendente del kit UV.*

I componenti del kit UV presentano le seguenti etichette:

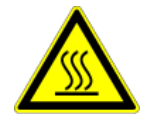

#### **Superficie calda**

*Evitare il contatto con la luce UV. Il contatto con le superfici calde potrebbe causare lesioni personali.*

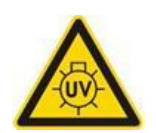

#### **Luce UV**

*Evitare l'esposizione alla luce UV. L'esposizione può causare gravi lesioni agli occhi o alla pelle. Indossare una visiera di protezione guanti e indumenti protettivi idonei.*

### <span id="page-10-0"></span>**2.1.2 Indicatore di stato**

Una torre di segnalazione nella parte superiore di AltoStar® AM16 indica visivamente e acusticamente gli stati di funzionamento del sistema.

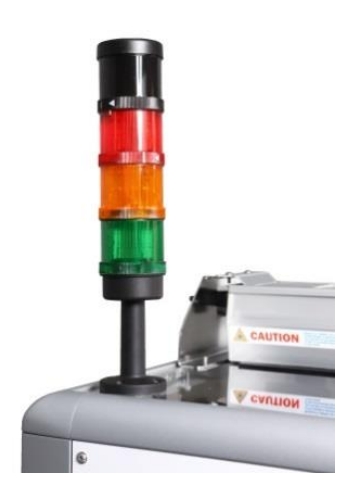

La luce verde indica il normale funzionamento di AltoStar® AM16.

La luce arancione indica che è necessaria un'interazione dell'utente con il sistema (vedere il Capitolo 4 Risoluzione dei problemi e [messaggi di errore\)](#page-86-0).

La luce rossa indica l'interruzione del processo a causa di un errore (vedere il [Capitolo 4 Risoluzione dei problemi e messaggi di errore\)](#page-86-0). A seconda delle impostazioni di sistema di AltoStar® Connect SW, la luce rossa può essere accompagnata o meno da un segnale acustico di avvertenza (vedere il [Capitolo 3.3 Impostazioni di sistema\)](#page-15-0).

**Fig. 3.: Segnale luminoso nella parte superiore di AltoStar® AM16**

### <span id="page-10-1"></span>**2.1.3 Dispositivi di supporto**

Gli attrezzi di laboratorio sono riposti su speciali supporti che vengono caricati sulla piattaforma dello strumento AltoStar<sup>®</sup> AM16. Ogni supporto è munito di almeno 2 etichette, una di identificazione e una con codice a barre. L'etichetta di identificazione è leggibile dall'operatore e contiene il nome del supporto e le informazioni del codice a barre. Il nome del supporto sull'etichetta di identificazione è quello utilizzato da AltoStar® AM16 SW.

L'etichetta con codice a barre è finalizzata all'identificazione automatica.

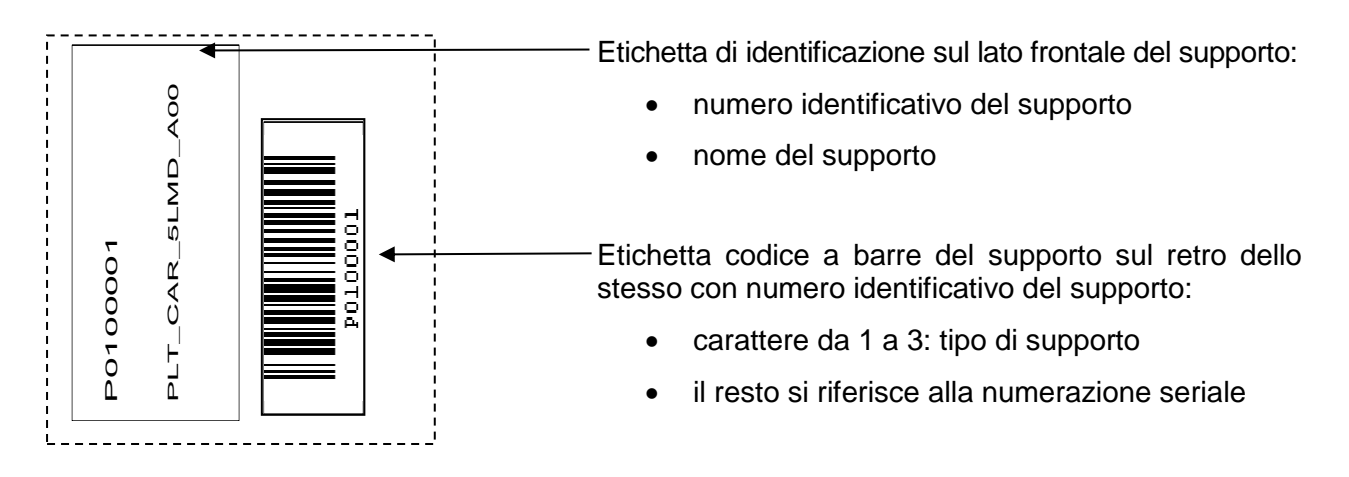

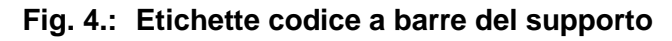

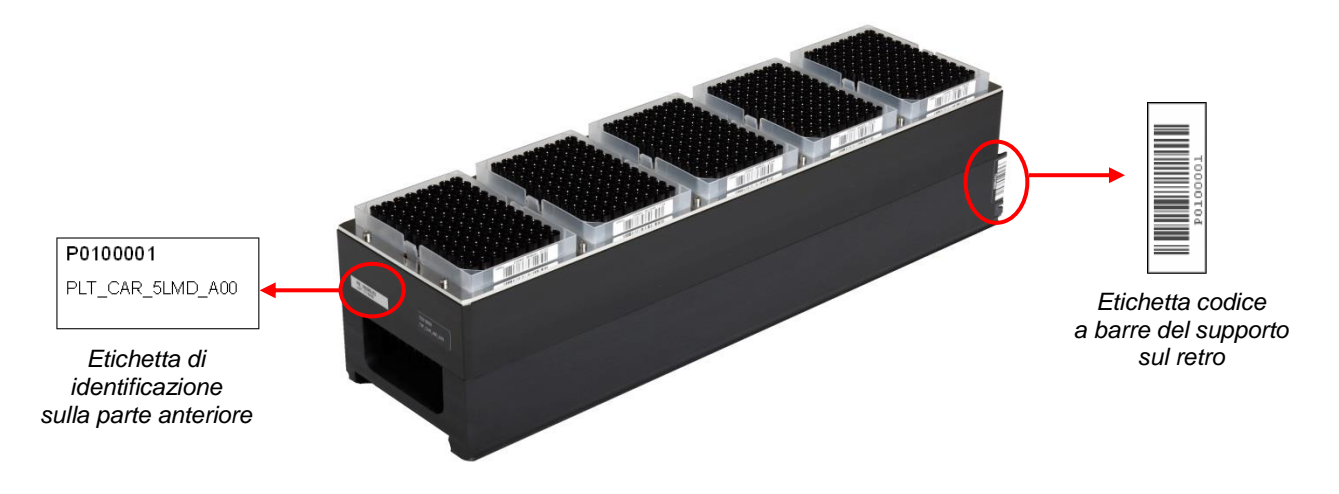

**Fig. 5.: Supporto per puntali da 1000 µl**

Per maggiori informazioni sui supporti individuali consultare il [capitolo 3.8.10 Caricamento dello](#page-45-1)  [strumento per un processo di purificazione,](#page-45-1) il capitolo 3.9.9 Caricamento dello strumento per un processo di trasferimento del campione e il [capitolo 3.11.3 Caricamento dello strumento per un](#page-78-1)  [processo di preparazione PCR.](#page-78-1)

# <span id="page-11-0"></span>**2.2 Codici a barre dei campioni**

Per un determinato processo di purificazione del campione, assicurarsi l'univocità dei codici a barre dei campioni.

Il codice a barre del campione deve contenere da uno a venti caratteri. È possibile utilizzare numeri (0-9) e lettere (A-Z, a-z).

L'etichetta deve essere fissata entro una distanza compresa tra 20 mm e 100 mm dal fondo della provetta.

L'etichetta deve aderire perfettamente alla provetta ad un angolo di circa 90°.

L'etichetta deve aderire perfettamente sulla sua intera lunghezza.

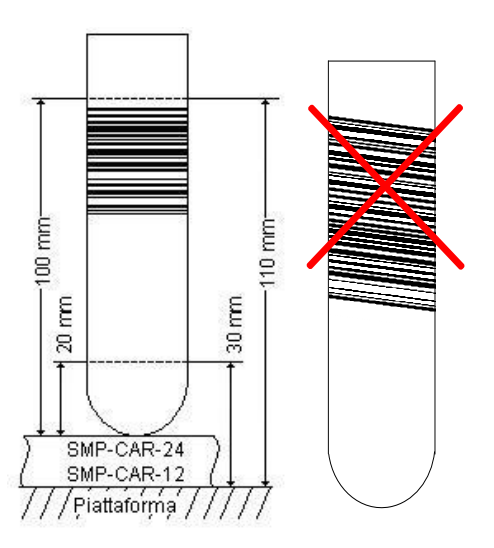

**Fig. 6.: Posizionamento del codice a barre sulla provetta del campione** 

# <span id="page-12-0"></span>**3 AltoStar® Connect SW**

AltoStar® Connect SW viene preinstallato su un computer fornito da altona Diagnostics GmbH.

È responsabilità esclusiva dell'utente assicurare una protezione adeguata contro:

- L'accesso non autorizzato al computer attraverso la rete informatica.
- L'accesso locale non autorizzato al software. Per impedire accessi non autorizzati, utilizzare account utente protetti da password quando si installa Microsoft Windows® .
- Virus e malware del software.
- Interruzioni dell'alimentazione e oscillazioni di tensione. Per ragioni di sicurezza e integrità dei dati, è consigliato l'utilizzo di un gruppo di continuità (UPS), in quanto una perdita di potenza o oscillazioni di tensione potrebbero causare la perdita o il danneggiamento dei dati e l'interruzione dei processi.

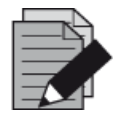

#### **NOTA**

*Per impedire accessi non autorizzati, utilizzare account utente protetti da password quando si installa Microsoft Windows® .*

AltoStar® Connect SW ha un'interfaccia utente grafica che permette all'utente di interagire con il sistema. Con AltoStar® Connect SW, l'utente può:

- Gestire le impostazioni di sistema (a seconda dei privilegi account utente)
- Gestire i protocolli di purificazione e test (a seconda dei privilegi account utente)
- Eseguire la manutenzione dello strumento
- Eseguire un processo del flusso di lavoro AltoStar® articolato nelle fasi seguenti:
	- o Programmazione di un processo
	- o Esecuzione di un processo di purificazione del campione
	- o Visualizzazione dei risultati della purificazione del campione
	- o Esecuzione di un processo di preparazione PCR
	- o Visualizzazione dei risultati della preparazione PCR
	- o Trasferimento dei dati della piastra PCR e del processo al termociclatore PCR collegato in tempo reale
- Eseguire un processo del flusso di lavoro Sample Transfer articolato nelle fasi seguenti:
	- o Programmazione di un processo
	- o Esecuzione di un processo di trasferimento del campione per la purificazione su uno strumento di purificazione esterna
	- o Visualizzazione dei risultati del trasferimento del campione
	- o Esecuzione di un processo di preparazione PCR con eluiti provenienti dallo strumento di purificazione esterna
	- o Visualizzazione dei risultati della preparazione PCR
	- o Trasferimento dei dati della piastra PCR e del processo al termociclatore PCR collegato in tempo reale
- Eseguire un processo del flusso di lavoro External Purification articolato nelle fasi seguenti:
	- o Programmazione di un processo
	- o Esecuzione di un processo di preparazione PCR con eluiti provenienti da uno strumento di purificazione esterna
	- o Visualizzazione dei risultati della preparazione PCR
	- o Trasferimento dei dati della piastra PCR e del processo al termociclatore PCR collegato in tempo reale

### <span id="page-13-0"></span>**3.1 Account utente**

Il programma AltoStar® Connect SW può essere utilizzato da diversi account utente creati nel sistema operativo Microsoft Windows<sup>®</sup> del computer sul quale viene eseguito il programma stesso. Il computer viene consegnato con i due account utente "Laboperator" (operatore laboratorio) e "Labadmin" (admin laboratorio) preinstallati. A questi account sono associati privilegi diversi:

<span id="page-13-1"></span>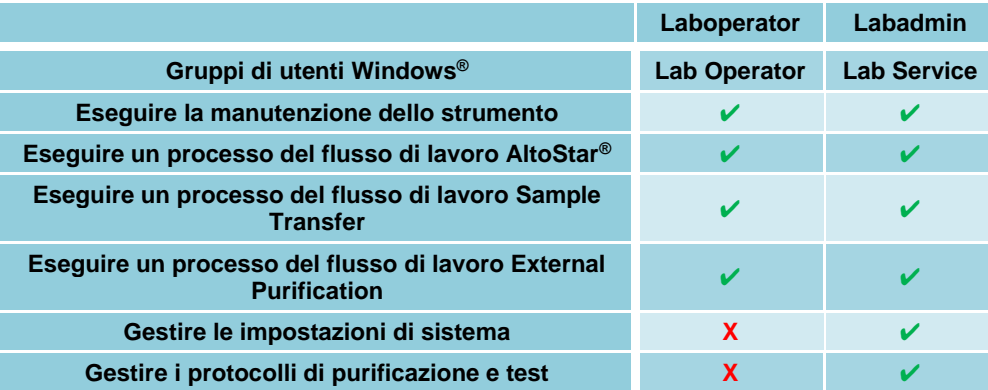

#### **Tabella 1: Account utente**

Per garantire la tracciabilità, si consiglia di creare un account utente Windows® . L'account utente di Windows utilizzato per un processo del flusso di lavoro viene tracciato nei file del report del processo.

Quando si crea un account in Windows®, è necessario che questo venga associato a uno specifico gruppo utente Windows® per concedere i privilegi illustrati nella [Tabella 1:](#page-13-1) [Account utente.](#page-13-1)

Per concedere i privilegi di utente normale, aggiungere il nuovo account utente Windows<sup>®</sup> al gruppo di utenti Windows® "Lab Operator" nella gestione "Utenti e gruppi locali" (lusrmgr.exe) di Windows® .

Per concedere i privilegi di amministratore, aggiungere il nuovo account utente Windows® al gruppo di utenti Windows® "Lab Service" nella gestione "Utenti e gruppi locali" (lusrmgr.exe) di Windows® .

Per ulteriori informazioni e per ottenere assistenza, contattare altona Diagnostics GmbH.

# <span id="page-14-0"></span>**3.2 Avviare AltoStar® Connect SW**

Per avviare il sistema, attivare lo strumento AltoStar® AM16 e il computer sul quale viene eseguito AltoStar® Connect SW. L'ordine nel quale vengono avviati lo strumento e il computer è irrilevante.

Accendere lo strumento agendo sull'interruttore verde posto sul lato anteriore e avviare il computer premendo il pulsante di alimentazione.

Dopo aver avviato Windows® , avviare AltoStar® Connect SW utilizzando l'icona **a\*** sul desktop di Windows<sup>®</sup>, la barra delle applicazioni di Windows® o il menu Avvio di Windows®.

Il software viene avviato con la visualizzazione della schermata iniziale. La schermata iniziale raffigura le opzioni del flusso di lavoro disponibili in quanto selezionate nelle impostazioni di sistema. I vari riquadri raffigurano le fasi distinte di ciascun flusso di lavoro ed è possibile fare clic su di essi per accedere alla rispettiva interfaccia utente.

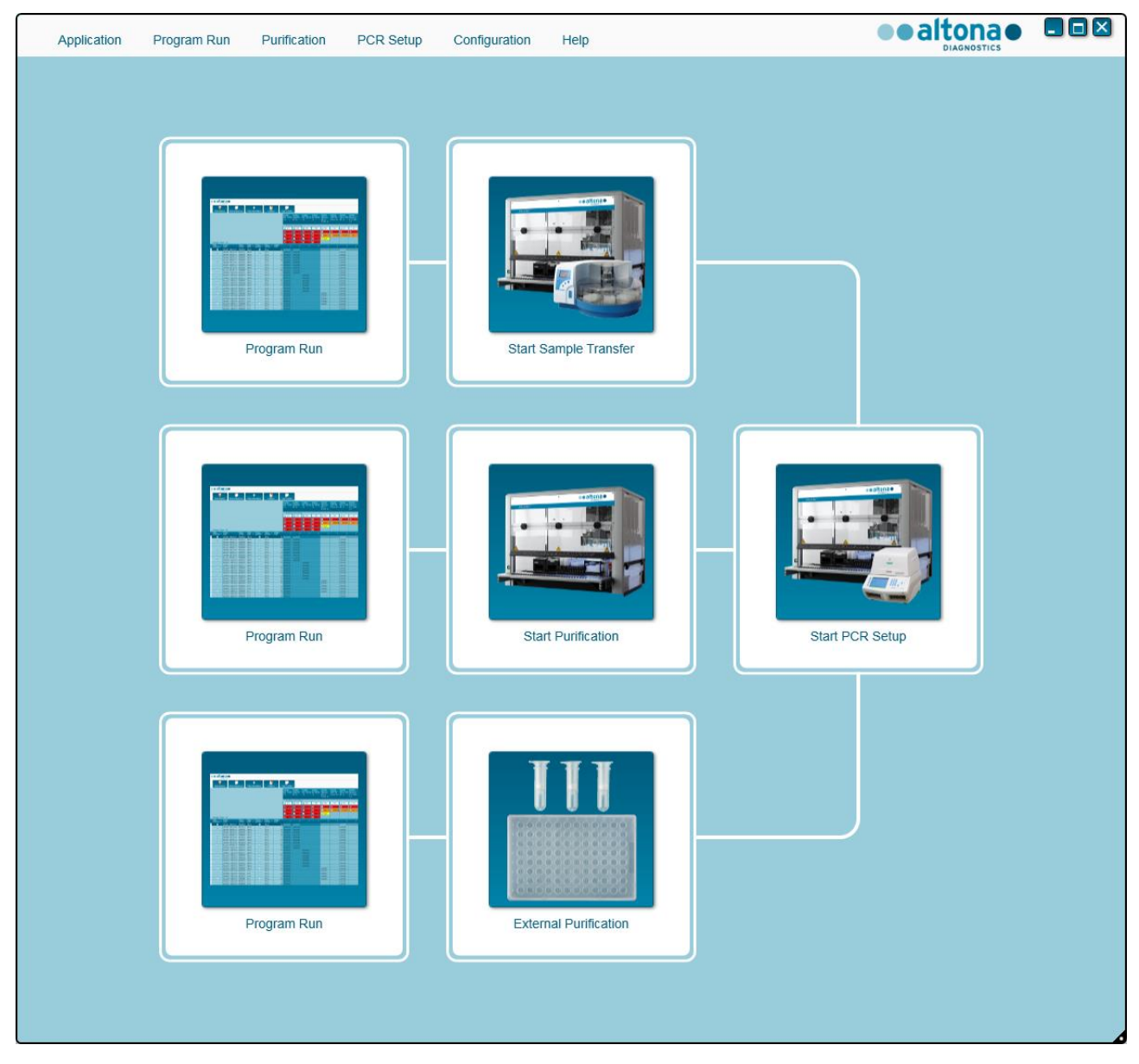

**Fig. 7.: Schermo di Avvio di AltoStar® Connect SW**

# <span id="page-15-0"></span>**3.3 Impostazioni di sistema**

Gli utenti con privilegi di "labservice" possono accedere alle impostazioni di sistema selezionando **Configuration → System Settings** (Configurazione → Impostazioni di sistema) nella barra di menu. Questa operazione è possibile unicamente dalla schermata iniziale del software. Se non si trova attualmente nello schermo di Avvio, l'opzione di menu **System Settings** (Impostazioni di sistema) viene disattivata.

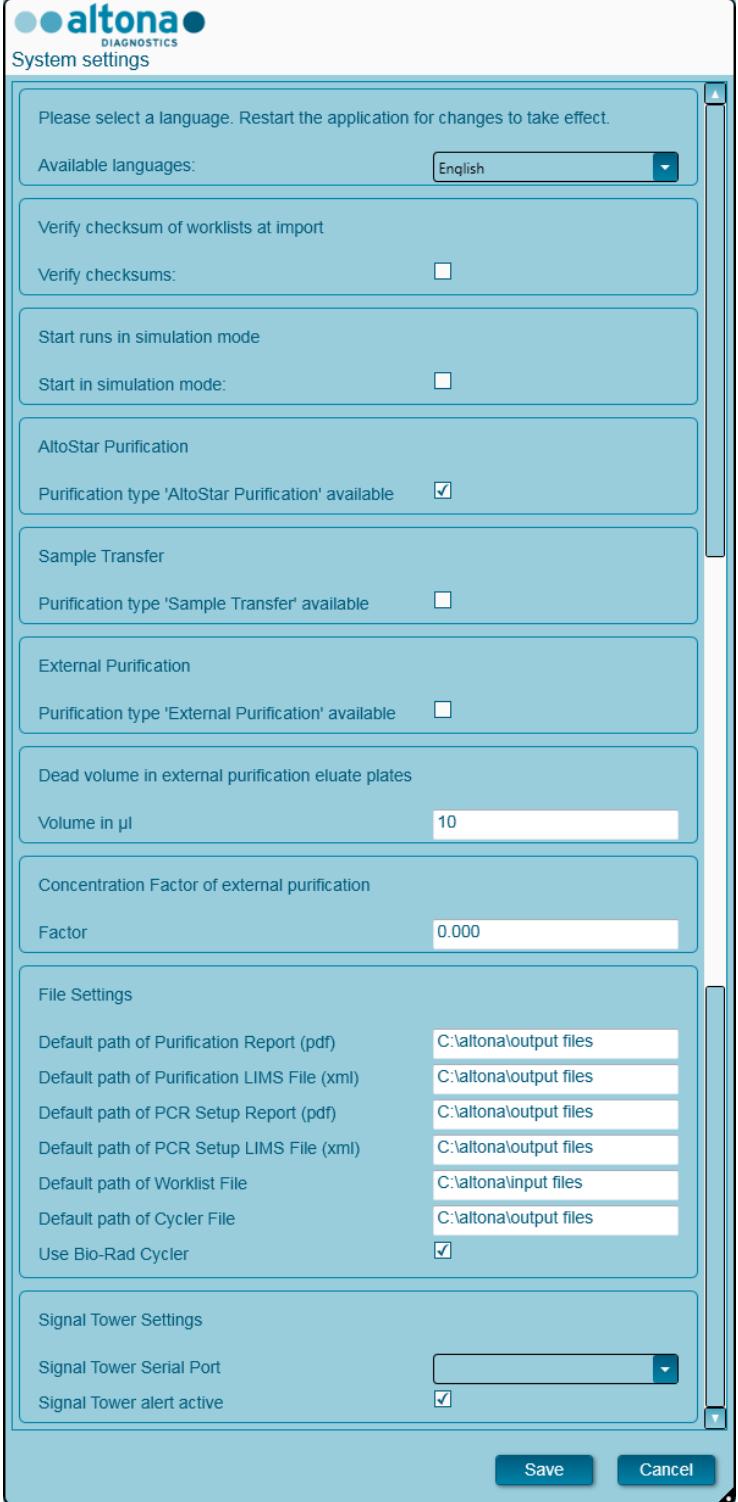

**Fig. 8.: Finestra di dialogo Impostazioni di sistema**

#### È possibile modificare le seguenti impostazioni di sistema:

#### <span id="page-16-0"></span>**3.3.1 Lingue disponibili**

Selezionare la lingua desiderata dell'interfaccia utente grafica dall'apposita casella. Per applicare la modifica, fare clic su **Save** (Salva) e riavviare AltoStar® Connect SW.

#### <span id="page-16-1"></span>**3.3.2 Verifica checksum delle liste di lavoro all'importazione**

Se richiesto dalle norme di sicurezza locale, inserire il segno di spunta nella casella di controllo di AltoStar® Connect SW per verificare un checksum del file nel file di importazione LIMS per le informazioni sul campione e sulla lista di lavoro durante l'importazione. Il checksum del file deve essere generato dal LIMS per ogni file di importazione con l'algoritmo HMAC-SHA1 con una password che funziona da chiave segreta e che può essere richiesta da altona Diagnostics GmbH.

#### <span id="page-16-2"></span>**3.3.3 Avviare processi in modalità simulazione**

Ai fini dimostrativi e di test, AltoStar® Connect SW può essere avviato in modalità simulazione. Nella modalità simulazione, non viene stabilita nessuna connessione allo strumento AltoStar® AM16. È possibile avviare i processi di purificazione e di preparazione PCR, che vengono simulati nel software.

#### <span id="page-16-3"></span>**3.3.4 Purificazione AltoStar®**

Per attivare o disattivare la disponibilità del flusso di lavoro AltoStar® nel software, inserire il segno di spunta nella casella di lavoro corrispondente e fare clic su **Save** (Salva).

#### <span id="page-16-4"></span>**3.3.5 Trasferimento del campione**

Per attivare o disattivare la disponibilità del flusso di lavoro Sample Transfer (Trasferimento del campione) nel software, inserire il segno di spunta nella casella di lavoro corrispondente e fare clic su **Save** (Salva).

#### <span id="page-16-5"></span>**3.3.6 Purificazione esterna**

Per attivare o disattivare la disponibilità del flusso di lavoro External Purification (Purificazione esterna) nel software, inserire il segno di spunta nella casella di lavoro corrispondente e fare clic su **Save** (Salva).

#### <span id="page-16-6"></span>**3.3.7 Volume morto nelle piastre dell'eluito per purificazione esterna**

Il flusso di lavoro External Purification (Purificazione esterna) utilizza piastre dell'eluito di strumenti di purificazione esterna come materiale di partenza per una preparazione PCR.

Il formato specifico di modelli di piastra eluito che si adattano ai rispettivi supporti deve essere configurato da altona Diagnostics GmbH esternamente alle impostazioni di sistema.

È possibile impostare il volume morto di una piastra eluito configurata correttamente nel campo "volume iniziale". Questo volume morto viene automaticamente sottratto dal volume dell'eluito specificato durante la programmazione di un flusso di lavoro External Purification (Purificazione esterna). Aumentare l'impostazione del volume morto se si presenta un errore durante il trasferimento dell'eluito nel flusso di lavoro External Purification (Purificazione esterna) a causa di una ridotta disponibilità dell'eluito.

#### <span id="page-16-7"></span>**3.3.8 Fattore di concentrazione di purificazione esterna**

Se il volume iniziale campione e il volume di eluizione del flusso di lavoro External Purification non corrispondono, la concentrazione target del campione cambia a causa della purificazione. Per prendere in considerazione questo cambiamento, i risultati quantitativi della PCR generati nel flusso di lavoro External Purification devono essere moltiplicati per uno specifico fattore. Specificare il fattore di concentrazione del flusso di lavoro External Purification. Per ulteriori informazioni e per ottenere assistenza, contattare altona Diagnostics GmbH.

#### <span id="page-17-0"></span>**3.3.9 Impostazioni file**

Specificare la posizione dei file utilizzati o generati da AltoStar® Connect SW.

#### **3.3.9.1 Percorso predefinito di archiviazione del report di purificazione (pdf)**

Al termine di un processo di purificazione e di un processo di trasferimento del campione, viene generato un report pdf. Specificare la posizione in cui devono essere salvati questi report.

#### **3.3.9.2 Percorso predefinito di archiviazione del file LIMS di purificazione (xml)**

Al termine di un processo di purificazione e di un processo di trasferimento del campione, viene generato un file xml per trasmettere informazioni sul processo di purificazione al LIMS. Specificare la posizione in cui devono essere salvati questi file.

#### **3.3.9.3 Percorso predefinito di archiviazione del report di preparazione PCR (pdf)**

Al termine di un processo di preparazione PCR, viene generato un report pdf. Specificare la posizione in cui devono essere salvati questi report.

#### **3.3.9.4 Percorso predefinito di archiviazione del file LIMS di preparazione PCR (xml)**

Al termine di un processo di preparazione PCR, viene generato un file xml per trasmettere informazioni sul quello stesso processo al software LIMS. Specificare la posizione in cui devono essere salvati questi file.

#### **3.3.9.5 Percorso predefinito di archiviazione del file della lista di lavoro**

Durante l'importazione delle informazioni relative ai campioni e alle liste di lavoro per programmare un processo del flusso di lavoro, il software verrà impostato su questa cartella. Impostare questo percorso dove LIMS colloca i file lista di lavoro LIMS.

#### **3.3.9.6 Percorso predefinito di archiviazione del file del termociclatore**

Al termine di un processo di preparazione PCR, viene generato un file del termociclatore (.plrn) che trasmette le informazioni necessarie per gli strumenti PCR collegati in tempo reale. Specificare il percorso in cui salvare questi file.

#### **3.3.9.7 Utilizzare il termociclatore Bio-Rad**

Per avviare la generazione del file del termociclatore nel formato CFX96™ Deep Well Dx System, inserire il segno di spunta.

#### <span id="page-17-1"></span>**3.3.10 Impostazioni torre di segnalazione**

#### **3.3.10.1 Porta seriale torre di segnalazione**

Selezionare la porta seriale a cui è collegata la torre di segnalazione. Per ulteriori informazioni, contattare altona Diagnostics GmbH.

#### **3.3.10.2 Avviso torre di segnalazione attivo**

Per attivare il segnale acustico per l'interruzione del processo, inserire il segno di spunta. Quando il segnale acustico suona a causa dell'interruzione di un processo, è possibile silenziarlo facendo clic sulla casella di dialogo dell'errore che viene visualizzata.

#### <span id="page-18-0"></span>**3.4 Gestione dei protocolli di purificazione e test**

Gli utenti con privilegi di Lab Service possono accedere alla gestione dei protocolli selezionando **Configuration → Protocol Management** (Configurazione → Gestione dei protocolli) nella barra di menu. Questa operazione è possibile unicamente dalla schermata iniziale del software. Se non si trova attualmente nello schermo di Avvio, l'opzione di menu **Protocol Management** (Gestione dei protocolli) viene disattivata.

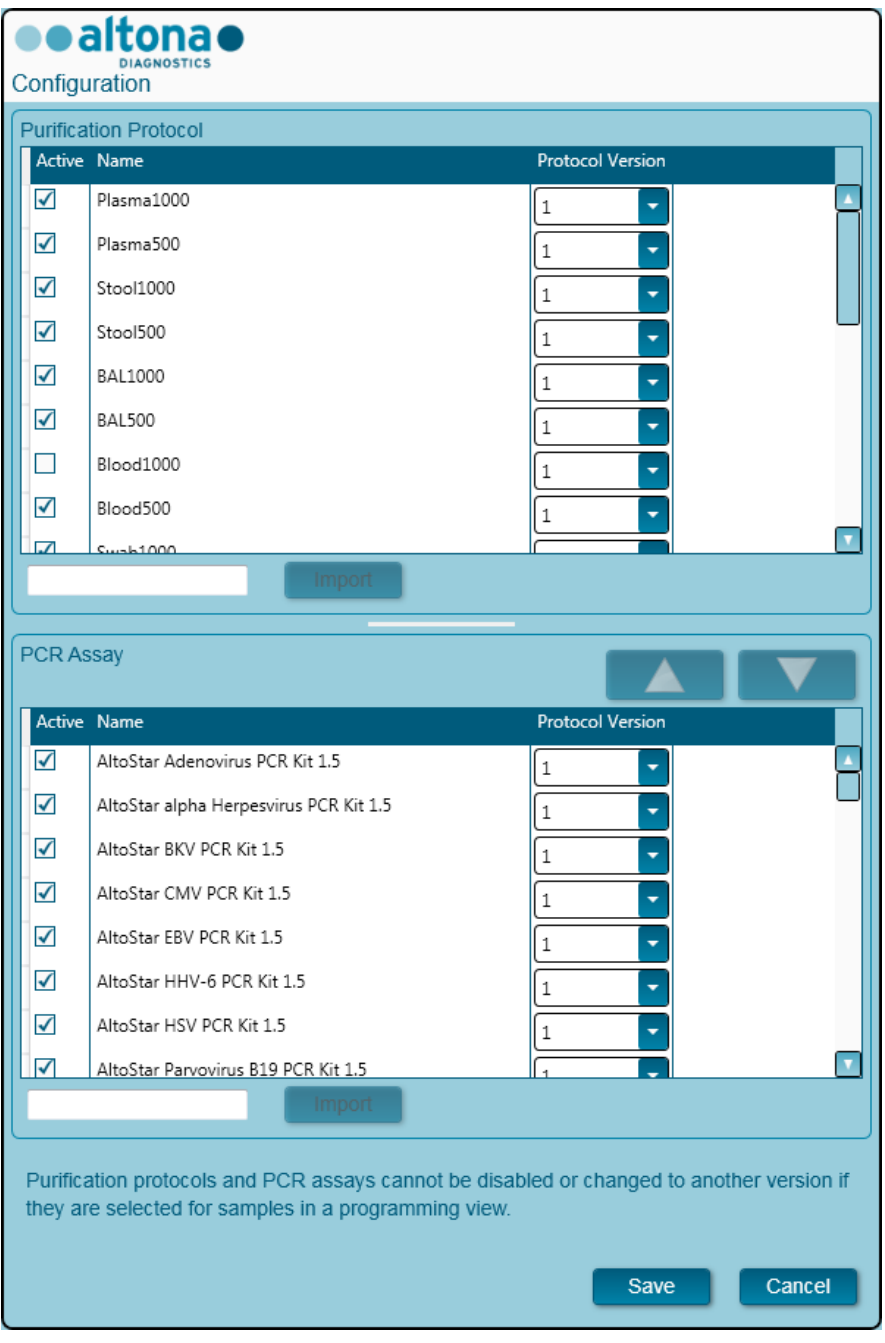

**Fig. 9.: Finestra di dialogo Configurazione**

La finestra di dialogo della gestione dei protocolli è divisa nella sezione **Purification Protocol** (Protocollo di purificazione) in alto e **PCR Assay** (Test PCR) in basso.

Selezionando o deselezionando la rispettiva casella di controllo nella colonna **Active** (Attivo), è possibile attivare o disattivare rispettivamente un protocollo di purificazione o un test PCR. Durante la programmazione, solo gli elementi attivati sono disponibili.

Le versioni di protocollo possono essere selezionate dalle caselle di selezione nella colonna **Protocol Version** (Versione di protocollo). Selezionare sempre la versione di protocollo adeguata ai reagenti attualmente in uso.

È possibile modificare la versione di protocollo solo quando non è attualmente selezionata per i campioni nella vista di programmazione o nei processi programmati.

È possibile aggiungere nuovi protocolli o versioni di protocollo al software:

- 1. Posizionando il cursore nella casella di testo vuota accanto al pulsante **Import** (Importa) corrispondente.
- 2. Scansionando un codice a barre 2D contenente le informazioni del protocollo con lo scanner di codici a barre portatile collegato al computer.
- 3. Facendo clic su **Import** (Importa).
- 4. Facendo clic su **Save** (Salva).

I nuovi protocolli o versioni di protocollo appaiono come attivi nell'elenco corrispondente.

I codici a barre 2D per i nuovi protocolli di purificazione o test PCR vengono forniti da altona Diagnostics GmbH.

È possibile modificare l'ordine in cui i test PCR vengono visualizzati durante la programmazione selezionando il test nell'elenco dei **test PCR** e facendo clic ripetutamente sui pulsanti *freccia su* o *freccia giù* nella parte superiore dell'elenco **test PCR** per modificare la posizione dei test selezionati.

### <span id="page-19-0"></span>**3.5 Manutenzione**

Per garantire sicurezza e affidabilità di utilizzo, è necessario eseguire le routine di manutenzione periodica dello strumento AltoStar® AM16 e relativi accessori.

Nell'ambito dell'uso DIV, le routine di manutenzione sono obbligatorie e la loro applicazione è imposta dal software. Non è possibile avviare i processi se i termini di manutenzione o verifica sono scaduti.

#### <span id="page-19-1"></span>**3.5.1 Intervalli di manutenzione**

- **Manutenzione giornaliera**: Deve essere eseguita ogni 24 ore. Consigliata dopo l'avviamento di AltoStar® AM16.
- **Manutenzione settimanale**: Deve essere eseguita ogni 7 giorni. Consigliata al termine della settimana prima dello spegnimento di AltoStar® AM16. Se parti dello strumento, dei supporti o dei rack si sono contaminati, è necessario eseguire la procedura di manutenzione settimanale.
- **Verifica**: Deve essere eseguita ogni 200 giorni. Le operazioni di manutenzione preventiva e verifica vengono eseguite da un tecnico qualificato Hamilton per assistenza sul campo.

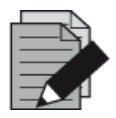

#### **NOTA**

*Se parti dello strumento, dei supporti o dei rack si sono contaminati, è necessario eseguire la procedura di manutenzione settimanale.*

#### <span id="page-20-0"></span>**3.5.2 Materiali necessari**

- Guanti in lattice monouso
- Occhiali protettivi
- Camice da laboratorio
- Asciugamani di carta
- Panni privi di lanugine o bastoncini cotonati
- Etanolo (70%)
- Acqua deionizzata
- MICROLAB Disinfectant Spray
- MICROLAB Detergent and Disinfectant

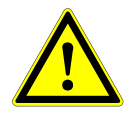

#### **ATTENZIONE**

*Utilizzare il liquido detergente, disinfettante e decontaminante in conformità alle istruzioni del produttore. Non utilizzare materiali disinfettanti contenenti ipoclorito (acqua di Javel, candeggina) o liquidi decoloranti.*

*Preparare i liquidi disinfettanti seguendo le indicazioni delle rispettive etichette.*

#### <span id="page-20-1"></span>**3.5.3 Procedure di manutenzione**

Accedere alla schermata di manutenzione facendo clic su **Application → Instrument Maintenance** (Applicazione → Manutenzione dello strumento) nella barra di menu.

La validità dello stato di manutenzione giornaliera, settimanale e di verifica semestrale è rappresentata da un segno di spunta verde (✔) nella colonna **Status** (Stato). Se in questa colonna viene visualizzato un segno rosso (**X**), è necessario eseguire la relativa procedura di manutenzione, facendo clic sul pulsante corrispondente sulla barra degli strumenti. Per eseguire la procedura di manutenzione, seguire le istruzioni su schermo.

Facendo clic su **Update data** (Aggiorna dati), i dati di manutenzione salvati sullo strumento verranno letti di nuovo visualizzati nella finestra di dialogo Maintenance (Manutenzione).

<span id="page-21-0"></span>

| Application                         | Program Run | Purification                    | PCR Setup            | Configuration                        | Help             |                           | altonao<br><b>DIAGNOSTICS</b> | CDE |
|-------------------------------------|-------------|---------------------------------|----------------------|--------------------------------------|------------------|---------------------------|-------------------------------|-----|
| T<br><b>Start Daily Maintenance</b> |             | <b>Start Weekly Maintenance</b> |                      | ę<br><b>Start UV Decontamination</b> | e<br>Update data |                           |                               |     |
|                                     |             |                                 |                      |                                      |                  |                           |                               |     |
|                                     |             |                                 |                      |                                      |                  |                           |                               |     |
|                                     |             | <b>Status</b>                   |                      | <b>Last Run</b>                      |                  | <b>Maintenance Result</b> | <b>Expiry Date</b>            |     |
| Daily Maintenance                   |             |                                 | $\blacktriangledown$ |                                      | 2017-08-28 13:32 | $\varphi$                 | 2017-08-29 13:32              |     |
| <b>Weekly Maintenance</b>           |             |                                 | $\blacktriangledown$ |                                      | 2017-08-23 15:57 | $\blacktriangledown$      | 2017-08-31 03:57              |     |
| Verification                        |             |                                 |                      |                                      | 2017-06-20 23:59 |                           | 2018-01-06 23:59              |     |
|                                     |             |                                 |                      |                                      |                  |                           |                               |     |
|                                     |             |                                 |                      |                                      |                  |                           |                               |     |
|                                     |             |                                 |                      |                                      |                  |                           |                               |     |
|                                     |             |                                 |                      |                                      |                  |                           |                               |     |
|                                     |             |                                 |                      |                                      |                  |                           |                               |     |

**Fig. 10.: Schermata Manutenzione**

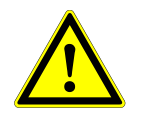

#### **ATTENZIONE**

*Durante la manutenzione indossare sempre guanti monouso.*

*Non pulire lo strumento in prossimità di fiamme libere o di dispositivi che potrebbero generare scintille. Non utilizzare generatori di aria calda per asciugare lo strumento. I liquidi utilizzati per la pulizia sono infiammabili.*

*In questo manuale sono contenute indicazioni di carattere generale relative allo smaltimento di rifiuti. Oltre a queste sarà necessario prendere in esame e rispettare le eventuali normative specifiche del paese di utilizzo.*

#### **Esecuzione della routine**

Una volta che la procedura è stata portata a termine con risultati rientranti nelle specifiche, viene eseguita una routine di manutenzione.

#### **Interruzione delle procedure di manutenzione**

L'interruzione di una procedura di manutenzione dà luogo a uno stato di errore, con conseguente necessità di riavviare la manutenzione.

#### <span id="page-22-0"></span>**3.5.4 Manutenzione giornaliera**

La manutenzione giornaliera prevede le operazioni seguenti:

- Controllo delle condizioni di pulizia della piattaforma
- Svuotamento dei contenitori dei puntali usati e dei rifiuti liquidi
- Controllo della tenuta del canale di pipettatura
- Verifica della funzione cLLD
- 1. Avviare la manutenzione giornaliera facendo clic sul pulsante **Start Daily Maintenance** (Avvia manutenzione giornaliera) sulla barra degli strumenti. Il software visualizzerà sullo schermo istruzioni dettagliate sulle procedure necessarie per eseguire la routine di manutenzione giornaliera.
- 2. Una volta che la procedura di manutenzione è stata avviata, il braccio di pipettatura si sposta sul lato sinistro. In questo modo l'operatore può accedere alla piattaforma per verificare l'eventuale necessità di una pulizia.

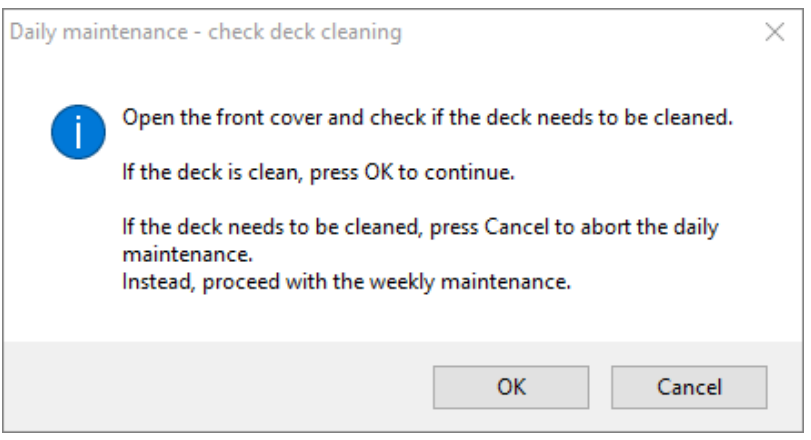

#### **Fig. 11.: Finestra di dialogo Manutenzione giornaliera – Controllo pulizia piattaforma**

Esatta formulazione del contenuto della finestra di dialogo visualizzata nella Fig. 11:

Aprire la protezione frontale e controllare se la piattaforma deve essere pulita.

Se la piattaforma è pulita, premere OK per continuare.

Se è necessario procedere alla pulizia della piattaforma, premere Cancel (Annulla) per interrompere la manutenzione giornaliera.

Procedere piuttosto con la manutenzione settimanale.

- 3. Pulire la piastra di espulsione puntali della stazione di scarico dei puntali usati.
- 4. Rimuovere la piastra di espulsione puntali della stazione di scarico dei puntali usati, spruzzare MICROLAB Disinfectant Spray direttamente sulla superficie e passare un panno. Estrarre il sacchetto di plastica dal contenitore puntali usati e smaltire la plastica nei rifiuti contaminati del laboratorio. Inserire un nuovo sacchetto di plastica nel contenitore puntali usati. Rimettere in posizione la piastra di espulsione puntali pulita.

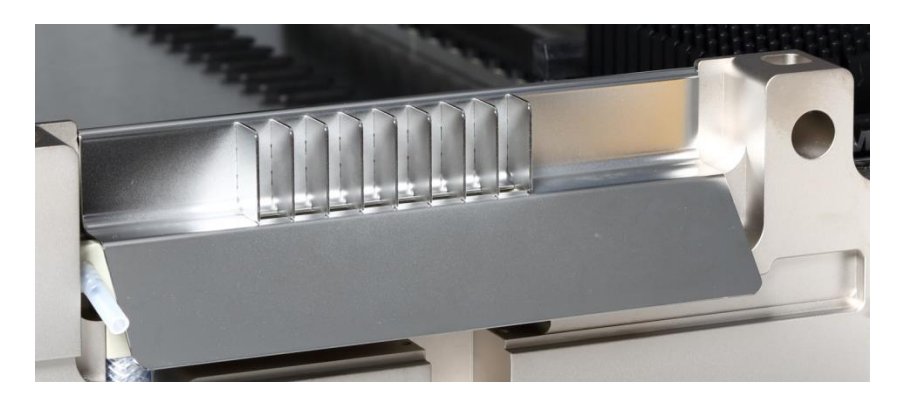

#### **Fig. 12.: Piastra di espulsione puntali**

- 5. Se la piattaforma è pulita, proseguire con la manutenzione giornaliera.
- 6. Se è necessario procedere alla pulizia della piattaforma, la manutenzione giornaliera può essere interrotta. Al posto della manutenzione giornaliera, eseguire la manutenzione settimanale.
- 7. Proseguendo con la procedura di manutenzione giornaliera l'utente passerà all'operazione di manutenzione successiva. Il contenitore dei puntali usati deve essere svuotato. Smaltirlo con il resto dei rifiuti contaminati del laboratorio.

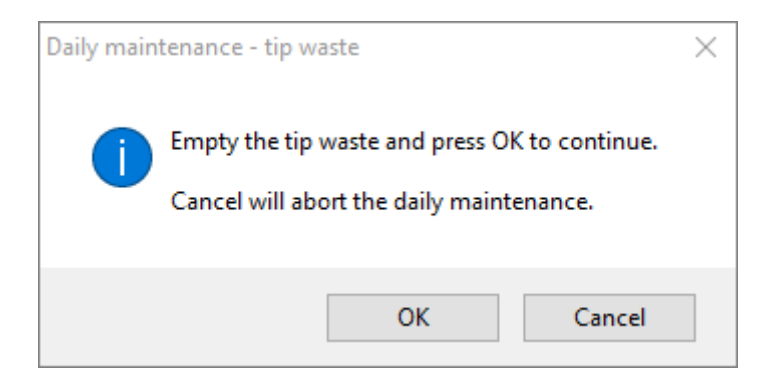

**Fig. 13.: Manutenzione giornaliera – Puntali usati**

Esatta formulazione del contenuto della finestra di dialogo visualizzata in [Fig. 13.:](#page-23-0)

<span id="page-23-0"></span>Svuotare il contenitore dei puntali usati e premere OK per continuare. Premendo Cancel (Annulla) la manutenzione giornaliera verrà interrotta.

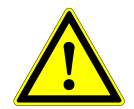

#### **ATTENZIONE**

*Il puntale usato deve essere sempre considerato come contaminato.* 

- 8. Svuotare il contenitore dei rifiuti liquidi e controllare i rifiuti liquidi
	- o Verificare che i tubi non presentino ostruzioni, pieghe o perdite. In caso di danneggiamenti, i tubi devono essere sostituiti.
	- o Controllare e ripulire gli eventuali versamenti di liquidi.
	- o Controllare che il dispositivo di troppopieno non sia ostruito e, se necessario, pulirlo.

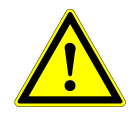

#### **ATTENZIONE**

*I puntali usati, la piastra di espulsione puntali, il contenitore dei rifiuti liquidi, i tubi e i sacchetti in plastica devono essere sempre considerati come contaminati.*

9. Per i passaggi successivi sono necessari gli aghi di manutenzione.

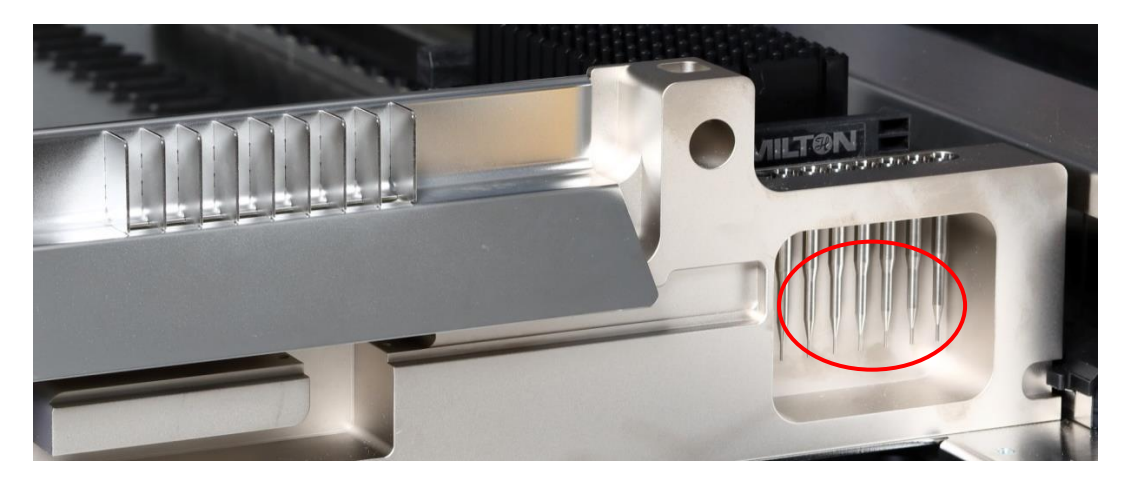

**Fig. 14.: Aghi di manutenzione per canali di pipettatura da 1000 μl**

- 10. La procedura prosegue con il controllo di tenuta dei canali di pipettatura. Il braccio di pipettatura si porta sul lato destro per prelevare gli aghi di manutenzione. Sono due i controlli che vengono effettuati sui canali di pipettatura: il controllo sotto pressione e sovrapressione.
- 11. Per il controllo del livello del liquido capacitivo (cLLD) gli aghi vengono prelevati nuovamente. La regolarità della funzione cLLD viene controllata su un canale di pipettatura dopo l'altro.

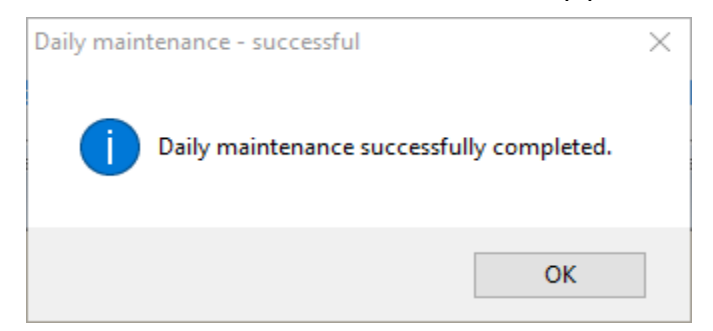

#### **Fig. 15.: Manutenzione giornaliera – Effettuata con successo**

<span id="page-24-0"></span>Esatta formulazione del contenuto della finestra di dialogo visualizzata in [Fig. 15.:](#page-24-0)

Manutenzione giornaliera eseguita correttamente.

12. Lo stato del processo di manutenzione giornaliera viene salvato sullo strumento e viene creato un file del report.

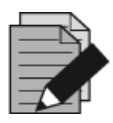

#### **NOTA**

*Se parti dello strumento, dei supporti o dei rack si sono contaminati, è necessario eseguire la procedura di manutenzione settimanale.*

#### <span id="page-25-0"></span>**3.5.5 Manutenzione settimanale**

La manutenzione settimanale prevede lo svolgimento delle operazioni seguenti:

- Pulizia della piattaforma e dei supporti
- Controllo delle condizioni dei supporti
- Svuotamento e pulizia dei contenitori dei puntali usati e dei rifiuti liquidi
- Controllo della tenuta dei canali di pipettatura
- Verifica della funzione cLLD
- Pulizia della testina di pipettatura: disco di arresto, O-ring, manicotto di espulsione puntale
- Pulizia delle protezioni, nastro di protezione Autoload
- 1. Avviare la manutenzione settimanale facendo clic sul pulsante **Start Weekly Maintenance** (Avvia manutenzione settimanale) sulla barra degli strumenti. Il software visualizzerà sullo schermo istruzioni dettagliate sulle procedure necessarie per eseguire la routine di manutenzione settimanale.

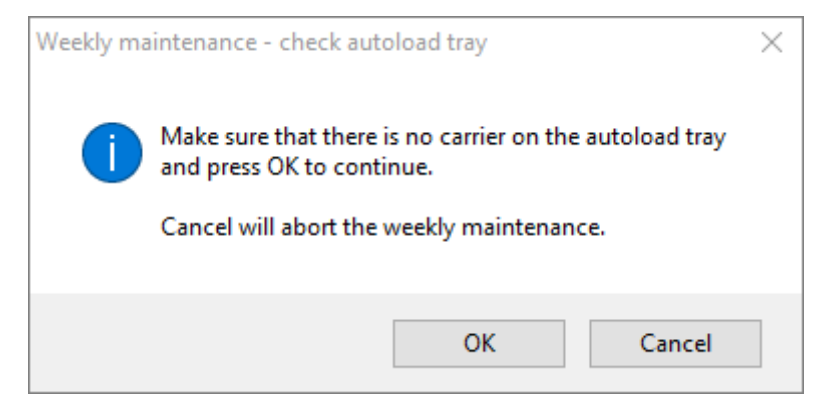

**Fig. 16.: Manutenzione settimanale – Controllo vassoio Autoload**

<span id="page-25-1"></span>Esatta formulazione del contenuto della finestra di dialogo visualizzata in [Fig. 16.:](#page-25-1)

Assicurarsi che sul vassoio Autoload non siano presenti supporti e premere OK per continuare.

Premendo Cancel (Annulla) la manutenzione settimanale verrà interrotta.

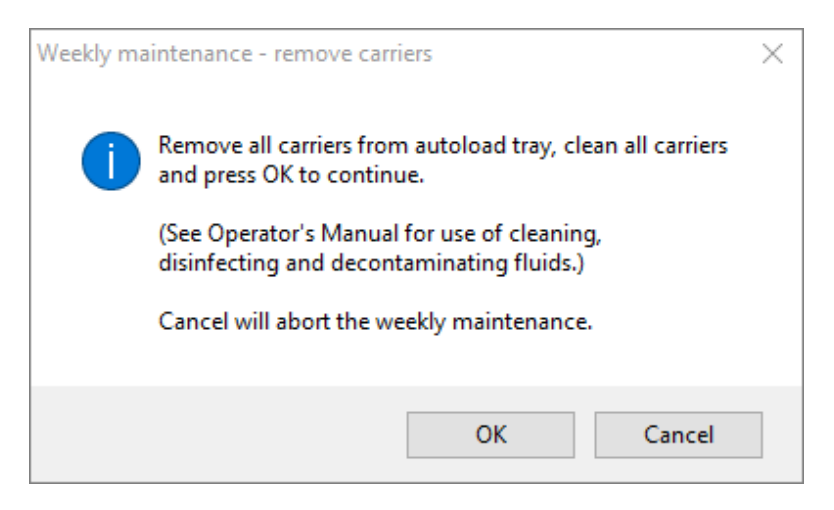

**Fig. 17.: Manutenzione settimanale – Rimozione supporti**

<span id="page-26-0"></span>Esatta formulazione del contenuto della finestra di dialogo visualizzata in [Fig. 17.:](#page-26-0)

Rimuovere tutti i supporti dal vassoio Autoload, pulirli, quindi premere OK per continuare.

(Per l'utilizzo dei liquidi di pulizia, disinfezione e decontaminazione, consultare il manuale d'uso.)

Premendo Cancel (Annulla) la manutenzione settimanale verrà interrotta.

- 2. Pulire tutti i supporti con MICROLAB Disinfectant Spray e lasciarli asciugare. Se sono molto sporchi, immergere successivamente i supporti in una soluzione di MICROLAB Detergent and Disinfectant (per ulteriori informazioni consultare la scheda tecnica del prodotto).
- 3. Verificare su ogni supporto la presenza di eventuali graffi sul codice a barre e segni di danneggiamento. In presenza di danni visibili, sostituire con nuovi supporti.

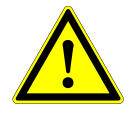

#### **ATTENZIONE**

*Non spruzzare direttamente sull'unità Autoload, sulle schede elettriche o sui connettori.*

4. Proseguendo con il programma di manutenzione settimanale, Autoload riceve l'istruzione di portarsi sul lato destro dello strumento.

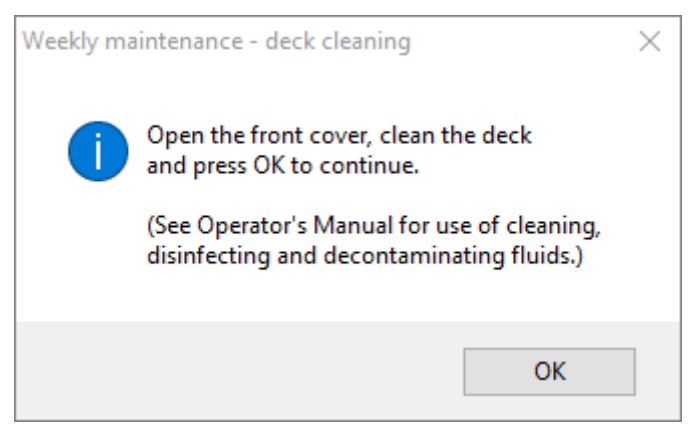

#### **Fig. 18.: Manutenzione settimanale – Pulizia piattaforma**

<span id="page-27-0"></span>Esatta formulazione del contenuto della finestra di dialogo visualizzata in [Fig. 18.:](#page-27-0)

Aprire la protezione frontale, pulire la piattaforma e premere OK per continuare.

(Per l'utilizzo dei liquidi di pulizia, disinfezione e decontaminazione, consultare il manuale d'uso.)

- 5. Aprire la protezione frontale e pulire la piattaforma passando un panno imbevuto di MICROLAB Disinfectant Spray. Verificare in particolare la pulizia dei blocchi vetrini. Chiudere la protezione frontale.
- 6. Nella fase successiva della procedura di manutenzione, Autoload riceve l'istruzione di portarsi sul lato sinistro dello strumento. Il contenitore dei puntali usati deve essere svuotato e pulito. Smaltire i puntali usati con il resto dei rifiuti contaminati del laboratorio.

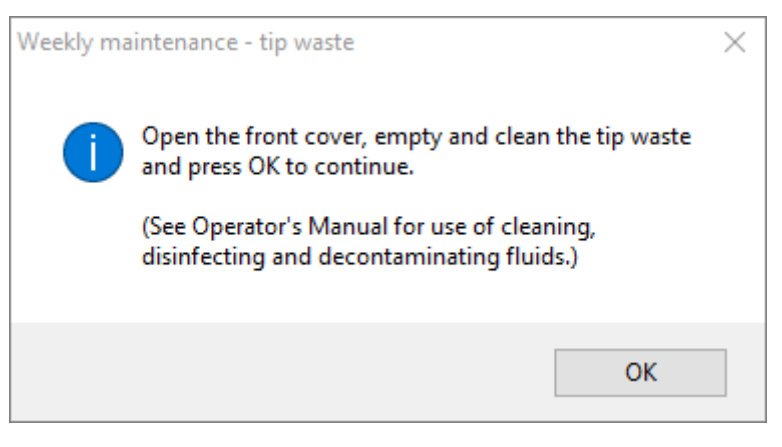

**Fig. 19.: Manutenzione settimanale – Puntali usati**

<span id="page-27-1"></span>Esatta formulazione del contenuto della finestra di dialogo visualizzata in [Fig. 19.:](#page-27-1)

Aprire la protezione frontale, svuotare e pulire il contenitore dei puntali usati e premere OK per continuare.

(Per l'utilizzo dei liquidi di pulizia, disinfezione e decontaminazione, consultare il manuale d'uso.)

- 7. Rimuovere la piastra di espulsione puntali della stazione di scarico dei puntali usati, spruzzare MICROLAB Disinfectant Spray direttamente sulla superficie e passare un panno. Estrarre il sacchetto di plastica dal contenitore puntali usati e smaltire la plastica nei rifiuti contaminati del laboratorio. Inserire un nuovo sacchetto di plastica nel contenitore puntali usati. Rimettere in posizione la piastra di espulsione puntali pulita.
- 8. Svuotamento e pulizia del contenitore dei rifiuti liquidi
	- a. Svuotare il contenitore dei rifiuti liquidi.
	- b. Verificare che i tubi non presentino ostruzioni, pieghe o perdite. In caso di danneggiamenti, i tubi devono essere sostituiti.
	- c. Controllare e ripulire gli eventuali versamenti di liquidi.
- d. Controllare che il dispositivo di troppopieno non sia ostruito e, se necessario, pulirlo.
- e. Pulire il vassoio di raccolta, i tubi e il contenitore dei rifiuti liquidi utilizzando etanolo (70%) per risciacquare.

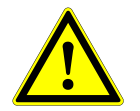

#### **ATTENZIONE**

*Non spruzzare sugli aghi di manutenzione.*

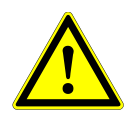

#### **ATTENZIONE**

*I puntali usati, la piastra di espulsione puntali, il contenitore dei rifiuti liquidi, i tubi e i sacchetti in plastica devono essere sempre considerati come contaminati.*

9. Per non compromettere l'affidabilità della lettura del codice a barre, controllare la finestra dello scanner laser del lettore di codici a barre e pulirla con un panno privo di lanugine o bastoncini cotonati leggermente imbevuti in etanolo (70%).

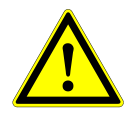

#### **ATTENZIONE**

*Prima che lo strumento possa essere riutilizzato, la finestra dello scanner laser deve essere completamente asciutta e priva di polvere e fibre.*

10. Per i passaggi successivi sono necessari gli aghi di manutenzione.

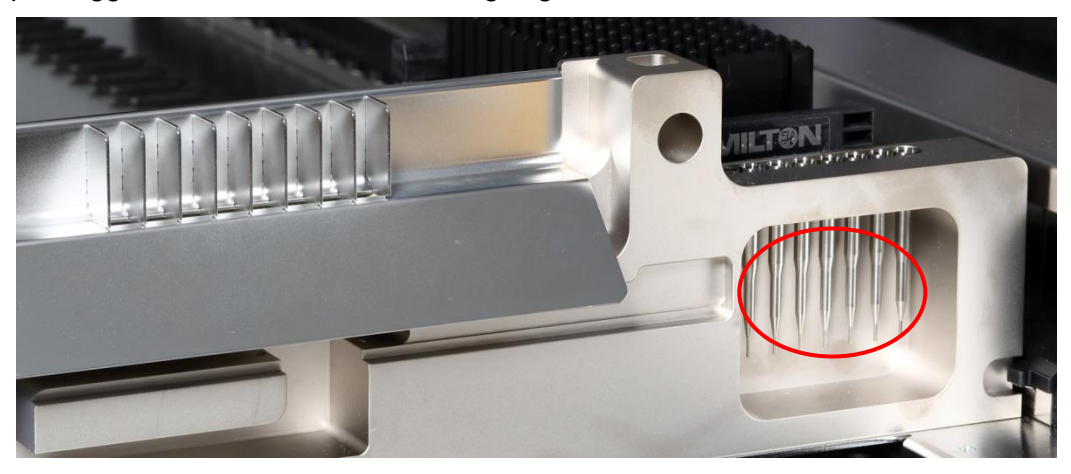

**Fig. 20.: Aghi di manutenzione canali di pipettatura da 1000 μl**

- 11. La procedura prosegue con il controllo di tenuta dei canali di pipettatura. Il braccio di pipettatura si porta sul lato destro per prelevare gli aghi di manutenzione. Sono due i controlli che vengono effettuati sui canali di pipettatura: il controllo sotto pressione e sovrapressione.
- 12. Per il controllo del livello del liquido capacitivo (cLLD) gli aghi vengono prelevati nuovamente. La regolarità della funzione cLLD viene controllata su un canale di pipettatura dopo l'altro.
- 13. Viene visualizzato il messaggio di fine del programma di manutenzione settimanale:

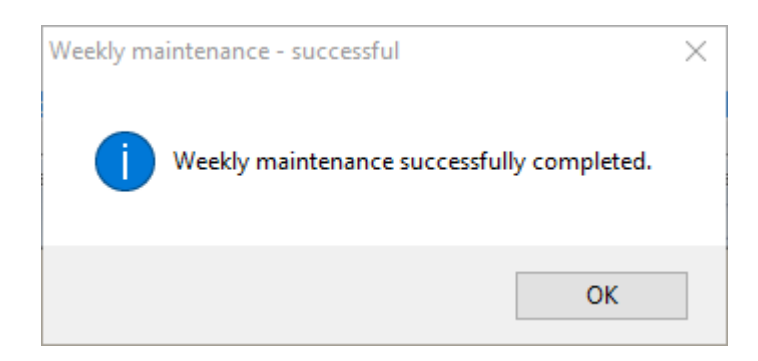

**Fig. 21.: Manutenzione settimanale – Effettuata con successo**

<span id="page-29-0"></span>Esatta formulazione del contenuto della finestra di dialogo visualizzata in [Fig. 21.:](#page-29-0)

Manutenzione settimanale eseguita correttamente.

- 14. Lo stato del processo di manutenzione settimanale viene salvato sullo strumento e viene creato un file del report.
- 15. Pulire il manicotto di espulsione puntali (parte esterna delle testine di pipettatura) con un panno privo di lanugine imbevuto di MICROLAB Disinfectant Spray.

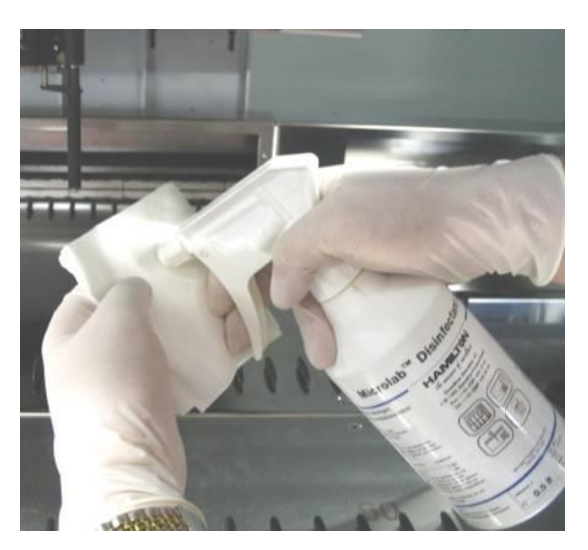

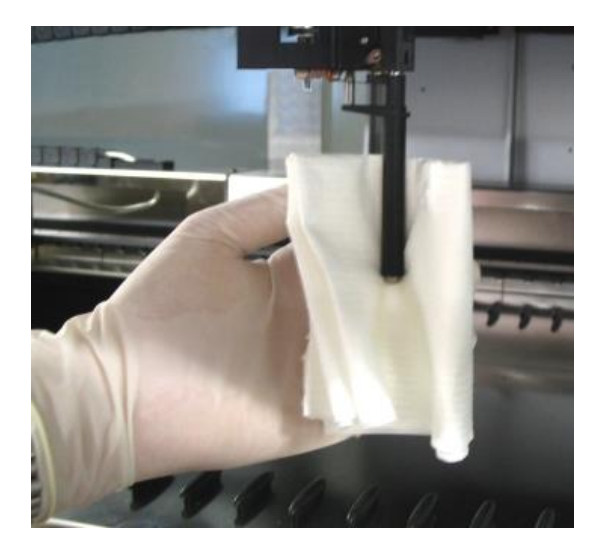

**Fig. 22.: Pulizia del manicotto di espulsione puntale**

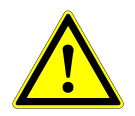

#### **ATTENZIONE**

*Fare attenzione che non penetrino liquidi all'interno del canale di pipettatura.*

*Quando è necessario spostare i canali di pipettatura sul braccio di pipettatura, eseguire l'operazione delicatamente, spingendoli fino alla guida a Y. Evitare di forzarli, perché ciò potrebbe danneggiarli. Se possibile, attivare lo strumento per favorire movimenti più regolari durante lo spostamento dei canali di pipettatura sul braccio di pipettatura.*

16. Pulire il disco di arresto e le O-ring (parte esterna delle testine di pipettatura, vedere la [Fig. 23.:](#page-30-1) [Pulizia del disco di arresto e della O-ring\)](#page-30-1) con un panno privo di lanugine imbevuto di MICROLAB Disinfectant Spray.

<span id="page-30-1"></span>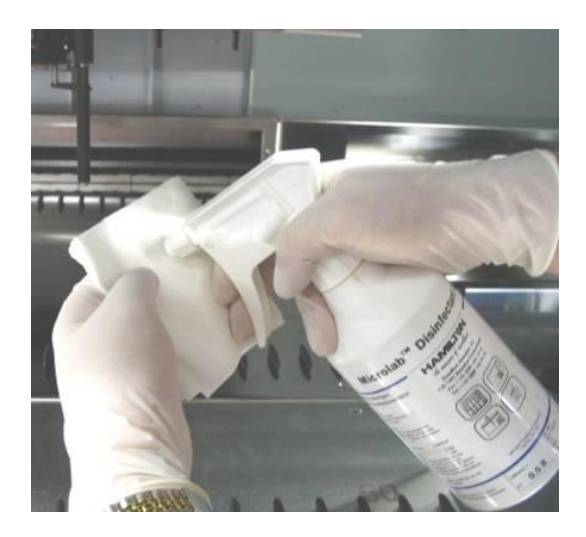

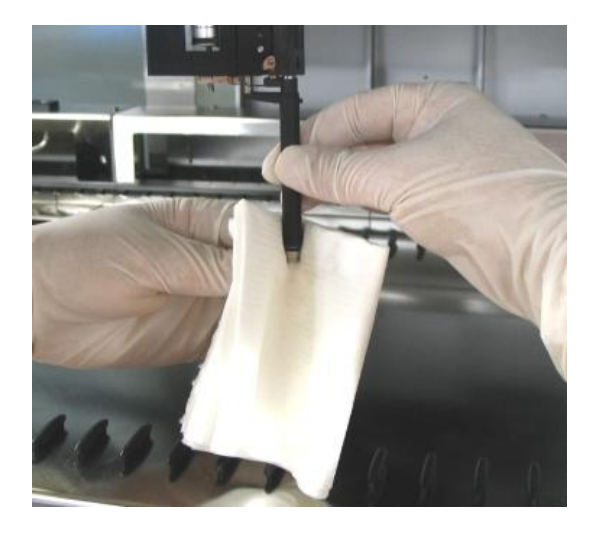

**Fig. 23.: Pulizia del disco di arresto e delle O-ring**

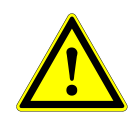

#### **ATTENZIONE**

*Fare attenzione che non penetrino liquidi all'interno del canale di pipettatura.*

- 17. Spruzzare MICROLAB Disinfectant Spray sulla protezione frontale e laterale e asciugare con un panno.
- 18. Pulire il nastro di protezione Autoload con un panno imbevuto in MICROLAB Disinfectant Spray, quindi passare un panno senza esercitare pressione.

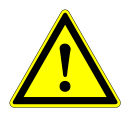

#### **ATTENZIONE**

*Non spruzzare direttamente sull'unità Autoload, sulle schede elettriche o sui connettori.*

19. Almeno una volta al mese, pulire l'asta di guida del braccio di pipettatura dietro la protezione frontale superiore con un panno asciutto.

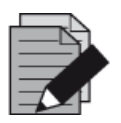

#### **NOTA**

*Prima di essere riutilizzati, i supporti devono essere perfettamente puliti e asciutti.* 

#### <span id="page-30-0"></span>**3.5.6 In caso di errore di manutenzione**

Se durante una procedura di manutenzione si verifica un errore, tentare di risolvere il problema e riavviare la procedura. Se non si riesce a correggere l'errore autonomamente, contattare altona Diagnostics GmbH.

# <span id="page-31-0"></span>**3.6 Decontaminazione UV**

Per offrire all'utente la possibilità di eseguire la decontaminazione UV di AltoStar® AM16, è stato installato un gruppo lampada UV (kit MICROLAB STAR Line UV Kit, Hamilton). I valori necessari di durata e frequenza dipendono dalle sostanze impiegate e dalla frequenza di utilizzo del sistema. È compito dell'utente stabilire la corretta impostazione di durata e frequenza.

I supporti, così come altri accessori, non possono essere decontaminati mediante il kit UV. La luce UV non riesce infatti a raggiungere tutte le superfici di strutture complesse. Rimuovere i supporti per la decontaminazione UV.

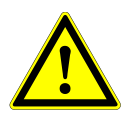

#### **ATTENZIONE**

*Operare la decontaminazione UV unicamente con una protezione adeguata, soprattutto sulla protezione frontale UV del sistema.*

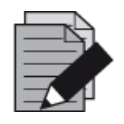

#### **NOTA**

*Prima di utilizzare il kit UV leggere il relativo manuale d'uso (kit Microlab STAR Line UV Kit, Hamilton).*

### <span id="page-31-1"></span>**3.6.1 Utilizzo del kit UV**

Questo capitolo è riservato all'utente e riguarda in particolare l'utilizzo in sicurezza del kit UV secondo il metodo di decontaminazione UV standard.

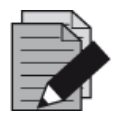

#### **NOTA**

*Prima di utilizzare il kit UV leggere il relativo manuale d'uso (kit Microlab STAR Line UV Kit, Hamilton).*

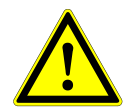

#### **ATTENZIONE**

*Indossare una visiera di protezione, guanti e indumenti protettivi idonei. Prima di accendere la luce UV, assicurarsi che la protezione UV sia posizionata in modo corretto per poter chiudere completamente lo strumento.*

#### **3.6.1.1 Montaggio della protezione frontale UV**

La protezione frontale UV verrà utilizzata per chiudere completamente lo strumento ad ogni accensione della luce UV. Posizionare la protezione frontale UV come illustrato nell'immagine seguente.

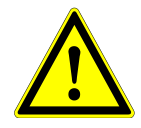

#### **ATTENZIONE**

*Non utilizzare la protezione frontale UV durante un'esecuzione del metodo di altro tipo, poiché questo potrebbe causare lo scaricamento automatico dei supporti, che andrebbero a infrangersi sulla protezione.*

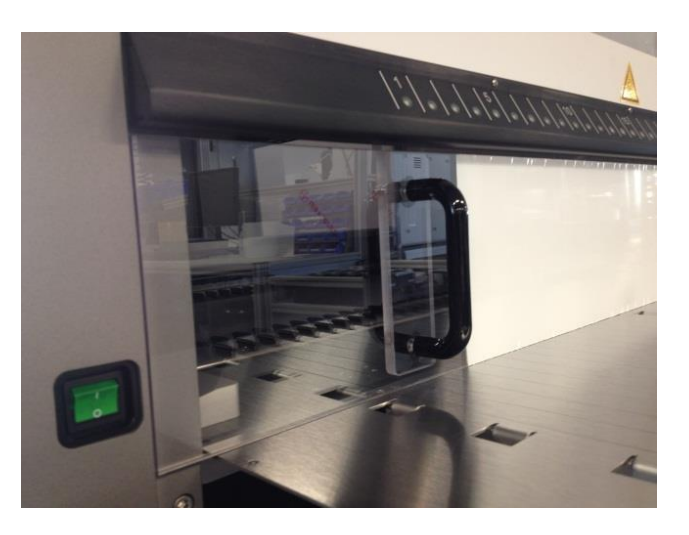

**Fig. 24.: Montaggio della protezione frontale UV**

#### **3.6.1.2 Esecuzione del metodo di decontaminazione UV**

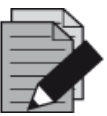

#### **NOTA**

*Il metodo di decontaminazione UV permette di automatizzare l'irradiazione UV. L'utente può quindi impostare non solo la durata dell'irradiazione, ma anche un tempo di ritardo per l'avvio dell'irradiazione.*

- 1. Avviare la decontaminazione UV facendo clic sul pulsante **Start UV Decontamination** (Avvia decontaminazione UV) sulla barra degli strumenti (vedere la [Fig. 10:](#page-21-0) Shermata Manutenzione). Il software visualizzerà sullo schermo istruzioni dettagliate sulle procedure necessarie per eseguire la routine di decontaminazione UV.
- 2. La prima finestra di dialogo si riferisce ad un controllo della luce UV. Questo passaggio viene eseguito per consentire all'utente di verificare il corretto funzionamento della luce UV.

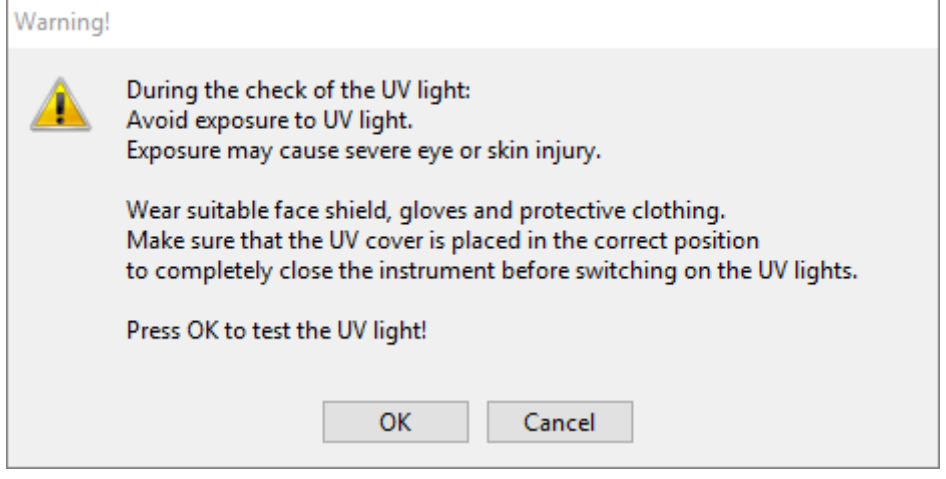

<span id="page-32-0"></span>**Fig. 25.: Finestra di dialogo Warning (Avvertenza)**

Esatta formulazione del contenuto della finestra di dialogo visualizzata in [Fig. 25.:](#page-32-0)

Durante il controllo della luce UV: Evitare l'esposizione alla luce UV. L'esposizione può causare gravi lesioni agli occhi o alla pelle.

Indossare una visiera di protezione, guanti e indumenti protettivi idonei. Prima di accendere le luci UV, assicurarsi che la protezione UV sia posizionata in modo corretto per poter chiudere completamente lo strumento.

Premere OK per eseguire il test della luce UV!

- 3. Vengono inoltre menzionate le precauzioni e le situazioni di rischio, nonché le misure protettive. Assicurarsi che vengano attuate tutte le misure protettive e che all'interno dello strumento non si verifichino collisioni (durante il processo di decontaminazione il braccio si muove). Selezionare quindi **[OK]** per procedere con il test della luce UV.
- 4. La luce UV si accende per un breve istante. Osservare se la luce UV lampeggia.

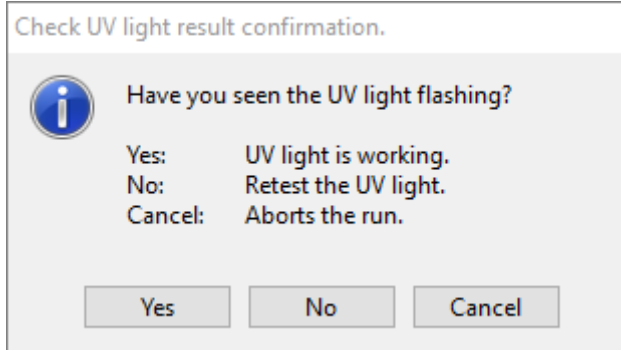

<span id="page-33-0"></span>**Fig. 26.: Conferma del risultato del controllo della luce UV** 

Esatta formulazione del contenuto della finestra di dialogo visualizzata in [Fig. 26.:](#page-33-0)

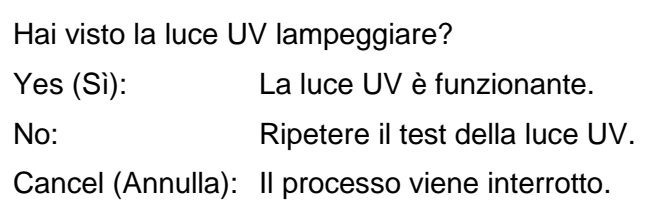

5. Se la luce UV si è accesa per un momento, confermare con **[Yes]** (Sì). In caso contrario, selezionare **[No]** per ripetere il test della luce UV o **[Cancel]** (Annulla) per interrompere il processo.

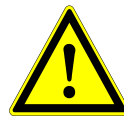

#### **ATTENZIONE**

*Nel caso in cui non si veda la luce UV lampeggiare dopo diverse ripetizioni del test, controllare i collegamenti elettrici.*

*Se i collegamenti sono eseguiti correttamente ma il problema resta irrisolto, è probabile che la luce UV sia difettosa. In questo caso, contattare Diagnostics GmbH.*

6. Se è possibile osservare che la luce UV lampeggia ed è stato selezionato **[Yes]** (Sì), viene mostrata la finestra di dialogo relativa alle impostazioni del timer della luce UV.

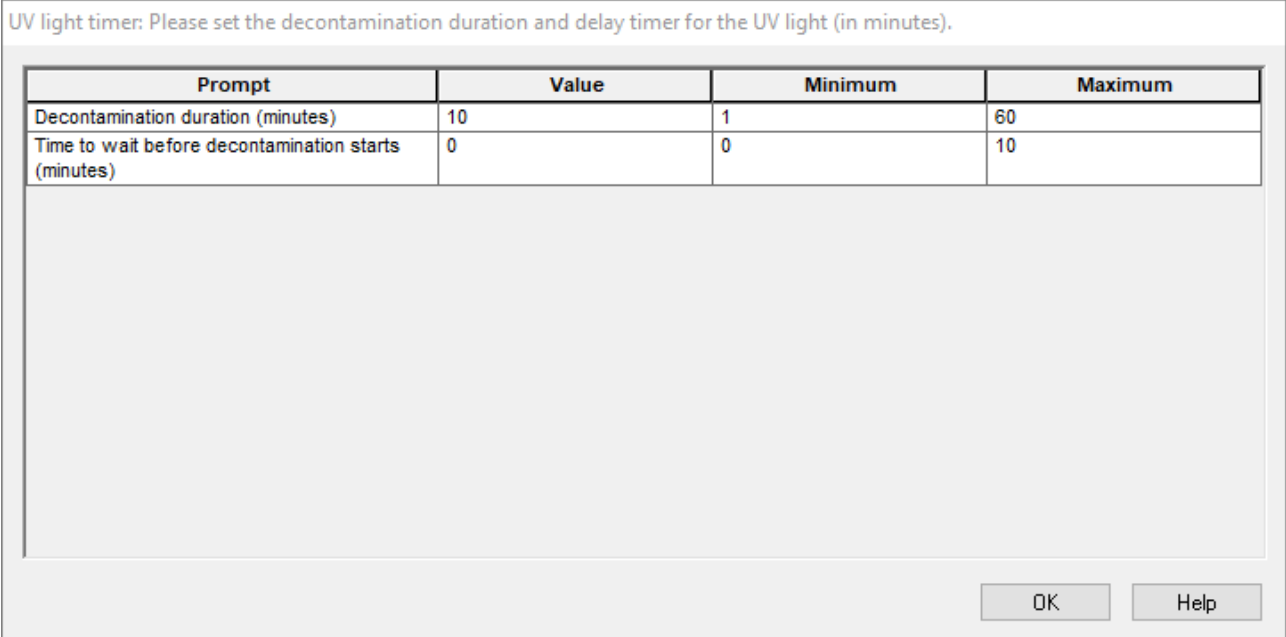

#### **Fig. 27.: Finestra di dialogo Impostazioni timer luce UV**

- 7. Inserire la durata di decontaminazione UV desiderata nella parte superiore del campo **"Value"** (Valore). È possibile utilizzare la parte inferiore del campo **"Value"** (Valore) per inserire il ritardo con cui si desidera avviare l'irradiazione UV. In tal caso, l'utente può uscire dalla stanza per questo periodo di tempo in attesa dell'avvio dell'irradiazione UV. È necessario specificare numeri interi, altrimenti viene visualizzata un'avvertenza e il valore deve essere modificato. I valori **"Minimum"** (Minimo) e **"Maximum"** (Massimo) da utilizzare vengono indicati nei campi corrispondenti.
- 8. Selezionare **[OK]** per procedere.

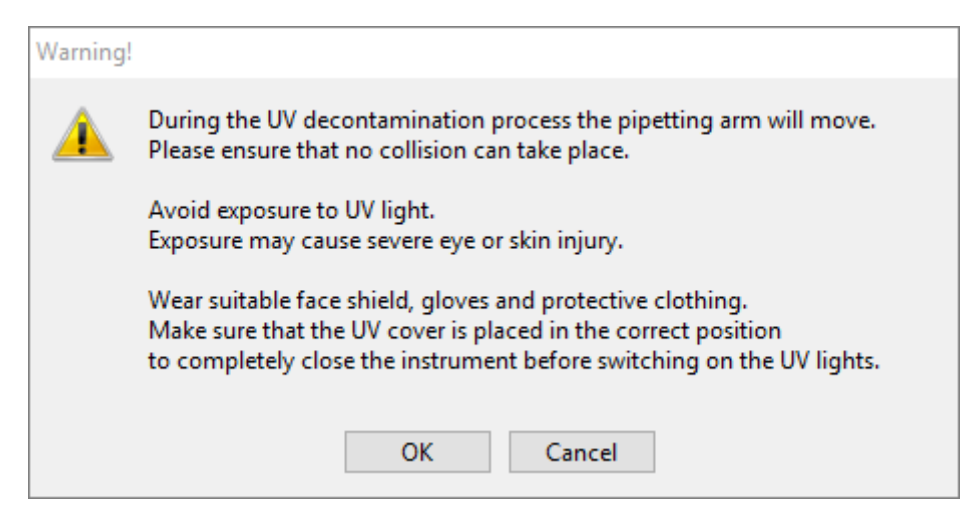

**Fig. 28.: Finestra di dialogo Warning (Avvertenza)**

<span id="page-35-0"></span>Esatta formulazione del contenuto della finestra di dialogo visualizzata in [Fig. 28.:](#page-35-0)

Durante il processo di decontaminazione UV il braccio di pipettatura si sposta. Assicurarsi che non possano avvenire collisioni.

Evitare l'esposizione alla luce UV.

L'esposizione può causare gravi lesioni agli occhi o alla pelle.

Indossare una visiera di protezione, guanti e indumenti protettivi idonei. Prima di accendere le luci UV, assicurarsi che la protezione UV sia posizionata in modo corretto per poter chiudere completamente lo strumento.

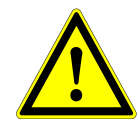

#### **ATTENZIONE**

*Assicurarsi che non possano avvenire collisioni mentre il braccio dello strumento si muove e che lo strumento sia chiuso con le protezioni UV.*

- 9. Viene visualizzata un'avvertenza che dovrà essere letta attentamente. Se non può verificarsi alcuna collisione e sono state adottate tutte le misure di protezione, premere **[OK]** per avviare il metodo di decontaminazione.
- 10. Se è stato impostato un ritardo, viene avviato un timer che mostra il tempo trascorso e il tempo residuo. Se viene premuto il pulsante **[Stop Timers]** (Arresta timer), il timer si arresta e la luce UV si accende immediatamente dopo.

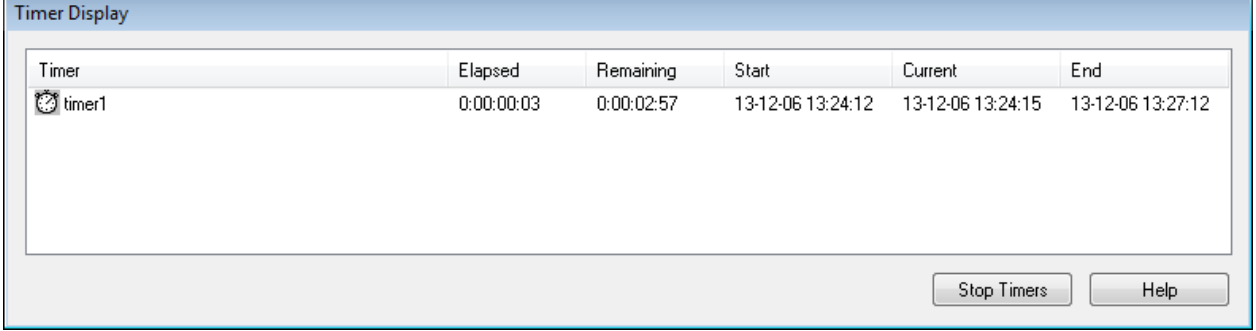

#### **Fig. 29.: Finestra di dialogo Visualizzazione timer**
- 11. Dopo l'arresto del timer o immediatamente dopo aver premuto **[OK]** nella finestra di dialogo relativa alle impostazioni del timer di decontaminazione UV, se non è stato definito alcun ritardo la luce UV si accende automaticamente e il braccio di pipettatura si muove da sinistra a destra a intervalli di pochi secondi per un'irradiazione uniforme dello spazio di lavoro.
- 12. Al termine della durata di decontaminazione impostata, la luce UV si spegne, il braccio di pipettatura si arresta e viene visualizzato il messaggio seguente.

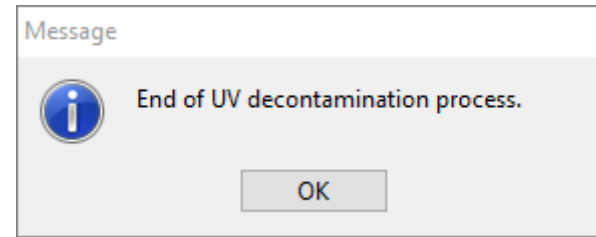

#### <span id="page-36-0"></span>**Fig. 30.: Finestra di dialogo relativa alla fine del processo di decontaminazione UV**

Esatta formulazione del contenuto della finestra di dialogo visualizzata in [Fig. 30.:](#page-36-0)

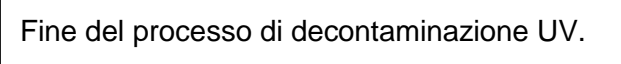

13. Per chiudere il metodo di decontaminazione UV, premere **[OK]**. Dopodiché, è possibile rimuovere la protezione frontale UV. Il metodo di decontaminazione UV è terminato.

# **3.7 Flussi di lavoro**

AltoStar® Connect SW facilita il trattamento dei campioni attraverso la purificazione del campione e il procedimento di preparazione PCR. La purificazione può essere effettuata tramite una delle tre opzioni del flusso di lavoro seguenti:

- Nello strumento AltoStar® AM16 in associazione al kit AltoStar® Purification Kit 1.5 (**flusso di lavoro AltoStar®** )
- In uno strumento di purificazione esterno con lo strumento AltoStar® AM16 incaricato di trasferire i campioni dalle provette del campione alla piastra di trattamento dello strumento di purificazione esterno (**flusso di lavoro Sample Transfer**)
- In uno strumento di purificazione esterno senza il trasferimento del campione nello strumento AltoStar® AM16 (**flusso di lavoro External Purification**)

Indipendentemente dall'opzione del flusso di lavoro di purificazione scelta, la procedura di preparazione PCR rimane invariata e può essere effettuata nello strumento AltoStar® AM16 per tutte e tre le opzioni. I seguenti capitoli illustrano il trattamento delle tre diverse opzioni di purificazione e il procedimento di preparazione PCR.

# **3.8 Flusso di lavoro AltoStar® : Purificazione**

AltoStar® Connect SW facilita il trattamento del flusso di lavoro AltoStar® : Purificazione nello strumento AltoStar® AM16. Il flusso di lavoro si articola nei passaggi sequenziali seguenti:

- 1. Programmazione dell'intero flusso di lavoro per un set fisso di campioni in AltoStar® Connect SW.
- 2. Preparazione del campione: Per le istruzioni, consultare il manuale di AltoStar<sup>®</sup> Purification Kit 1.5.
- 3. Purificazione del campione in AltoStar® AM16 come programmato nel passaggio 1.
- 4. Preparazione PCR in AltoStar® AM16 come programmato nel passaggio 1. (vedere il [Capitolo 3.11](#page-76-0)  [Preparazione PCR\)](#page-76-0).
- 5. PCR su sistema CFX96™ DW come programmato nel passaggio 1. (consultare il manuale altona Diagnostics PCR Kit corrispondente).

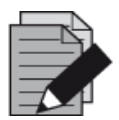

#### **NOTA**

*La programmazione relativa all'intero flusso di lavoro si conclude con il passaggio 1. Nelle fasi successive del flusso di lavoro non sono consentite alterazioni del processo programmato.*

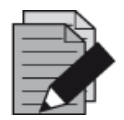

### **NOTA**

*Prima di avviare il flusso di lavoro, assicurarsi che tutto il materiale e i dispositivi necessari siano disponibili.*

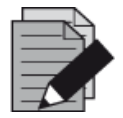

#### **NOTA**

*Prima di avviare il flusso di lavoro, assicurarsi che le manutenzioni giornaliera e settimanale siano state effettuate e che la scadenza della procedura semestrale di manutenzione e verifica non sia stata superata. In caso contrario, lo strumento non sottopone a trattamento alcun campione o reagente. Si consiglia di condurre la manutenzione giornaliera alla prima accensione del dispositivo ogni giorno e di condurre la manutenzione settimanale al termine della settimana prima dello spegnimento del sistema. La routine di manutenzione serve a verificare il corretto funzionamento dello strumento, sollecitando all'occorrenza le opportune azioni dell'utente, compresa la pulizia dello strumento.*

# **3.8.1 Panoramica generale del flusso di lavoro AltoStar®: Purificazione**

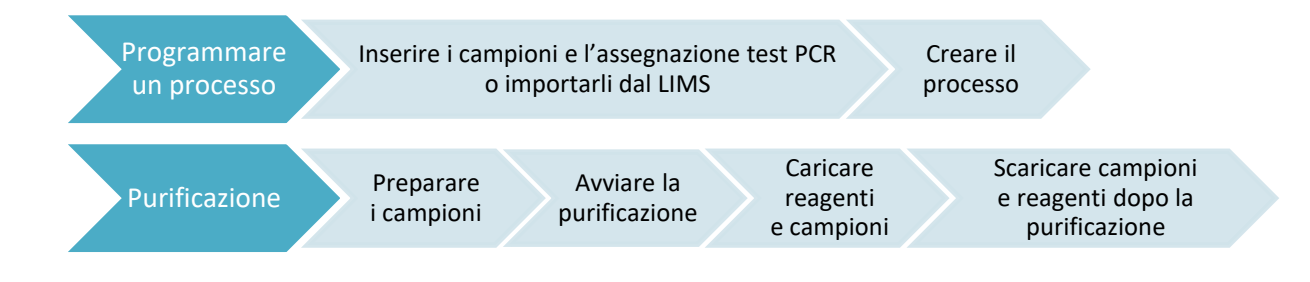

### **Fig. 31.: Panoramica generale del flusso di lavoro AltoStar® : Purificazione**

# **3.8.2 Programmazione di un processo**

#### **3.8.2.1 Programmazione manuale**

- 1. Fare clic sul pulsante **Program Run** (Programma processo) del flusso di lavoro AltoStar® : purificazione nello schermo di Avvio o fare clic su **Program Run → Program Run (AltoStar Purification)** (Programma processo → Programma processo [Purificazione AltoStar]) nella barra di menu.
- 2. Per aggiungere campioni manualmente, fare clic sul pulsante **Add Samples** (Aggiungi campioni). Viene visualizzata la finestra di dialogo **Add Samples** (Aggiungi campioni) (vedere la [Fig. 32.:](#page-38-0) [Finestra di dialogo Aggiungi campioni\).](#page-38-0)

<span id="page-38-0"></span>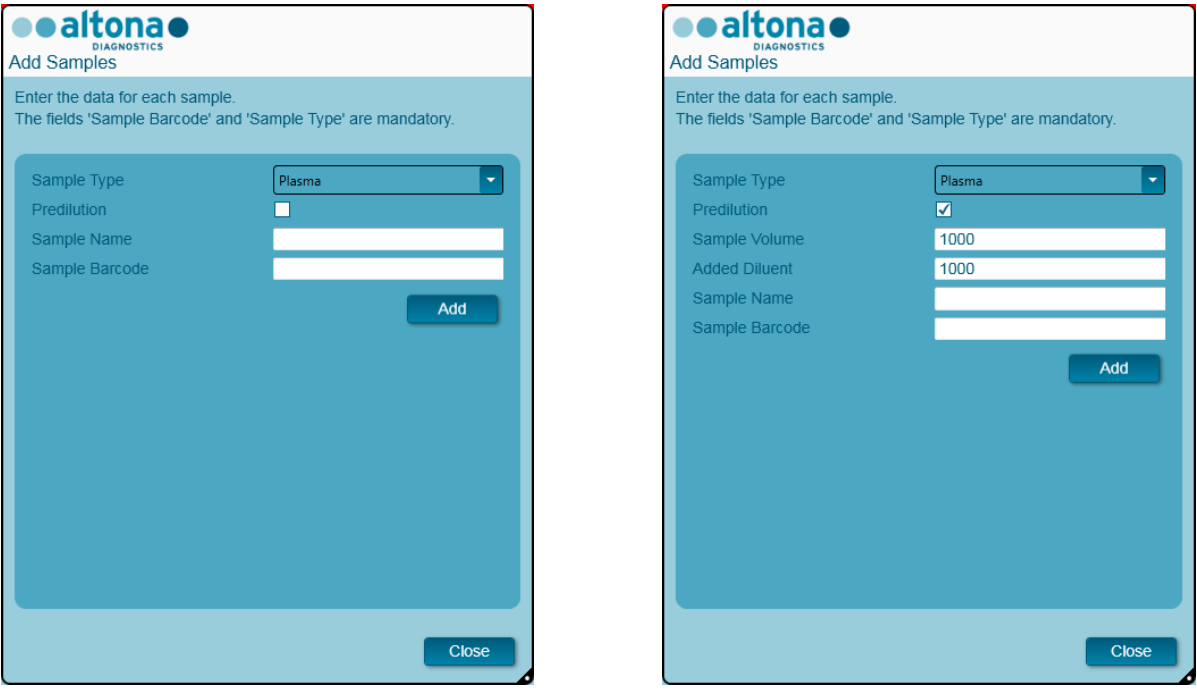

**Fig. 32.: Finestra di dialogo Aggiungi campioni**

- 3. Selezionare il tipo di campione dal menu **Sample Type** (Tipo di campione), per es. Whole blood (Sangue intero), Plasma, Urine (Urina), ecc.
- 4. Se il campione doveva essere prediluito per fornire i 500 ul o 1000 ul necessari più il volume morto della provetta, selezionare la casella di controllo **Predilution** (Prediluizione). Specificare il volume del campione utilizzato durante la diluizione nel campo **Sample Volume** (Volume del campione) e il volume del diluente aggiunto nel campo **Added Diluent** (Diluente aggiunto). Per calcolare i risultati quantitativi dopo la PCR si terrà conto della prediluizione.
- 5. È possibile inserire un nome del campione nel campo **Sample Name** (Nome campione) (facoltativo).
- 6. Inserire un codice a barre con la tastiera o utilizzando lo scanner di codici a barre portatile nel campo **Sample Barcode** (Codice a barre del campione). È necessario un codice a barre univoco per ciascun campione.
- 7. Per aggiungere il campione all'elenco dei campioni del software, fare clic su **Add** (Aggiungi).

8. Ripetendo i passaggi al punto 3 è possibile generare altri campioni. – 7. o è possibile chiudere la finestra di dialogo **Add Samples** (Aggiungi campioni) facendo clic sul pulsante **Close** (Chiudi).

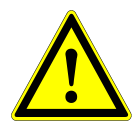

### **ATTENZIONE**

*La selezione del tipo di campione nella finestra di dialogo Add Samples (Aggiungi campioni) determina il protocollo di purificazione appropriato. Assicurarsi di selezionare il tipo di campione corretto per ciascun campione. In caso contrario, il campione potrebbe non venire sottoposto a trattamento o le prestazioni di purificazione potrebbero risultare compromesse.*

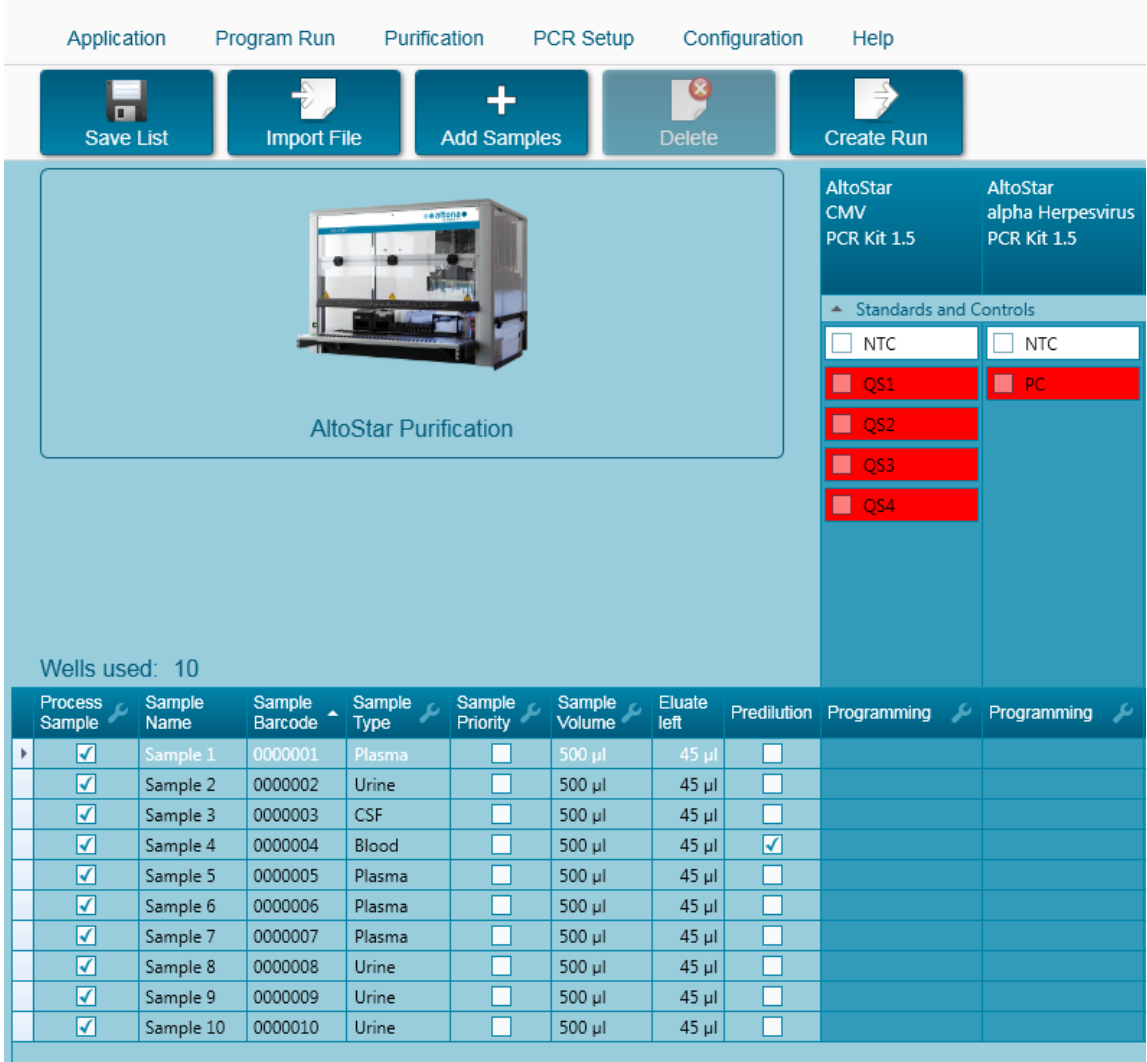

# **3.8.3 Elenco dei campioni**

**Fig. 33.: Schermata di programmazione**

I campioni si trovano elencati nell'area in basso a sinistra della schermata di programmazione, con le rispettive proprietà impostate.

- **Process Sample** (Tratta campione): Il segno di spunta indica che il campione in questione verrà incluso nella definizione del processo generata successivamente. Deselezionare la casella di controllo se il campione non deve essere incluso nella successiva definizione del processo. Il processo non può essere creato se il numero di campioni selezionati supera 96. Deselezionare i campioni in eccesso per creare la definizione del processo con un massimo di 96 campioni. Dopodiché, selezionare nuovamente i campioni deselezionati per la creazione della successiva definizione del processo.
- **Sample Name** (Nome campione): mostra il nome del campione
- **Sample Barcode** (Codice a barre del campione): mostra il codice a barre del campione
- **Sample Type** (Tipo di campione): mostra il tipo di campione
- **Sample Priority** (Priorità del campione): I campioni possono essere disposti in ordine di priorità selezionando le rispettive caselle di controllo. Se possibile, per accelerare il trattamento tutti i campioni con priorità vengono smistati su un'unica piastra PCR.
- **Sample Volume** (Volume del campione): 500 µl è preselezionato come volume del campione predefinito per la purificazione. Non appena viene selezionato un test per un campione (vedere il [Capitolo 3.8.4 Assegnazione dei test PCR ad un campione\)](#page-41-0), il relativo volume del campione viene automaticamente selezionato. Assicurarsi di fornire un volume morto aggiuntivo adatto alla provetta del campione utilizzata. Per informazioni più dettagliate riguardo il volume morto delle provette del campione, consultare il manuale di AltoStar® Purification Kit 1.5.
- **Eluate left** (Eluito rimanente): Il volume dell'eluito disponibile per essere assegnato ai test (vedere il [Capitolo 3.8.4 Assegnazione dei test PCR ad un campione\)](#page-41-0). Il volume viene adeguato automaticamente ogni volta che per questo campione vengono aggiunti o rimossi test.
- **Predilution** (Prediluizione): Indicazione dello stato di diluizione del campione. Per specificare una prediluizione, selezionare la casella di controllo e inserire il volume del campione e il volume diluente utilizzato durante la prediluizione nella finestra di dialogo **Predilution** (Prediluizione).

Facendo clic su **Save List** (Salva elenco), i dati del campione e le definizioni test PCR inseriti o modificati vengono salvati.

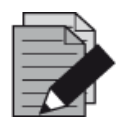

### **NOTA**

*Tutte le proprietà del campione, tranne Eluate left (Eluito rimanente), possono essere corrette tramite inserimento manuale dopo aver fatto clic sul rispettivo campo.*

Facendo clic sull'intestazione delle colonne è possibile ordinare l'elenco dei campioni in base a ciascuna colonna.

Tenendo premuti i tasti **MAIUSC** o **Ctrl** e facendo clic sulle righe dei campioni, è possibile selezionare più campioni.

Facendo clic sul simbolo "Chiave inglese" | nell'intestazione della colonna corrispondente, è possibile modificare collettivamente i campioni selezionati.

È possibile rimuovere uno o più campioni dall'elenco selezionandoli e facendo clic sul pulsante **Delete** (Elimina) sulla barra degli strumenti.

Facendo clic sul pulsante **Create run** (Crea processo) sulla barra degli strumenti prima dell'assegnazione dei test ai campioni (vedere il [Capitolo 3.8.4 Assegnazione dei test PCR ad un](#page-41-0)  [campione\)](#page-41-0), tutti i campioni contrassegnati nella colonna **Process Sample** (Tratta campione) vengono trasferiti a una definizione del processo di purificazione senza una successiva preparazione PCR.

I campioni trasferiti a una definizione del processo di purificazione scompaiono dall'elenco dei campioni.

# <span id="page-41-0"></span>**3.8.4 Assegnazione dei test PCR ad un campione**

Ciascun campione può essere eseguito con tanti test PCR quanti ne consente l'eluito disponibile. I test disponibili sono visualizzati sul lato destro della schermata di programmazione.

|   | Application                   |                | Program Run                        | Purification                 |                                  | PCR Setup        |                | Configuration | Help                                  |           |                                              |    |
|---|-------------------------------|----------------|------------------------------------|------------------------------|----------------------------------|------------------|----------------|---------------|---------------------------------------|-----------|----------------------------------------------|----|
|   | п<br><b>Save List</b>         |                | <b>Import File</b>                 |                              | ᅩ<br><b>Add Samples</b>          |                  | <b>Delete</b>  |               | <b>Create Run</b>                     |           |                                              |    |
|   |                               |                |                                    |                              | e altona e                       |                  |                |               | AltoStar<br><b>CMV</b><br>PCR Kit 1.5 |           | AltoStar<br>alpha Herpesvirus<br>PCR Kit 1.5 |    |
|   |                               |                | <b>Standards and Controls</b><br>۸ |                              |                                  |                  |                |               |                                       |           |                                              |    |
|   |                               |                |                                    |                              |                                  |                  |                |               | ✓<br><b>NTC</b>                       |           | ✓<br><b>NTC</b>                              |    |
|   |                               |                |                                    |                              |                                  |                  |                |               | ⊽<br>QS1                              |           | M<br>PC                                      |    |
|   |                               |                |                                    | <b>AltoStar Purification</b> |                                  |                  |                |               | ☑<br>QS <sub>2</sub>                  |           |                                              |    |
|   |                               |                |                                    |                              |                                  |                  |                |               |                                       |           |                                              |    |
|   |                               |                |                                    |                              |                                  |                  |                |               | ⊽<br>QS3                              |           |                                              |    |
|   | Wells used: 10                |                |                                    |                              |                                  |                  |                |               | ✓<br>QS4                              |           |                                              |    |
|   | <b>Process</b><br>ى<br>Sample | Sample<br>Name | Sample<br>Barcode                  | Sample<br><b>Type</b>        | <b>Sample</b><br><b>Priority</b> | Sample<br>Volume | Eluate<br>left | Predilution   | Programming                           | ىد        | Programming                                  | ىد |
|   | ✓                             | Sample 1       | 00000001                           | Plasma                       |                                  | 500 µl           | $35$ $\mu$     |               | quantitative                          |           |                                              |    |
|   | ⊽                             | Sample 2       | 00000002                           | Urine                        |                                  | 500 µl           | 35 µl          |               | quantitative                          |           |                                              |    |
|   | ⊽                             | Sample 3       | 00000003                           | <b>CSF</b>                   |                                  | 500 µl           | $35$ $\mu$     |               | qualitative                           |           |                                              |    |
|   | ⊽                             | Sample 4       | 00000004                           | Blood                        |                                  | 500 ul           | 35 ul          | ⊽             |                                       |           | qualitative                                  |    |
|   | ⊽                             | Sample 5       | 00000005                           | Plasma                       |                                  | 500 ul           | 35 µl          | Г             |                                       |           | qualitative                                  |    |
| è | $\blacktriangledown$          | Sample 6       | 00000006                           | Plasma                       | ×.                               | 500 µl           | 45 µl          | П             |                                       | $\bullet$ |                                              |    |
|   | ⊽                             | Sample 7       | 00000007                           | Plasma                       |                                  | 500 µl           | $45$ $\mu$     | Ξ             | quantitative                          | ピ         |                                              |    |
|   | ⊽                             | Sample 8       | 00000008                           | Urine                        |                                  | 500 ul           | $45$ µl        |               | qualitative                           |           |                                              |    |
|   | ☑                             | Sample 9       | 00000009                           | Urine                        |                                  | 500 µl           | $45$ µl        |               |                                       |           |                                              |    |
|   | ☑                             | Sample 10      | 00000010                           | Urine                        |                                  | 500 µl           | $45$ µl        |               |                                       |           |                                              |    |
|   |                               |                |                                    |                              |                                  |                  |                |               |                                       |           |                                              |    |

**Fig. 34.: Schermata di programmazione: Assegnazione test** 

Per selezionare un test per campioni specifici:

- 1. Fare clic sulla cella corrispondente al relativo campione e test.
- 2. Selezionare il tipo di analisi nell'apposita casella che viene visualizzata. Il gruppo di **Standards and Controls** (Standard e controlli) corretto e il **Sample Volume** (Volume del campione) adeguato vengono selezionati automaticamente a seconda del tipo di analisi.

Facendo clic su **Save List** (Salva elenco), i dati del campione e le definizioni test PCR inseriti o modificati vengono salvati.

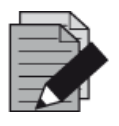

### **NOTA**

*Se non è possibile selezionare un test PCR, verificare che sia rimasto eluito a sufficienza per l'esecuzione del test.*

# **3.8.5 Importazione dal LIMS**

Sia le informazioni del campione che l'assegnazione test possono essere importate dal LIMS. A questo scopo, fare clic sul pulsante **Import File** (Importa file) sulla barra degli strumenti. Nella finestra di dialogo che viene visualizzata, selezionare il file LIMS (.psv) contenente le informazioni richieste.

Per informazioni riguardanti l'integrazione LIMS, contattare altona Diagnostics GmbH.

### **3.8.6 Creazione di un processo**

Una volta aggiunti tutti i campioni e programmati i test, è possibile creare una definizione del processo.

- 1. Fare clic sul pulsante **Create Run** (Crea processo). La finestra di dialogo **Save Run Definition** (Salva definizione del processo) viene visualizzata.
- 2. Inserire un nome univoco nel campo **Run Name** (Nome del processo) e, facoltativamente, una descrizione nel campo **Description** (Descrizione) per identificare il processo in futuro.
- 3. Per salvare una definizione del processo, fare clic sul pulsante **OK**.

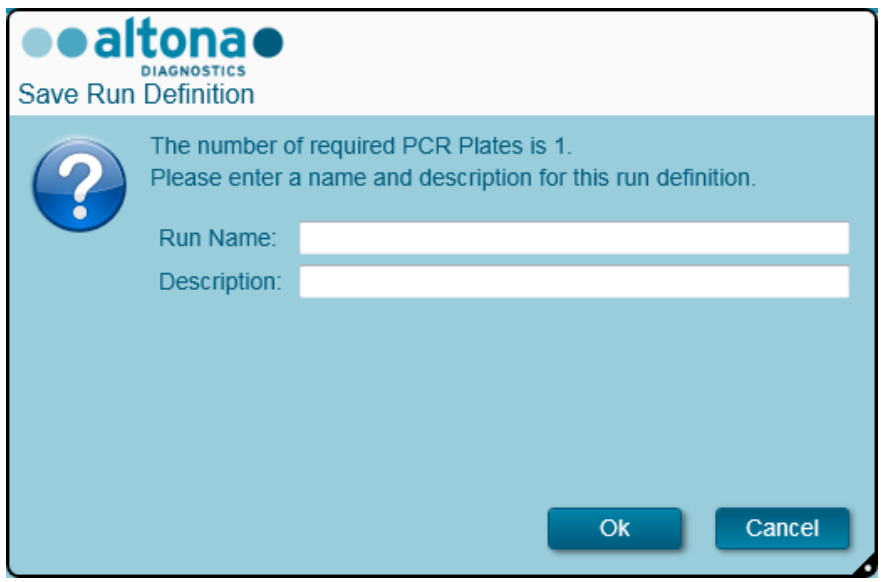

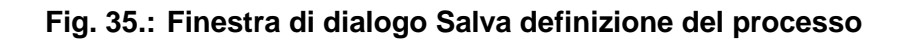

# **3.8.7 Preparazione del campione**

Per la preparazione e il pretrattamento dei campioni, consultare il manuale di AltoStar® Purification Kit 1.5.

# **3.8.8 Preparazione dei reagenti per un processo di purificazione**

Tutti i contenitori dei reagenti sono dotati di codice a barre per un'identificazione, una tracciabilità e una verifica della conformità del lotto automatica e per il rispetto delle scadenze da parte del sistema AltoStar® .

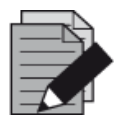

### **NOTA**

*Accertarsi che le ultime quattro cifre del numero del lotto di tutti i contenitori di Lysis Buffer, Wash Buffer, Magnetic Bead, Enhancer ed Elution Buffer utilizzati in un processo siano identiche. Durante il caricamento il software verifica la congruenza del lotto e fornisce istruzioni all'utente di conseguenza. Per praticità, queste quattro cifre vengono visualizzate come numero di caricamento sull'esterno della scatola di ciascun componente.*

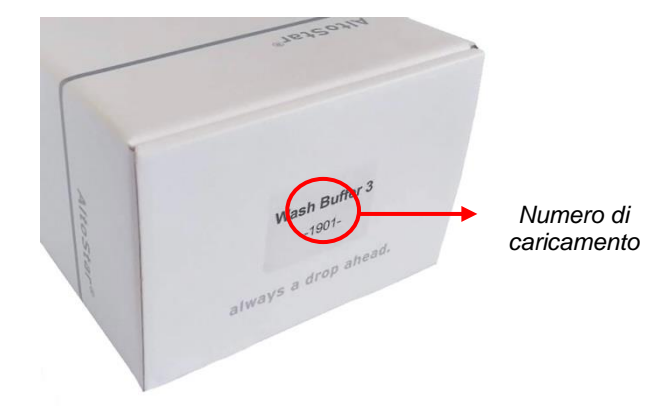

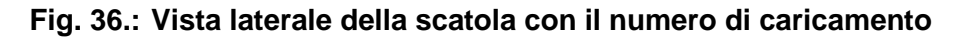

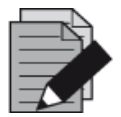

### **NOTA**

*Assicurarsi che i reagenti del kit AltoStar® Purification Kit 1.5 non siano scaduti. Durante il caricamento, il software verifica che l'utilizzo avvenga entro la durata di conservazione dei reagenti e fornisce istruzioni all'utente di conseguenza.*

# <span id="page-44-0"></span>**3.8.9 Avvio di un processo di purificazione**

Per avviare un processo di purificazione, tornare allo **schermo di Avvio** di AltoStar® Connect SW (vedere la [Fig. 7:](#page-14-0) [Schermo di Avvio di AltoStar](#page-14-0)® Connect SW) e selezionare **Start Purification** (Avvia purificazione) o selezionare **Purification → Start Purification** (Purificazione → Avvia purificazione) nella barra di menu. Le definizioni dei processi di preparazione programmati vengono visualizzate nella tabella **Programmed Purification Runs** (Processi di preparazione programmati) a sinistra dello schermo.

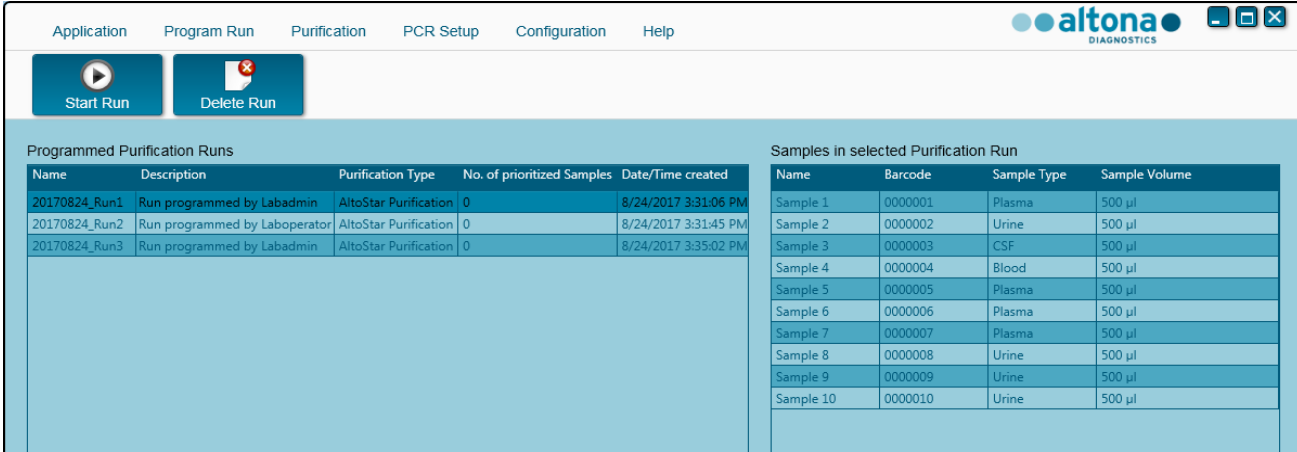

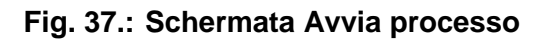

- Selezionare la definizione del processo di purificazione da avviare nella tabella **Programmed Purification Runs** (Processi di purificazione programmati)
- I campioni inclusi nella definizione del processo selezionato vengono visualizzati nella tabella **Samples in selected Purification Run** (Campioni nel processo di purificazione selezionato) in alto a destra sullo schermo
- Fare clic sul pulsante **Start Run** (Avvia processo) sulla barra degli strumenti

Per eliminare completamente il processo di purificazione programmato selezionato, fare clic su **Delete Run** (Elimina processo). Facendo clic su **Delete Run** (Elimina processo), anche tutti i processi di preparazione PCR programmati associati vengono eliminati.

### **3.8.10 Caricamento dello strumento per un processo di purificazione**

All'avvio di un processo, viene visualizzata la finestra di dialogo **Loading** (Caricamento) (vedere la [Fig. 38.:](#page-48-0) [Processo di purificazione della finestra di dialogo Caricamento\)](#page-48-0). Il materiale, i reagenti e i campioni devono essere caricati su supporti idonei, prima che questi vengano caricati sulle rispettive piste nel vassoio di caricamento dello strumento:

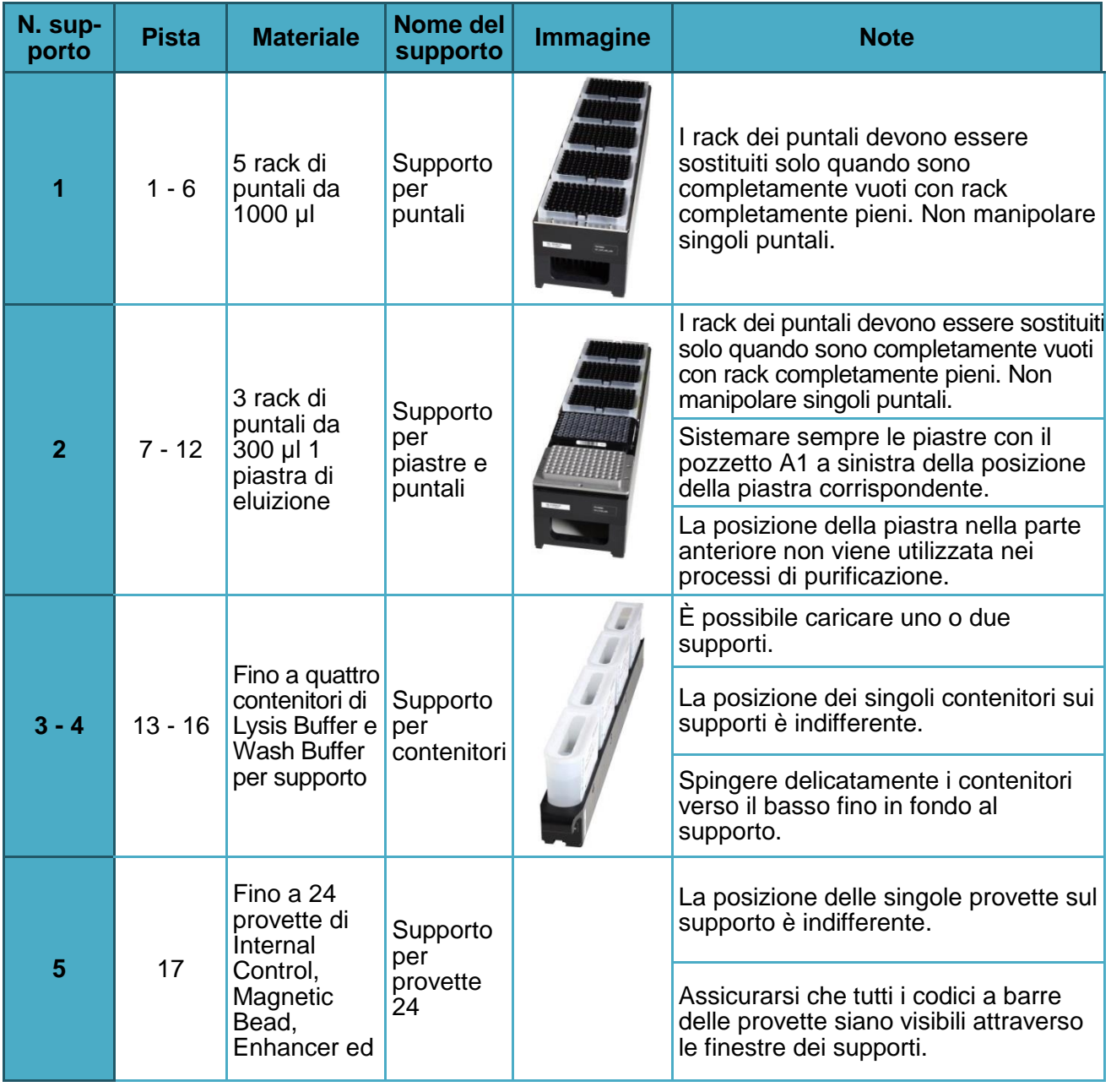

### **Tabella 2: Descrizione del supporto per il processo di purificazione**

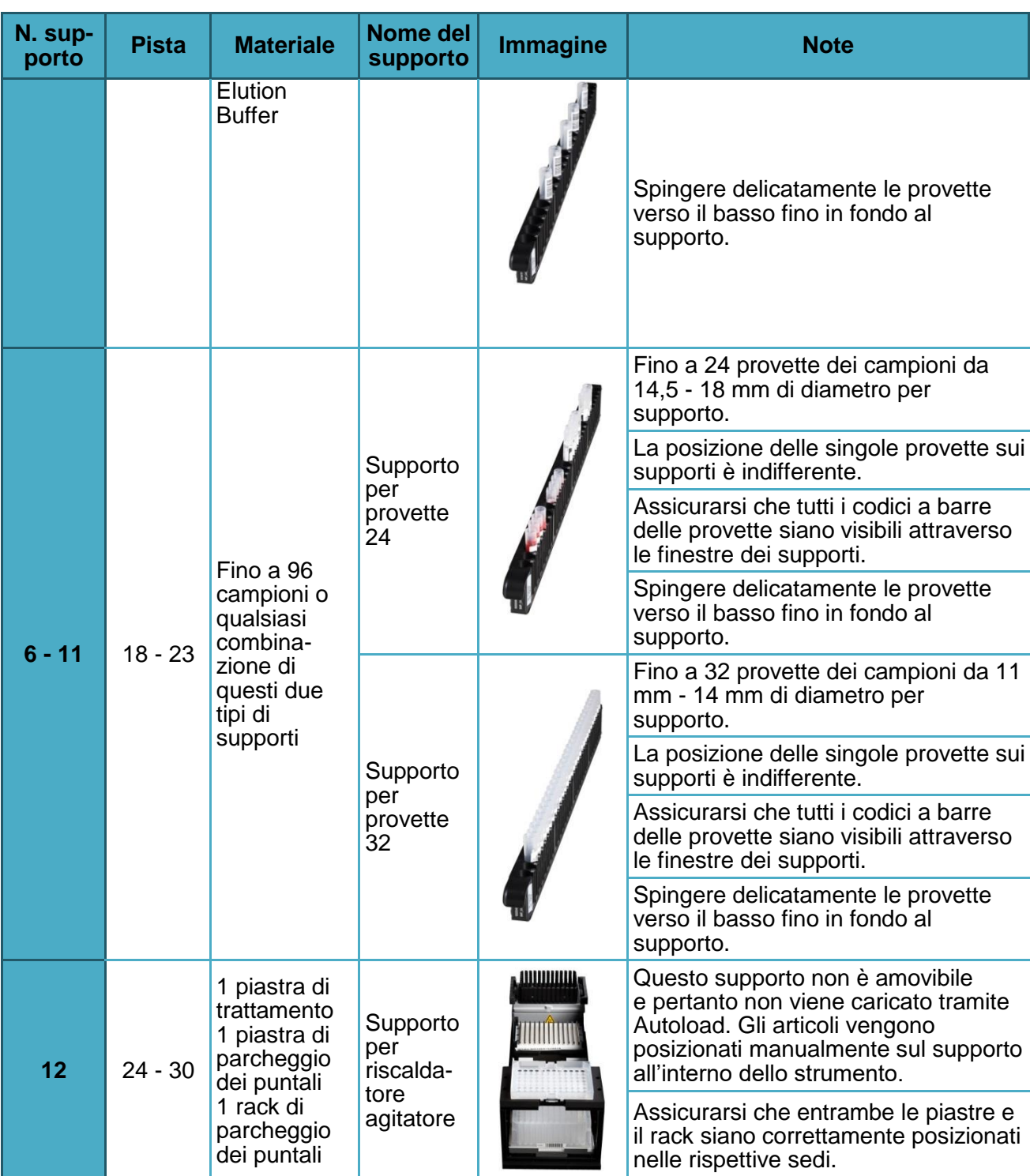

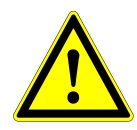

# **ATTENZIONE**

*Rimuovere i coperchi di tutte le provette prima del caricamento dei supporti sul vassoio di caricamento. La mancata rimozione potrebbe falsare i risultati, interrompere i processi e danneggiare lo strumento. Per evitare la contaminazione, conservare i coperchi in uno spazio pulito. Al termine del processo, riutilizzare i coperchi per chiudere le provette.*

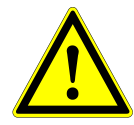

### **ATTENZIONE**

*Prima di caricare i supporti sul vassoio di caricamento, rimuovere la pellicola di sigillatura di tutti i contenitori del tampone. La mancata rimozione potrebbe falsare i risultati, interrompere i processi e danneggiare lo strumento. Smaltire le pellicole di sigillatura. Per la chiusura dei contenitori dei tamponi dopo il processo è necessario utilizzare le pellicole di ri-sigillatura.*

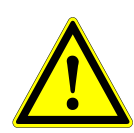

#### **ATTENZIONE**

*Per evitare falsi risultati, utilizzare sempre una piastra di trattamento fresca.*

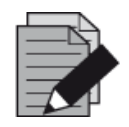

### **NOTA**

*Prima di caricare i supporti sul vassoio di caricamento:*

- *Assicurarsi che nessun supporto sia caricato sulla piattaforma all'interno dello strumento.*
- *Assicurarsi che il codice a barre presente su ciascun supporto sia rivolto posteriormente verso destra (ossia, verso il lettore di codici a barre sull'Autoload).*

<span id="page-48-0"></span>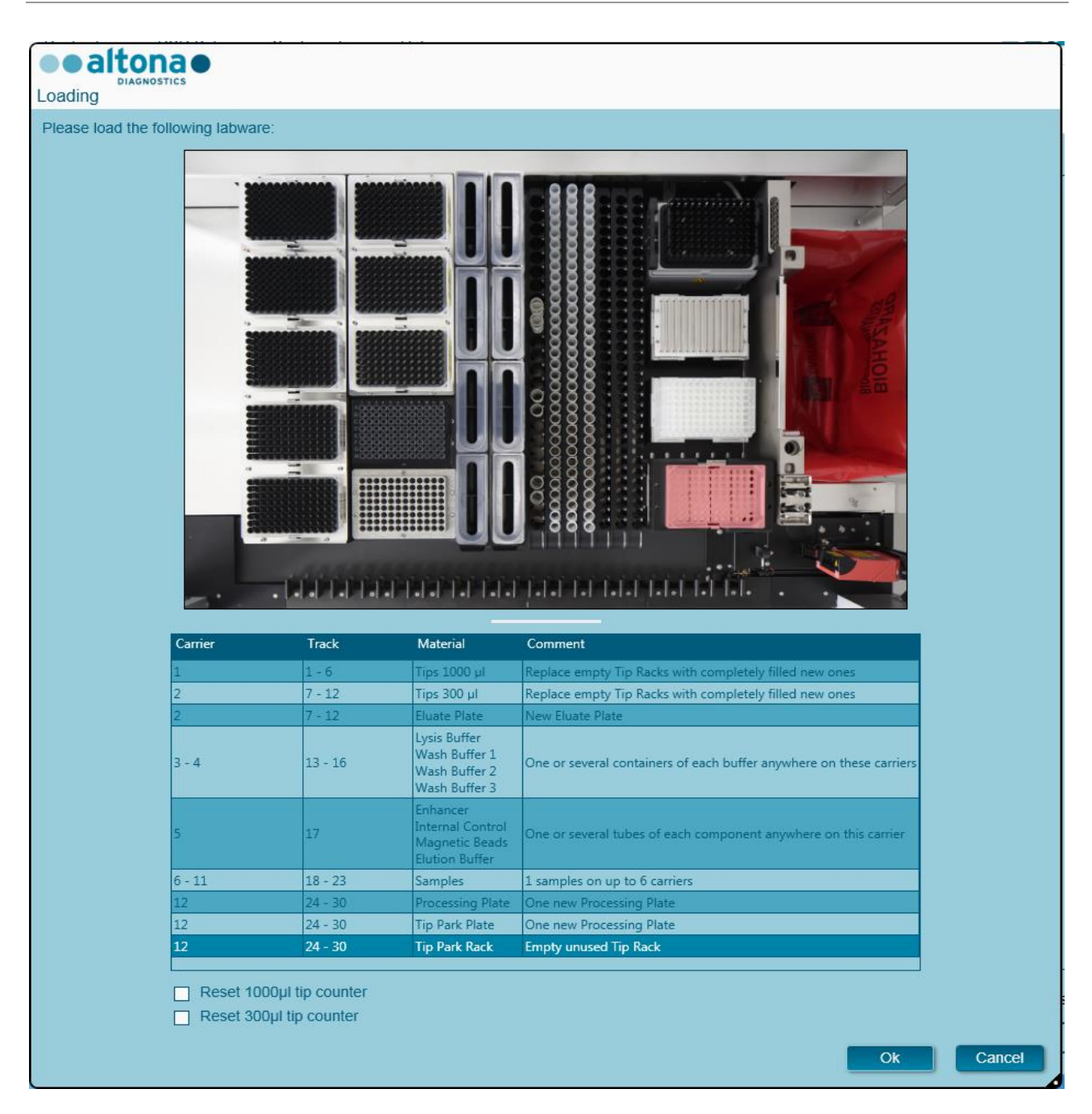

### **Fig. 38.: Processo di purificazione della finestra di dialogo Caricamento**

La finestra di dialogo **Loading** (Caricamento) si articola in una rappresentazione visiva della piattaforma dello strumento nella metà superiore e di una tabella che specifica tutti gli articoli da caricare nella metà inferiore.

Iniziare selezionando le righe della tabella facendo clic su di esse una alla volta, partendo dall'alto.

La posizione del materiale attualmente selezionato nella tabella di dialogo **Loading** (Caricamento) viene visualizzata più avanti:

- In rosso nell'immagine in alto.
- Tramite il lampeggio delle spie di caricamento dello strumento sopra le piste nel punto in cui deve essere posizionato il supporto che regge i rispettivi articoli.

Seguire attentamente le istruzioni nella colonna **Comment** (Commento).

Per caricare i supporti, inserirli nelle piste tra i blocchi vetrini anteriore e posteriore del vassoio di caricamento finché non entrano in contatto con i ganci di arresto sul lato opposto del vassoio di caricamento. Non spingere i supporti oltre i ganci di arresto.

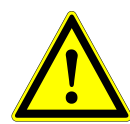

### **ATTENZIONE**

*Non spostare o rimuovere i puntali sul rispettivo rack, poiché tali azioni interferiscono con il contatore dei puntali del software. Se le posizioni vengono modificate dall'utente, è possibile azzerare i contatori per i puntali da 1000 µl e da 300 µl selezionando le rispettive caselle di controllo in fondo alla finestra di dialogo Loading (Caricamento). In questo caso tutte le posizioni dei puntali sui supporti 1 e 2 devono essere riempite completamente. Nella successiva finestra di dialogo Reset Tip Counters (Azzera contatori dei puntali), l'utente deve confermare che tutti i rack dei puntali sono completamente riempiti.*

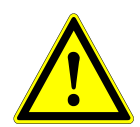

### **ATTENZIONE**

*Per evitare infezioni, durante la manipolazione dei campioni dei pazienti, indossare indumenti protettivi individuali, inclusi guanti monouso. Dopo aver tolto i guanti, lavarsi con cura le mani e smaltire i guanti come rifiuti con rischio biologico.*

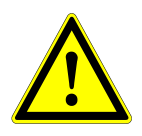

### **ATTENZIONE**

*Per evitare il danneggiamento dei supporti e contenere il rischio di contaminazione, estendere le protezioni di sicurezza ogni volta che i supporti vengono caricati sul vassoio di caricamento.*

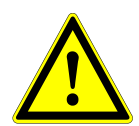

### **ATTENZIONE**

*Per evitare falsi risultati, utilizzare sempre una piastra di pozzetti profondi nel modulo di parcheggio dei puntali.*

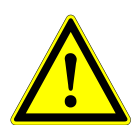

# **ATTENZIONE**

*Nel modulo di parcheggio dei puntali utilizzare sempre un rack dei puntali vuoto e non utilizzato prima in quella posizione.*

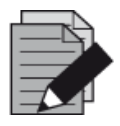

#### **NOTA**

*Non scambiare le posizioni del materiale caricato una volta che è stato prelevato dallo strumento tramite Autoload, poiché questo potrebbe causare risultati del test errati, l'interruzione del processo e il danneggiamento dello strumento.*

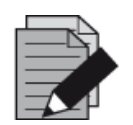

#### **NOTA**

*Verificare che la piastra di espulsione puntali e il contenitore puntali usati siano in posizione corretta e che nel contenitore sia presente una nuova busta dei rifiuti.*

Una volta che tutti i supporti sono stati caricati sulle piste del vassoio di caricamento corrette, fare clic su **OK** nella finestra di dialogo di caricamento. Facendo clic su **Cancel** (Annulla), il processo verrà annullato, ma potrà essere riavviato.

<span id="page-50-0"></span>Dopo aver fatto clic su **OK**, viene visualizzata la finestra di dialogo **Tip Park Plate** (Piastra di parcheggio dei puntali) (consultare la [Fig. 39.:](#page-50-0) [Finestra di dialogo P](#page-50-0)iastra di parcheggio dei puntali). Per garantire che la piastra non sia stata utilizzata in precedenti processi, il codice a barre della stessa deve essere scansionato in duplicato con lo scanner di codici a barre portatile o inserito usando la tastiera. Per confermare l'inserimento, fare clic su **OK**.

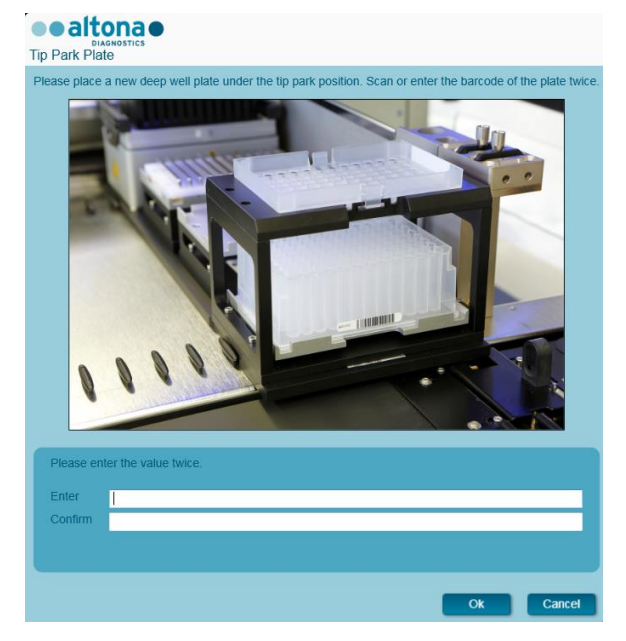

**Fig. 39.: Finestra di dialogo Piastra di parcheggio dei puntali**

Lo strumento carica i supporti tramite Autoload e verifica automaticamente:

- La corretta identità e l'ubicazione dei supporti caricati
- La corretta identità degli articoli caricati sui supporti
- Le posizioni degli articoli caricati sui supporti
- La congruenza del lotto di Lysis Buffer, Wash Buffers, Magnetic Beads, Enhancer e Elution Buffer
- Il rispetto delle scadenze di tutti reagenti caricati
- La presenza di volumi del reagente sufficienti
- L'univocità dei codici a barre dei campioni
- Il corretto posizionamento degli articoli caricati manualmente sul supporto per riscaldatore agitatore
- Il corretto posizionamento della piastra di espulsione puntali

Se uno di questi controlli non viene superato, appare una finestra di messaggio che specifica l'inconveniente in corso e impartisce istruzioni all'utente per correggere il problema di conseguenza. Per ulteriori informazioni sulla gestione degli errori, consultare il [Capitolo 4 Risoluzione dei problemi](#page-86-0)  [e messaggi di errore.](#page-86-0)

Una volta superati tutti i controlli, viene visualizzata la finestra di dialogo **Loading Complete** (Caricamento completato). Confermare il messaggio **Loading Complete** (Caricamento completato) facendo clic su **OK** o attendere 10 secondi.

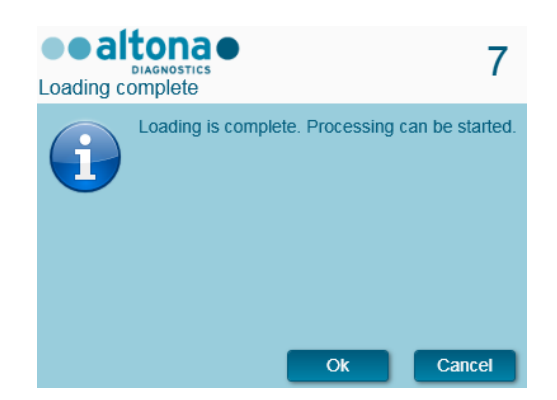

**Fig. 40.: Finestra di dialogo Caricamento completato** 

Il sistema ora esegue la purificazione automaticamente. Una volta terminato il processo, non è necessaria una ulteriore interazione dell'utente. Facendo clic su **Cancel** (Annulla), il processo viene interrotto.

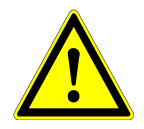

### **ATTENZIONE**

*Non spingere o tirare sui supporti o sullo sportello dello strumento durante un processo, poiché in questo modo si rischia di interrompere il processo.*

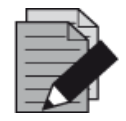

### **NOTA**

*Il volume del campione non viene controllato dal sistema prima del trasferimento del campione. I campioni insufficienti verranno contrassegnati tramite flag dell'errore durante la fase di trasferimento del campione e non verranno sottoposti a ulteriore trattamento.*

# **3.8.11 Durante il processo di purificazione**

Una volta avviato, il processo di purificazione viene condotto senza l'intervento dell'utente. Dopo il trasferimento del campione nella piastra di trattamento, il supporto o i supporti per campioni possono essere scaricati in qualsiasi momento. Viene attivato il pulsante **Unload samples** (Scarica campioni) sulla barra degli strumenti ed è possibile fare clic su di esso. I supporti per campioni verranno scaricati dalla piattaforma permettendo la rimozione delle provette dei campioni. Il processo non verrà interrotto.

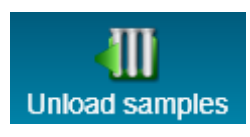

**Fig. 41.: Pulsante Scarica campioni**

# **3.8.12 Interruzione forzata**

È possibile interrompere il processo facendo clic sul pulsante **Abort run** (Interrompi processo) nella barra degli strumenti e confermandone l'interruzione nella successiva finestra di dialogo **Abort Run** (Interrompi processo).

# **3.8.13 Fine del processo di purificazione**

Al termine del processo, viene visualizzata la finestra di dialogo **Run Finished** (Processo terminato). Assicurarsi che il vassoio di caricamento sia vuoto e confermare la finestra di dialogo **Run Finished** (Processo terminato) facendo clic su **OK**. Lo strumento scaricherà i supporti. Fare attenzione a non sostare nel raggio d'azione dei supporti durante lo scaricamento.

<span id="page-52-0"></span>Dopo lo scaricamento, viene visualizzata la finestra di dialogo **Maintenance** (Manutenzione) (vedere la [Fig. 42.:](#page-52-0) [Finestra di dialogo Manutenzione al termine di un processo\)](#page-52-0). Seguire le istruzioni della finestra di dialogo **Maintenance** (Manutenzione).

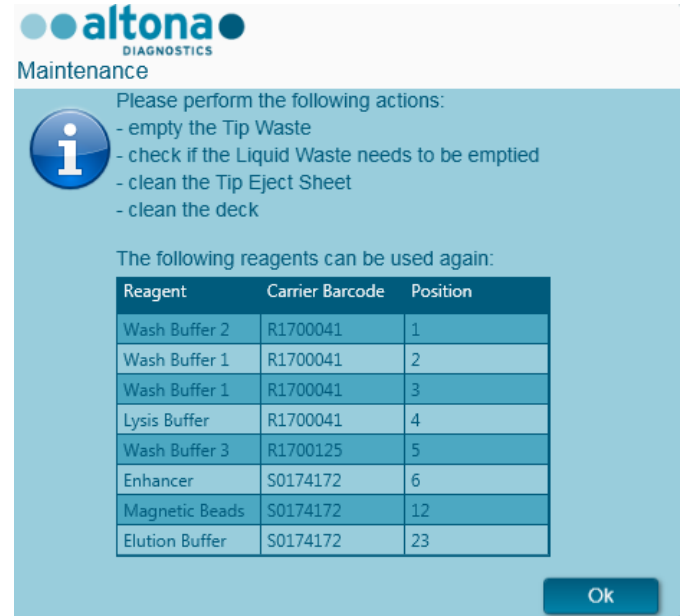

**Fig. 42.: Finestra di dialogo Manutenzione al termine di un processo**

Fare riferimento alla tabella della finestra di dialogo per identificare i reagenti riutilizzabili nei processi successivi. Smaltire tutti i reagenti **non** elencati nella tabella. Per informazioni sulla sigillatura, sulla conservazione e sullo smaltimento, consultare il manuale d'uso del kit AltoStar® Purification Kit 1.5.

Confermare la finestra di dialogo **Maintenance** (Manutenzione) facendo clic su **OK**.

# **3.8.14 Risultati della purificazione**

I risultati del processo di purificazione vengono salvati su AltoStar® Connect SW. Per accedere alla schermata dei risultati (vedere la [Fig. 43.:](#page-53-0) [Schermata dei risultati\)](#page-53-0) fare clic su **Purification → Purification Results** (Purificazione → Risultati della purificazione) nella barra di menu.

<span id="page-53-0"></span>

| Application         | Program Run  | Purification                                  | <b>PCR Setup</b>                              | Configuration                      | Help        |    |                                                 |           | <b>ealtonae 008</b> |  |
|---------------------|--------------|-----------------------------------------------|-----------------------------------------------|------------------------------------|-------------|----|-------------------------------------------------|-----------|---------------------|--|
| Ξ<br>Load           |              | H,<br><b>Create LIMS File</b>                 | $\blacktriangleright$<br><b>Create Report</b> | C<br><b>Repeat Run</b>             |             |    |                                                 |           |                     |  |
| <b>Run Name</b>     | 20170905Run2 |                                               |                                               |                                    |             |    |                                                 |           |                     |  |
|                     |              | Run Description Run programmed by Laboperator |                                               |                                    |             |    |                                                 |           |                     |  |
| <b>Run Status</b>   | Processed    |                                               |                                               |                                    |             |    |                                                 |           |                     |  |
| <b>Samples</b>      |              |                                               |                                               |                                    |             |    |                                                 |           |                     |  |
| Name                | Barcode      | Sample Volume Well                            |                                               | Eluate Plate Barcode Protocol Name |             |    | Eluate Volume [µl] Remaining Eluate [µl] Status |           |                     |  |
| Sample1             | 00000001     | $500$ $\mu$                                   | A1                                            | Barcode04                          | Plasma500v1 | 45 | 35                                              | Processed |                     |  |
| Sample2             | 00000002     | $500 \mu$                                     | <b>B1</b>                                     | Barcode04                          | Plasma500v1 | 45 | 35                                              | Processed |                     |  |
| Sample3             | 00000003     | $500$ $\mu$                                   | C1                                            | Barcode04                          | Plasma500v1 | 45 | 35                                              | Processed |                     |  |
| Sample4             | 00000004     | 500 µl                                        | D <sub>1</sub>                                | Barcode04                          | Plasma500v1 | 45 | 35                                              | Processed |                     |  |
| Sample5             | 00000005     | 500 µl                                        | E1                                            | Barcode04                          | Plasma500v1 | 45 | 35                                              | Processed |                     |  |
| Sample <sub>6</sub> | 00000006     | 500 µl                                        | F <sub>1</sub>                                | Barcode04                          | Plasma500v1 | 45 | 35                                              | Processed |                     |  |
| Sample7             | 00000007     | 500 µl                                        | G1                                            | Barcode04                          | Plasma500v1 | 45 | 35                                              | Processed |                     |  |
| Sample8             | 00000008     | $500 \mu$                                     | H1                                            | Barcode04                          | Plasma500v1 | 45 | 35                                              | Processed |                     |  |
| Sample9             | 00000009     | 500 µl                                        | A2                                            | Barcode04                          | Plasma500v1 | 45 | 35                                              | Processed |                     |  |
| Sample10            | 00000010     | $500 \mu$                                     | <b>B2</b>                                     | Barcode04                          | Plasma500v1 | 45 | 35                                              | Processed |                     |  |
|                     |              |                                               |                                               |                                    |             |    |                                                 |           |                     |  |

**Fig. 43.: Schermata dei risultati**

La schermata dei risultati mostra i risultati dell'ultimo processo di trasferimento del campione o di purificazione. Per visualizzare i risultati dei processi precedenti, fare clic sul pulsante **Load** (Carica) nella barra di menu, selezionare il processo desiderato dall'elenco della finestra di dialogo **Load Results** (Carica risultati) che appare e fare clic su **OK**.

Nella finestra di dialogo **Load Results** (Carica risultati) è possibile filtrare l'elenco dei processi precedenti inserendo il codice a barre della rispettiva Eluate Plate (piastra eluito) nel campo **Filter Eluate Plate barcode** (Filtra codice a barre della piastra eluito).

Al termine di un processo di purificazione, AltoStar® Connect SW genera automaticamente due file:

- Un file xml per trasmettere al LIMS informazioni dettagliate sul processo di purificazione.
- Un report pdf contenente informazioni dettagliate sul processo di purificazione ai fini della documentazione.

Questi file vengono archiviati nel percorso specificato nelle impostazioni di sistema [vedere il [Capitolo 3.3.9.1 Percorso predefinito di archiviazione del report di purificazione \(pdf\)](#page-17-0) e il Capitolo [3.3.9.2 Percorso predefinito di archiviazione del file LIMS di](#page-17-1) purificazione (xml)].

Se necessario, è possibile generare nuovamente questi file caricando il processo corrispondente e facendo clic sul pulsante **Create LIMS File** (Crea file LIMS) per generare un file xml o il pulsante **Create Report** (Crea report) per generare un report PDF.

È possibile ripristinare un processo di purificazione interrotto durante il trattamento al fine di poterlo riavviare. Per ripristinare un processo attualmente caricato nella schermata dei risultati, fare clic sul pulsante **Repeat Run** (Ripeti processo) nella barra degli strumenti. È possibile quindi avviare il processo ripristinato come descritto nel [capitolo 3.8.9 Avvio di un processo di purificazione.](#page-44-0)

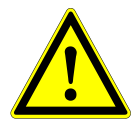

### **ATTENZIONE**

*In caso di ripetizione di un processo, i volumi del campione potrebbero risultare insufficienti.*

# **3.9 Flusso di lavoro Sample Transfer: Purificazione**

AltoStar® Connect SW facilita il trattamento del trasferimento del campione nello strumento AltoStar® AM16. Il flusso di lavoro si articola nelle fasi sequenziali seguenti:

- 1. Programmazione dell'intero flusso di lavoro per un set fisso di campioni in AltoStar® Connect SW.
- 2. Preparazione del campione: Per le istruzioni, consultare il manuale di AltoStar® Purification Kit 1.5.
- 3. Trasferimento del campione alla piastra di trattamento di uno strumento di purificazione esterno in AltoStar® AM16 come programmato nel passaggio 1.
- 4. Purificazione del campione in uno strumento esterno.
- 5. Preparazione PCR in AltoStar® AM16 come programmato nel passaggio 1. (vedere il Capitolo 3.11 [Preparazione PCR\)](#page-76-0).
- 6. PCR su sistema CFX96™ DW come programmato nel passaggio 1. (consultare il manuale altona Diagnostics PCR Kit corrispondente).

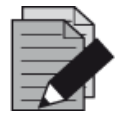

### **NOTA**

*La programmazione relativa all'intero flusso di lavoro si conclude con la fase 1. Nelle fasi successive del flusso di lavoro non sono consentite alterazioni del processo programmato.*

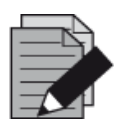

#### **NOTA**

*Prima di avviare il flusso di lavoro, assicurarsi che tutto il materiale e i dispositivi necessari siano disponibili.*

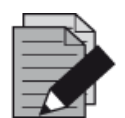

#### **NOTA**

*Prima di avviare il flusso di lavoro, assicurarsi che le manutenzioni giornaliera e settimanale siano state effettuate e che la scadenza della procedura semestrale di manutenzione e verifica non sia stata superata. In caso contrario, lo strumento non sottopone a trattamento alcun campione o reagente. Si consiglia di condurre la manutenzione giornaliera alla prima accensione del dispositivo ogni giorno e di condurre la manutenzione settimanale al termine della settimana prima dello spegnimento del sistema. La routine di manutenzione serve a verificare il corretto funzionamento dello strumento, sollecitando all'occorrenza tutte le opportune azioni dell'utente, compresa la pulizia dello strumento.*

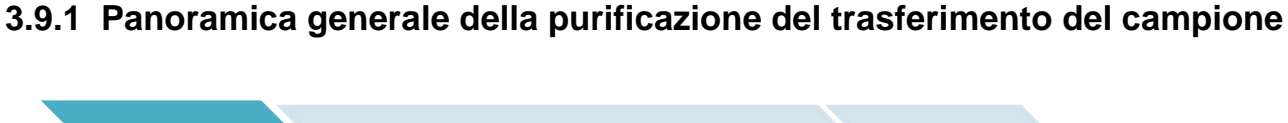

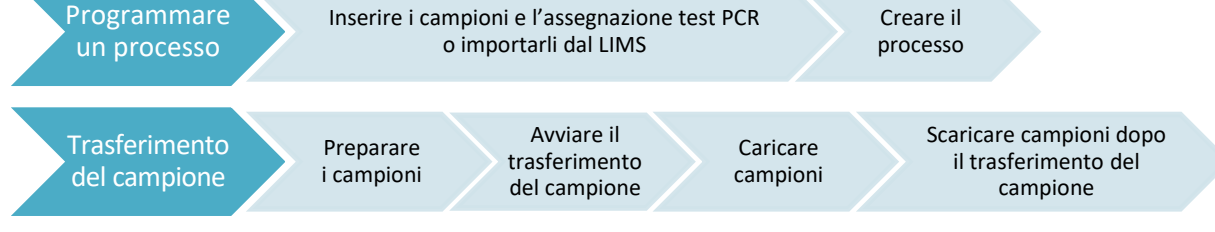

#### **Fig. 44.: Panoramica generale del flusso di lavoro Sample Transfer (Trasferimento del campione)**

# **3.9.2 Programmazione di un processo**

### **3.9.2.1 Programmazione manuale**

- 1. Fare clic sul pulsante **Program Run** (Programma processo) del flusso di lavoro Sample Transfer (Trasferimento del campione) nello schermo di Avvio o fare clic su **Program Run → Program Run (Sample Transfer)** [Programma processo → Programma processo (Sample Transfer)] nella barra di menu.
- 2. Per aggiungere campioni manualmente, fare clic sul pulsante **Add Samples** (Aggiungi campioni). Viene visualizzata la finestra di dialogo **Add Samples** (Aggiungi campioni) (vedere la [Fig. 45.:](#page-55-0) [Finestra di dialogo Aggiungi campioni\)](#page-55-0).

<span id="page-55-0"></span>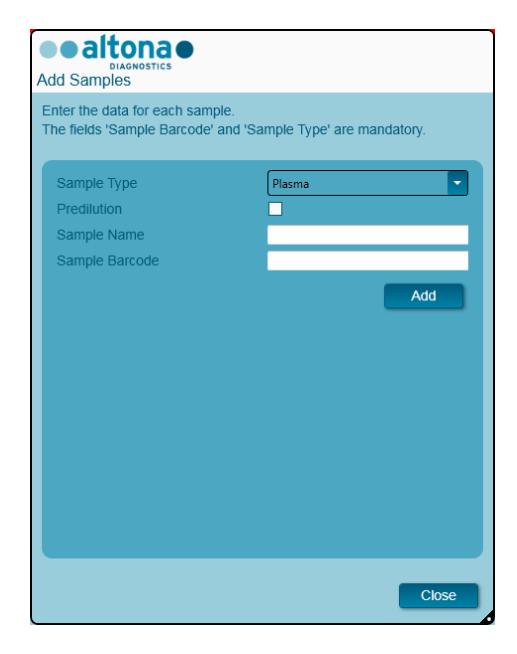

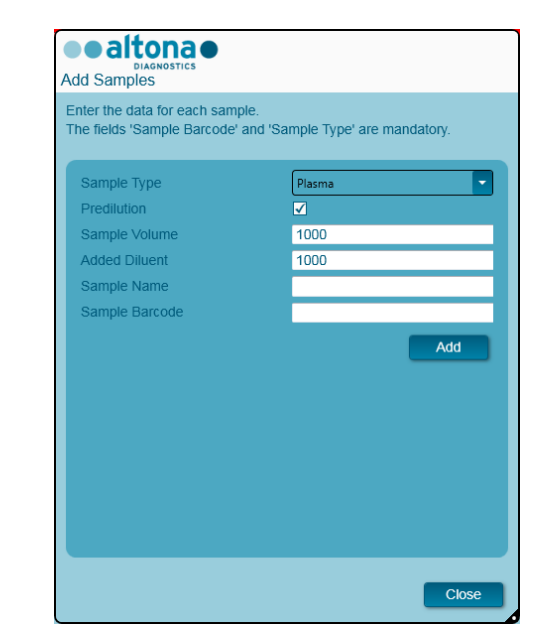

**Fig. 45.: Finestra di dialogo Aggiungi campioni**

- 3. Selezionare il tipo di campione dal menu **Sample Type** (Tipo di campione), per es. Whole blood (Sangue intero), Plasma, Urine (Urina), ecc.
- 4. Se il campione doveva essere prediluito per fornire il volume necessario (il volume di trasferimento più il volume morto della provetta), selezionare la casella di controllo **Predilution** (Prediluizione). Specificare il volume del campione utilizzato durante la diluizione nel campo **Sample Volume** (Volume del campione) e il volume del diluente aggiunto nel campo **Added Diluent** (Diluente aggiunto). Per calcolare i risultati quantitativi dopo la PCR si terrà conto della prediluizione.
- 5. È possibile inserire un nome del campione nel campo **Sample Name** (Nome campione) (facoltativo).
- 6. Inserire un codice a barre con la tastiera o utilizzando lo scanner di codici a barre portatile nel campo **Sample Barcode** (Codice a barre del campione). È necessario un codice a barre univoco per ciascun campione.
- 7. Per aggiungere il campione all'elenco, fare clic su **Add** (Aggiungi).
- 8. Ripetendo i passaggi al punto 3 è possibile generare altri campioni. 7. o è possibile chiudere la finestra di dialogo **Add Samples** (Aggiungi campioni) facendo clic sul pulsante **Close** (Chiudi). I campioni verranno visualizzati nell'elenco dei campioni del software.

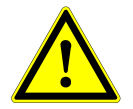

### **ATTENZIONE**

*La selezione del tipo di campione nella finestra di dialogo Add Samples (Aggiungi campioni) determina il protocollo di trasferimento del campione appropriato. Assicurarsi di selezionare il tipo di campione corretto per ciascun campione. In caso contrario, il campione potrebbe non venire sottoposto a trattamento o le prestazioni di trasferimento potrebbero risultare compromesse.*

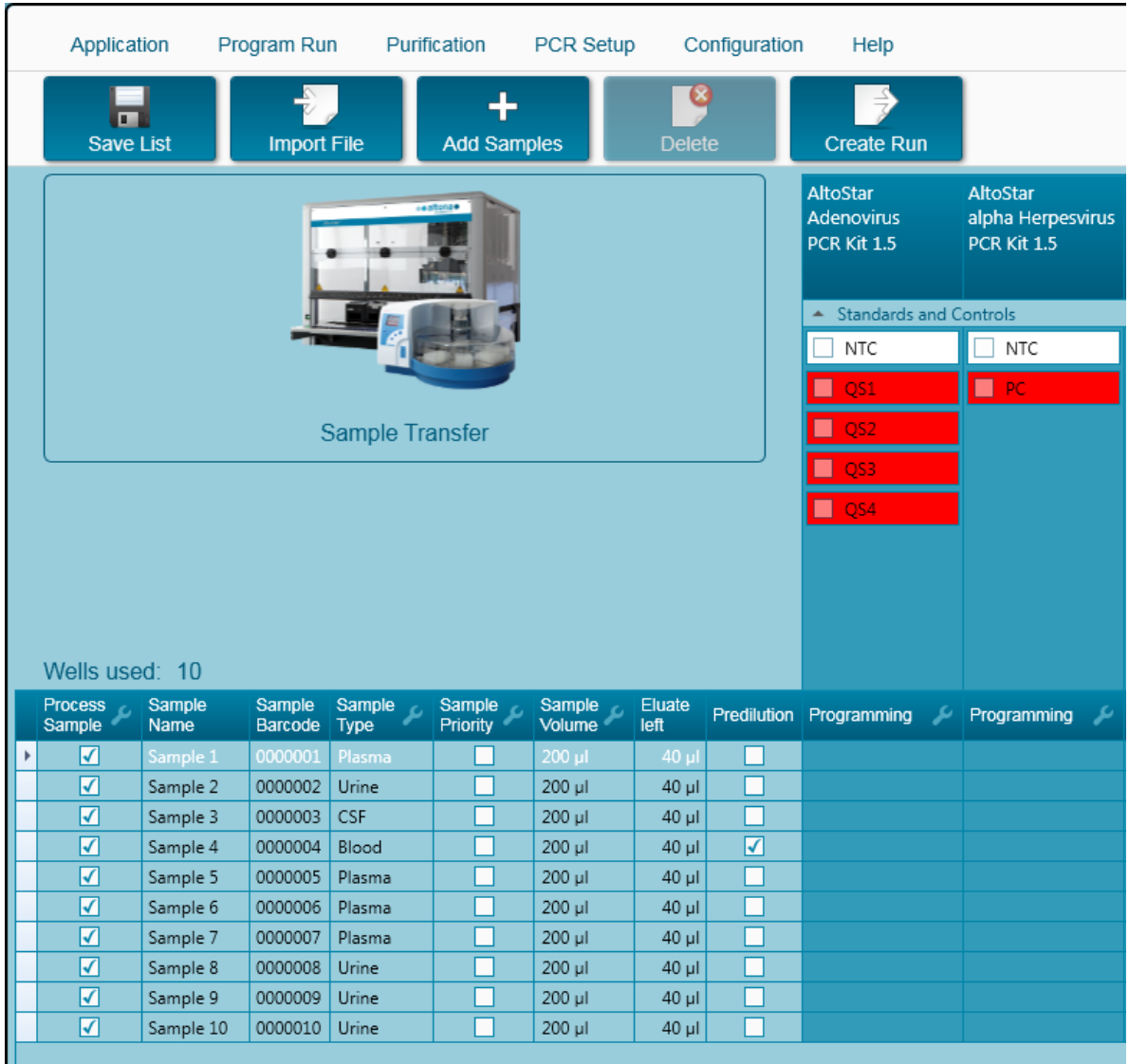

# **3.9.3 Elenco dei campioni**

**Fig. 46.: Schermata di programmazione**

I campioni si trovano elencati nell'area in basso a sinistra della schermata di programmazione, con le rispettive proprietà impostate.

- **Process Sample** (Tratta campione): Il segno di spunta indica che il campione in questione verrà incluso nella definizione del processo generata successivamente. Deselezionare la casella di controllo se il campione non deve essere incluso nella successiva definizione del processo. Il processo non può essere creato se il numero di campioni selezionati supera 96. Deselezionare i campioni in eccesso per creare la definizione del processo con un massimo di 96 campioni. Dopodiché, selezionare nuovamente i campioni deselezionati per la creazione della successiva definizione del processo.
- **Sample Name** (Nome campione): mostra il nome del campione
- **Sample Barcode** (Codice a barre del campione): mostra il codice a barre del campione
- **Sample Type** (Tipo di campione): mostra il tipo del campione
- **Sample Priority** (Priorità del campione): I campioni possono essere disposti in ordine di priorità selezionando le rispettive caselle di controllo. Se possibile, per accelerare il trattamento tutti i campioni con priorità vengono smistati su un'unica piastra PCR.
- **Sample Volume** (Volume del campione): Il volume predefinito di trasferimento del campione viene preselezionato. Assicurarsi di fornire un volume morto aggiuntivo adatto alla provetta

del campione utilizzata. Per informazioni più dettagliate riguardo al volume morto delle provette del campione, consultare il manuale di AltoStar® Purification Kit 1.5.

- **Eluate left** (Eluito rimanente): Il volume dell'eluito disponibile per essere assegnato ai test (vedere il [Capitolo 3.9.4 Assegnazione dei test PCR ad un campione\)](#page-59-0). Il volume viene adeguato automaticamente ogni volta che per questo campione vengono aggiunti o rimossi test.
- **Predilution** (Prediluizione): Indicazione dello stato di diluizione del campione. Per specificare una prediluizione, selezionare la casella di controllo e inserire il **volume del campione** e il **volume diluente** utilizzato durante la prediluizione nella finestra di dialogo **Predilution** (Prediluizione).

Facendo clic su **Save List** (Salva elenco), i dati del campione e le definizioni test PCR inseriti o modificati vengono salvati.

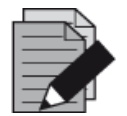

### **NOTA**

*Tutte le proprietà del campione, tranne Eluate left (Eluito rimanente), possono essere corrette tramite inserimento manuale dopo aver fatto clic sul rispettivo campo.*

Facendo clic sull'intestazione delle colonne è possibile ordinare l'elenco dei campioni in base a ciascuna colonna.

Tenendo premuti i tasti **MAIUSC** o **Ctrl** e facendo clic sulle righe dei campioni, è possibile selezionare più campioni.

Facendo clic sul simbolo "Chiave inglese" | nell'intestazione della colonna corrispondente, è possibile modificare collettivamente i campioni selezionati.

È possibile rimuovere uno o più campioni dall'elenco selezionandoli e facendo clic sul pulsante **Delete** (Elimina) sulla barra degli strumenti.

Facendo clic sul pulsante **Create run** (Crea processo) sulla barra degli strumenti prima dell'assegnazione dei test ai campioni (vedere il [Capitolo 3.9.4 Assegnazione dei test PCR ad un](#page-59-0)  [campione\)](#page-59-0), tutti i campioni contrassegnati nella colonna **Process Sample** (Tratta campione) vengono trasferiti a una definizione del processo di trasferimento del campione senza una successiva preparazione PCR.

I campioni trasferiti a una definizione del processo di trasferimento del campione scompaiono dall'elenco dei campioni.

# <span id="page-59-0"></span>**3.9.4 Assegnazione dei test PCR ad un campione**

Ciascun campione può essere eseguito con tanti test PCR quanti ne consente l'eluito disponibile. I test disponibili sono visualizzati sul lato destro della schermata di programmazione.

|   | Application                        |                      | Program Run        |                     | Purification            | PCR Setup        |                     | Configuration | Help                                             |                          |                                              |    |
|---|------------------------------------|----------------------|--------------------|---------------------|-------------------------|------------------|---------------------|---------------|--------------------------------------------------|--------------------------|----------------------------------------------|----|
|   | $\blacksquare$<br><b>Save List</b> |                      | <b>Import File</b> |                     | ╇<br><b>Add Samples</b> |                  | G<br><b>Delete</b>  |               | <b>Create Run</b>                                |                          |                                              |    |
|   |                                    |                      |                    |                     |                         |                  |                     |               | AltoStar<br><b>Adenovirus</b><br>PCR Kit 1.5     |                          | AltoStar<br>alpha Herpesvirus<br>PCR Kit 1.5 |    |
|   |                                    |                      |                    |                     |                         |                  |                     |               | <b>Standards and Controls</b><br>✓<br><b>NTC</b> |                          | $\sqrt{}$ NTC                                |    |
|   |                                    |                      |                    |                     |                         |                  |                     |               |                                                  |                          |                                              |    |
|   |                                    |                      |                    |                     |                         |                  |                     |               | ☑<br>QS1                                         |                          | ☑<br>${\sf PC}$                              |    |
|   |                                    |                      |                    | Sample Transfer     |                         |                  |                     |               | $\blacktriangledown$<br>QS2                      |                          |                                              |    |
|   |                                    |                      |                    |                     |                         |                  |                     |               | M<br>QS3                                         |                          |                                              |    |
|   |                                    |                      |                    |                     |                         |                  |                     |               | $\blacktriangledown$<br>QS4                      |                          |                                              |    |
|   | Wells used: 10<br>Process<br>ى     | Sample               | Sample             | Sample              |                         | Sample<br>Volume | Eluate              |               | Predilution Programming                          | ىد                       | Programming                                  | ىد |
|   | Sample                             | Name                 | Barcode            | Type                | Sample<br>Priority      |                  | left                |               |                                                  |                          |                                              |    |
|   | ☑<br>⊽                             | Sample 1             | 0000001            | Plasma              |                         | 200 µl           | 30 µl               |               | quantitative                                     |                          |                                              |    |
|   | ⊽                                  | Sample 2<br>Sample 3 | 0000002<br>0000003 | Urine<br><b>CSF</b> |                         | 200 µl<br>200 µl | $30$ $\mu$<br>30 µl |               | quantitative<br>quantitative                     |                          |                                              |    |
|   | ⊽                                  | Sample 4             | 0000004            | Blood               |                         | 200 µl           | 30 µl               | ⊽             |                                                  |                          | qualitative                                  |    |
|   | ☑                                  | Sample 5             | 0000005            | Plasma              |                         | 200 µl           | $30$ $\mu$          |               |                                                  |                          | qualitative                                  |    |
| i | ✔                                  | Sample 6             | 0000006            | Plasma              |                         | 200 µl           | 40 µl               | ш             |                                                  | $\overline{\phantom{a}}$ |                                              |    |
|   | ⊽                                  | Sample 7             | 0000007            | Plasma              |                         | 200 µl           | 40 µl               |               | quantitative                                     |                          |                                              |    |
|   | ⊽                                  | Sample 8             | 0000008            | <b>Urine</b>        |                         | 200 µl           | 40 µl               | L.            | qualitative                                      | $\mathbb{Z}$             |                                              |    |
|   | ⊽                                  | Sample 9             | 0000009            | Urine               |                         | 200 µl           | 40 µl               |               |                                                  |                          |                                              |    |
|   | ☑                                  | Sample 10            | 0000010            | Urine               |                         | 200 µl           | $40$ µl             |               |                                                  |                          |                                              |    |

**Fig. 47.: Assegnazione dei test PCR**

Per selezionare un test per campioni specifici:

- 1. Fare clic sulla cella corrispondente al relativo campione e test.
- 2. Selezionare il tipo di analisi nell'apposita casella che viene visualizzata. Il gruppo di **Standards and Controls** (Standard e controlli) corretto e il **Sample Volume** (Volume del campione) adeguato vengono selezionati automaticamente a seconda del tipo di analisi.

ż

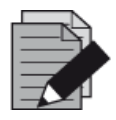

### **NOTA**

*Se non è possibile selezionare un test PCR, verificare che sia rimasto eluito a sufficienza per l'esecuzione del test.*

## **3.9.5 Importazione dal LIMS**

Sia le informazioni del campione che l'assegnazione test possono essere importate dal LIMS. A questo scopo, fare clic sul pulsante **Import File** (Importa file) sulla barra degli strumenti. Nella finestra di dialogo che viene visualizzata, selezionare il file LIMS (.psv) contenente le informazioni richieste.

Per informazioni riguardanti l'integrazione LIMS, contattare altona Diagnostics GmbH.

### **3.9.6 Creazione di un processo**

Una volta aggiunti tutti i campioni e programmati i test, è possibile creare una definizione del processo.

- 1. Fare clic sul pulsante **Create Run** (Crea processo). La finestra di dialogo **Save Run Definition** (Salva definizione del processo) viene visualizzata.
- 2. Inserire un nome univoco nel campo **Run Name** (Nome del processo) e, facoltativamente, una descrizione nel campo **Description** (Descrizione) per identificare il processo in futuro.
- 3. Per salvare una definizione del processo, fare clic sul pulsante **OK**.

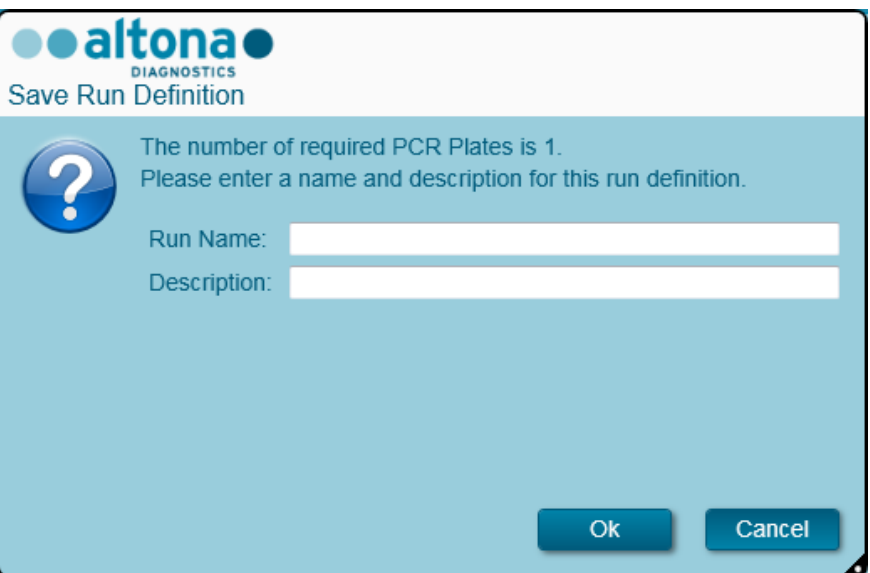

**Fig. 48.: Finestra di dialogo Salva definizione del processo**

# **3.9.7 Preparazione del campione**

Per la preparazione e il pretrattamento dei campioni, consultare il manuale d'uso del kit AltoStar® Purification Kit 1.5.

# <span id="page-61-0"></span>**3.9.8 Avvio di un processo di trasferimento del campione**

Per avviare il processo di trasferimento del campione, tornare allo **Schermo di avvio** di AltoStar® Connect SW e selezionare **Start Sample Transfer** (Avvia trasferimento del campione) o selezionare **Purification** (Purificazione) **→ Start Sample Transfer** (Avvia trasferimento del campione) nella barra di menu. I processi di purificazione programmati vengono visualizzati nella tabella **Programmed Purification Runs** (Processi di purificazione programmati) a sinistra dello schermo.

| Application           | Program Run                                           | Purification | <b>PCR Setup</b>                                               | Configuration         | Help |           |                                      |               | <b>ealtonae 008</b><br><b>DIAGNOSTICS</b> |  |
|-----------------------|-------------------------------------------------------|--------------|----------------------------------------------------------------|-----------------------|------|-----------|--------------------------------------|---------------|-------------------------------------------|--|
| Ð<br><b>Start Run</b> | q<br>Delete Run                                       |              |                                                                |                       |      |           |                                      |               |                                           |  |
|                       | Programmed Purification Runs                          |              |                                                                |                       |      |           | Samples in selected Purification Run |               |                                           |  |
| Name                  | Description                                           |              | Purification Type No. of prioritized Samples Date/Time created |                       |      | Name      | Barcode                              | Sample Type   | Sample Volume                             |  |
|                       | 20170829_Run1 Sample Transfer Run Sample Transfer   0 |              |                                                                | 8/29/2017 12:35:40 AM |      | Sample 1  | 0000001                              | Plasma        | $200$ $\mu$                               |  |
|                       |                                                       |              |                                                                |                       |      | Sample 2  | 0000002                              | Urine         | $200$ $\mu$                               |  |
|                       |                                                       |              |                                                                |                       |      | Sample 3  | 0000003                              | CSF           | $200$ $\mu$                               |  |
|                       |                                                       |              |                                                                |                       |      | Sample 4  | 0000004                              | Blood         | $200$ $\mu$                               |  |
|                       |                                                       |              |                                                                |                       |      | Sample 5  | 0000005                              | Plasma        | $200$ $\mu$                               |  |
|                       |                                                       |              |                                                                |                       |      | Sample 6  | 0000006                              | <b>Plasma</b> | $200$ $\mu$                               |  |
|                       |                                                       |              |                                                                |                       |      | Sample 7  | 0000007                              | Plasma        | $200$ $\mu$                               |  |
|                       |                                                       |              |                                                                |                       |      | Sample 8  | 0000008                              | Urine         | $200$ $\mu$                               |  |
|                       |                                                       |              |                                                                |                       |      | Sample 9  | 0000009                              | Urine         | $200$ $\mu$                               |  |
|                       |                                                       |              |                                                                |                       |      | Sample 10 | 0000010                              | Urine         | $200$ µl                                  |  |
|                       |                                                       |              |                                                                |                       |      |           |                                      |               |                                           |  |
|                       |                                                       |              |                                                                |                       |      |           |                                      |               |                                           |  |
|                       |                                                       |              |                                                                |                       |      |           |                                      |               |                                           |  |

**Fig. 49.: Schermo Avvio del processo di trasferimento del campione**

- Selezionare la definizione del processo di purificazione da avviare nella tabella **Programmed Purification Runs** (Processi di purificazione programmati).
- I campioni inclusi nella definizione del processo selezionato vengono visualizzati nella tabella **Samples in selected Purification Run** (Campioni nel processo di purificazione selezionato) a destra sullo schermo.
- Fare clic sul pulsante **Start Run** (Avvia processo) sulla barra degli strumenti.

Per eliminare completamente il processo di purificazione programmato selezionato, fare clic su **Delete Run** (Elimina processo). Facendo clic su **Delete Run** (Elimina processo), anche tutti i processi di preparazione PCR programmati associati vengono eliminati.

### **3.9.9 Caricamento dello strumento per un processo di trasferimento del campione**

All'avvio di un processo viene visualizzata la finestra di dialogo **Loading** (Caricamento) (vedere la [Fig. 50.:](#page-64-0) [Finestra di dialogo Caricamento per il processo di trasferimento del campione\)](#page-64-0). Il materiale, i reagenti e i campioni devono essere caricati su supporti idonei, prima che questi vengano caricati sulle rispettive piste nel vassoio di caricamento dello strumento:

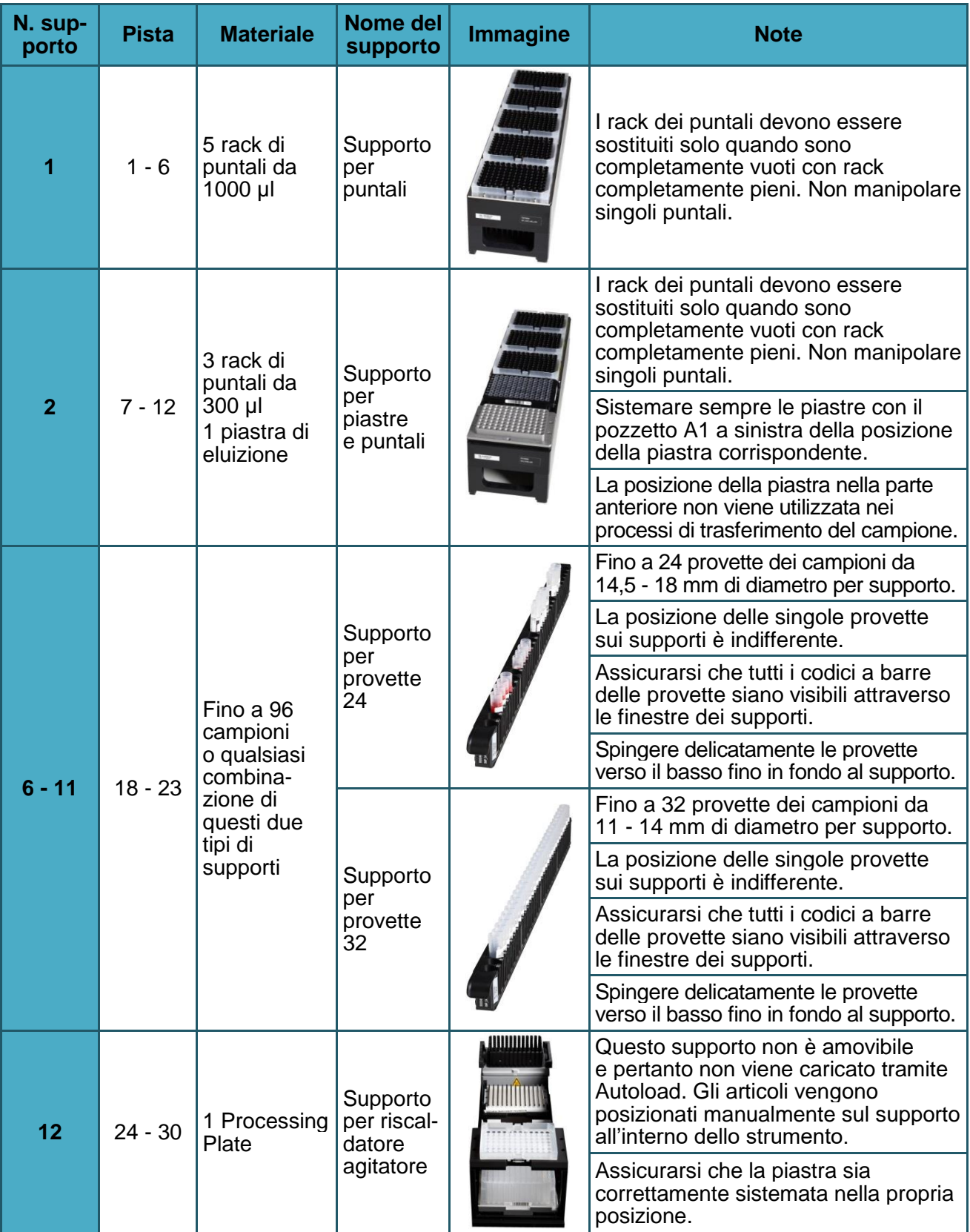

**Tabella 3: Elenco e descrizione dei supporti per il processo di trasferimento del campione**

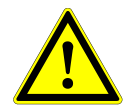

### **ATTENZIONE**

*Rimuovere i coperchi di tutte le provette prima del caricamento dei supporti sul vassoio di caricamento. La mancata rimozione potrebbe falsare i risultati, interrompere i processi e danneggiare lo strumento. Per evitare la contaminazione, conservare i coperchi in uno spazio pulito. Al termine del processo, riutilizzare i coperchi per chiudere le provette.* 

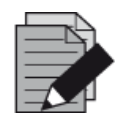

#### **NOTA**

*Prima di caricare i supporti sul vassoio di caricamento:*

*• Assicurarsi che nessun supporto sia caricato sulla piattaforma all'interno dello strumento.*

*• Assicurarsi che il codice a barre presente su ciascun supporto sia rivolto posteriormente verso destra (ossia, verso il lettore di codici a barre sull'Autoload).*

<span id="page-64-0"></span>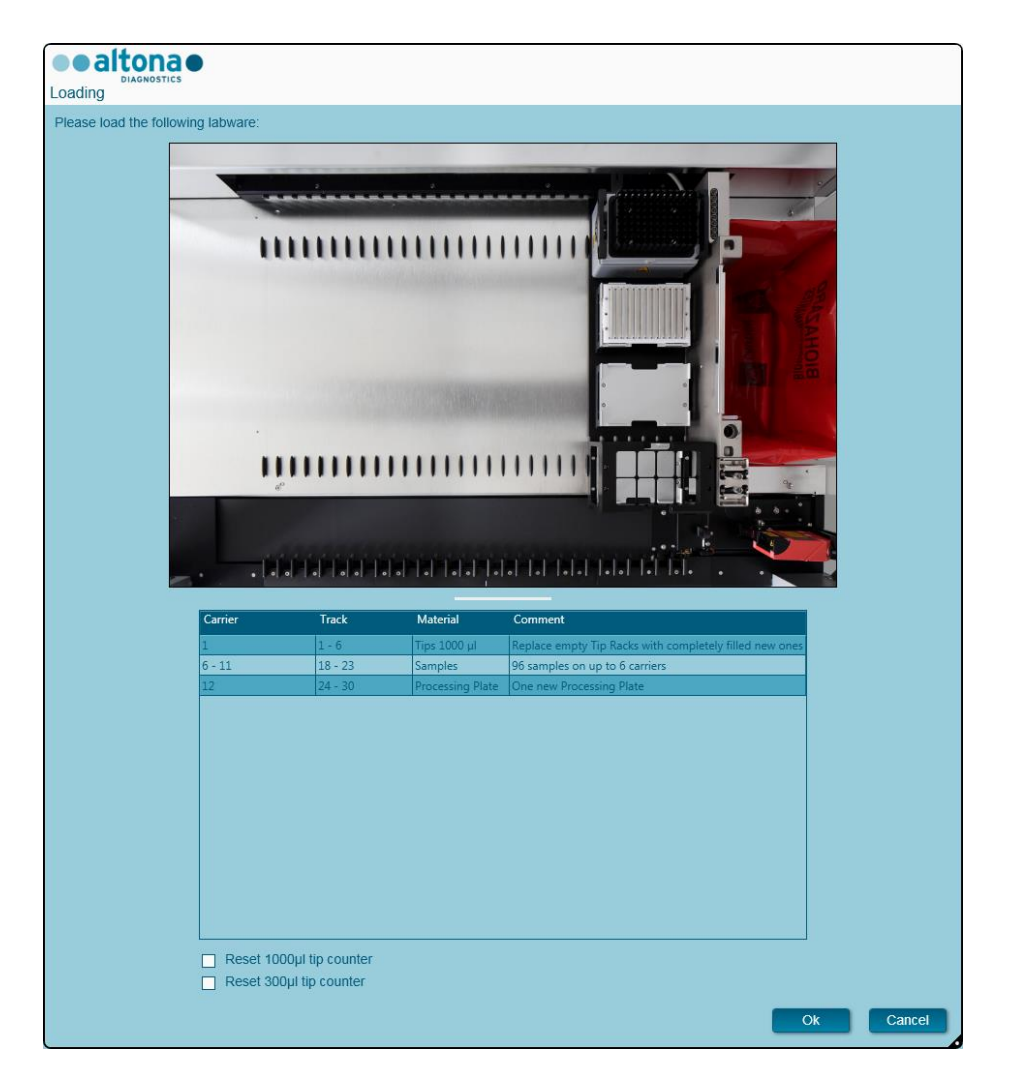

**Fig. 50.: Finestra di dialogo Caricamento per il processo di trasferimento del campione**

La finestra di dialogo **Loading** (Caricamento) si articola in una rappresentazione visiva della piattaforma dello strumento nella metà superiore e di una tabella che specifica tutti gli articoli da caricare nella metà inferiore.

Iniziare selezionando le righe della tabella facendo clic su di esse una alla volta, partendo dall'alto.

La posizione del materiale attualmente selezionato nella tabella di dialogo **Loading** (Caricamento) viene visualizzata più avanti:

- In rosso nell'immagine in alto.
- Tramite il lampeggio delle spie di caricamento dello strumento sopra le piste nel punto in cui deve essere posizionato il supporto che regge i rispettivi articoli.

Seguire attentamente le istruzioni nella colonna **Comment** (Commento).

Per caricare i supporti, inserirli nelle piste tra i blocchi vetrini anteriore e posteriore del vassoio di caricamento finché non entrano in contatto con i ganci di arresto sul lato opposto del vassoio di caricamento. Non spingere i supporti oltre i ganci di arresto.

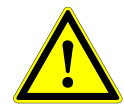

#### **ATTENZIONE**

*Per evitare il danneggiamento dei supporti e contenere il rischio di contaminazione, estendere le protezioni di sicurezza ogni volta che i supporti vengono caricati sul vassoio di caricamento.*

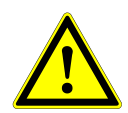

### **ATTENZIONE**

*Non spostare o rimuovere i puntali sul rispettivo rack, poiché tali azioni interferiscono con il contatore dei puntali del software. Se le posizioni vengono modificate dall'utente, è possibile azzerare i contatori per i puntali da 1000 µl e da 300 µl selezionando le rispettive caselle di controllo in fondo alla finestra di dialogo Loading (Caricamento). In questo caso tutte le posizioni dei puntali sui supporti 1 e 2 devono essere riempite completamente. Nella successiva finestra di dialogo Reset Tip Counters (Azzera contatori dei puntali), l'utente deve confermare che tutti i rack dei puntali sono completamente riempiti.*

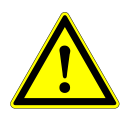

### **ATTENZIONE**

*Per evitare infezioni, durante la manipolazione dei campioni dei pazienti, indossare indumenti protettivi individuali, inclusi guanti monouso. Dopo aver tolto i guanti, lavarsi con cura le mani e smaltire i guanti come rifiuti con rischio biologico.*

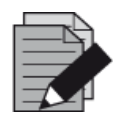

### **NOTA**

*Non scambiare le posizioni del materiale caricato una volta che è stato prelevato dallo strumento tramite Autoload, poiché questo potrebbe causare risultati del test errati, l'interruzione del processo e il danneggiamento dello strumento.*

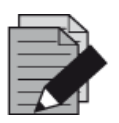

#### **NOTA**

*Verificare che la piastra di espulsione puntali e il contenitore puntali usati siano in posizione corretta e che nel contenitore sia presente una nuova busta dei rifiuti.*

Lo strumento carica i supporti tramite Autoload e verifica automaticamente:

- La corretta identità e l'ubicazione dei supporti caricati
- La corretta identità degli articoli caricati sui supporti
- Le posizioni degli articoli caricati sui supporti
- L'univocità dei codici a barre dei campioni
- Il corretto posizionamento della piastra caricata manualmente sul supporto per riscaldatore agitatore
- Il corretto posizionamento della piastra di espulsione puntali

Se uno di questi controlli non viene superato, appare una finestra di messaggio che specifica l'inconveniente in corso e impartisce istruzioni all'utente per correggere il problema di conseguenza. Per ulteriori informazioni sulla gestione degli errori, consultare il Capitolo 4 Risoluzione dei problemi [e messaggi di errore.](#page-86-0)

Una volta superati tutti i controlli, viene visualizzata la finestra di dialogo **Loading Complete** (Caricamento completato). Confermare il messaggio **Loading Complete** (Caricamento completato) facendo clic su **OK** o attendere 10 secondi.

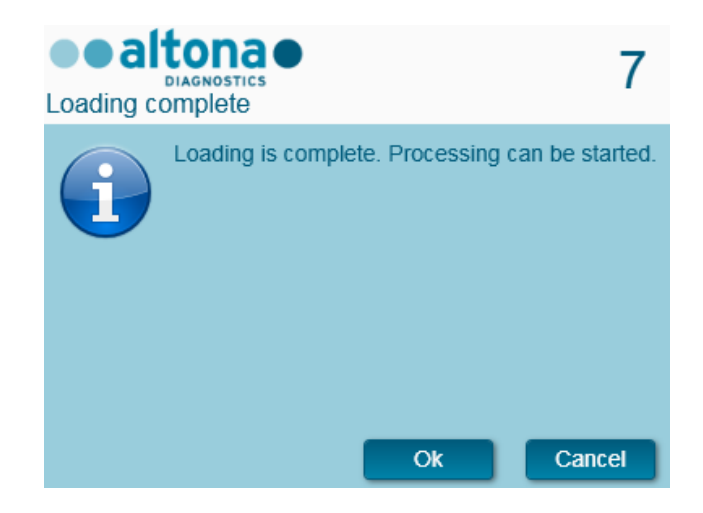

**Fig. 51.: Finestra di dialogo Caricamento completato**

Il sistema ora esegue il trasferimento del campione automaticamente. Una volta terminato il processo, non è necessaria una ulteriore interazione dell'utente. Facendo clic su **Cancel** (Annulla), il processo viene interrotto. Se il processo viene annullato a questo punto, può essere comunque ravviato in un secondo momento.

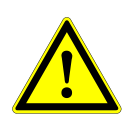

# **ATTENZIONE**

Non spingere o tirare sui supporti o sullo sportello dello strumento durante un processo, poiché in questo modo si rischia di interrompere il processo.

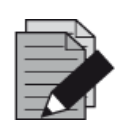

### **NOTA**

*L'interruzione del processo dopo la chiusura della finestra di dialogo Loading Complete (Caricamento completato), invaliderà la definizione del processo, impedendone un riavvio.*

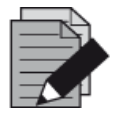

### **NOTA**

*Il volume del campione non viene controllato dal sistema prima del trasferimento del campione. I campioni insufficienti verranno contrassegnati tramite flag dell'errore durante la fase di trasferimento del campione e non verranno sottoposti a ulteriore trattamento.*

# **3.9.10 Durante il processo di trasferimento del campione**

Una volta avviato, il processo di trasferimento del campione viene condotto senza l'intervento dell'utente.

## **3.9.11 Interruzione forzata**

È possibile interrompere il processo facendo clic sul pulsante **Abort run** (Interrompi processo) nella barra degli strumenti e confermandone l'interruzione nella successiva finestra di dialogo **Abort Run** (Interrompi processo).

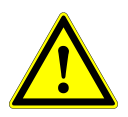

### **ATTENZIONE**

*Una volta interrotto, un processo non può essere riavviato. Tutti i dati e i reagenti utilizzati andranno persi e il processo verrà contrassegnato con un flag dell'errore.*

# **3.9.12 Termine del processo di trasferimento del campione**

Al termine del processo, viene visualizzata la finestra di dialogo **Run Finished** (Processo terminato). Assicurarsi che il vassoio di caricamento sia vuoto e confermare la finestra di dialogo **Run Finished** (Processo terminato) facendo clic su **OK**. Lo strumento scaricherà i supporti. Fare attenzione a non sostare nel raggio d'azione dei supporti durante lo scaricamento.

<span id="page-67-0"></span>Dopo lo scaricamento, viene visualizzata la finestra di dialogo **Maintenance** (Manutenzione) (vedere la [Fig. 52.:](#page-67-0) [Finestra di dialogo Manutenzione al termine di un processo\)](#page-67-0). Seguire le istruzioni della finestra di dialogo **Maintenance** (Manutenzione).

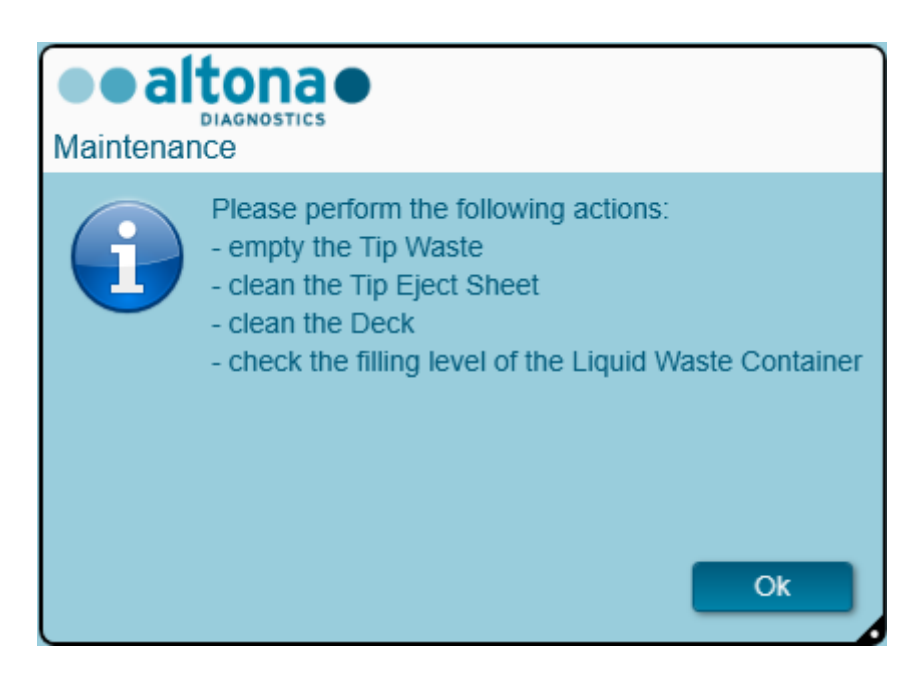

**Fig. 52.: Finestra di dialogo Manutenzione al termine di un processo**

Confermare la finestra di dialogo **Maintenance** (Manutenzione) facendo clic su **OK**.

# **3.9.13 Risultati del trasferimento del campione**

I risultati del processo di trasferimento del campione vengono salvati su AltoStar® Connect SW. Per accedere alla schermata dei risultati (vedere la [Fig. 53.:](#page-68-0) [Schermata dei risultati\)](#page-68-0) fare clic su **Purification → Purification Results** (Purificazione → Risultati della purificazione) nella barra di menu.

<span id="page-68-0"></span>

| Application         | Program Run                         | Purification          | <b>PCR Setup</b>                              | Configuration                      | Help                   |                                                 |           | altonae <b>DO</b> <sub>8</sub> |  |
|---------------------|-------------------------------------|-----------------------|-----------------------------------------------|------------------------------------|------------------------|-------------------------------------------------|-----------|--------------------------------|--|
| Load                |                                     | 賺<br>Create LIMS File | $\blacktriangleright$<br><b>Create Report</b> | Ľ<br>Repeat Run                    |                        |                                                 |           |                                |  |
| Run Name            | 20170905Run1                        |                       |                                               |                                    |                        |                                                 |           |                                |  |
|                     | Run Description Sample Transfer Run |                       |                                               |                                    |                        |                                                 |           |                                |  |
| <b>Run Status</b>   | Processed                           |                       |                                               |                                    |                        |                                                 |           |                                |  |
| <b>Samples</b>      |                                     |                       |                                               |                                    |                        |                                                 |           |                                |  |
| Name                | Barcode                             | Sample Volume Well    |                                               | Eluate Plate Barcode Protocol Name |                        | Eluate Volume [µl] Remaining Eluate [µl] Status |           |                                |  |
| Sample1             | 00000001                            | $200$ $\mu$           | A1                                            | Barcode04                          | TransferPlasma200v1 40 | 30                                              | Processed |                                |  |
| Sample2             | 00000002                            | 200 µl                | <b>B1</b>                                     | Barcode04                          | TransferPlasma200v1 40 | 30                                              | Processed |                                |  |
| Sample3             | 00000003                            | $200$ $\mu$           | C1                                            | Barcode04                          | TransferPlasma200v1 40 | 30                                              | Processed |                                |  |
| Sample4             | 00000004                            | 200 µl                | D <sub>1</sub>                                | Barcode04                          | TransferPlasma200v1 40 | 30                                              | Processed |                                |  |
| Sample5             | 00000005                            | 200 µl                | E1                                            | Barcode04                          | TransferPlasma200v1 40 | 30                                              | Processed |                                |  |
| Sample <sub>6</sub> | 00000006                            | $200 \mu$             | F <sub>1</sub>                                | Barcode04                          | TransferPlasma200v1 40 | 30                                              | Processed |                                |  |
| Sample7             | 00000007                            | 200 µl                | G1                                            | Barcode04                          | TransferPlasma200v1 40 | 30                                              | Processed |                                |  |
| Sample8             | 00000008                            | 200 µl                | H <sub>1</sub>                                | Barcode04                          | TransferPlasma200v1 40 | 30                                              | Processed |                                |  |
| Sample9             | 00000009                            | 200 µl                | A2                                            | Barcode04                          | TransferPlasma200v1 40 | 30                                              | Processed |                                |  |
| Sample10            | 00000010                            | $200$ $\mu$           | <b>B2</b>                                     | Barcode04                          | TransferPlasma200v1 40 | 30                                              | Processed |                                |  |
|                     |                                     |                       |                                               |                                    |                        |                                                 |           |                                |  |

**Fig. 53.: Schermata dei risultati**

La schermata dei risultati mostra i risultati dell'ultimo processo di trasferimento del campione o di purificazione. Per visualizzare i risultati dei processi precedenti, fare clic sul pulsante **Load** (Carica) nella barra di menu, selezionare il processo desiderato dall'elenco della finestra di dialogo **Load Results** (Carica risultati) che appare e fare clic su **OK**.

Nella finestra di dialogo **Load Results** (Carica risultati), è possibile filtrare l'elenco dei processi precedenti inserendo il codice a barre della rispettiva piastra eluito nel campo **Filter Eluate Plate barcode** (Filtra codice a barre della piastra eluito).

Al termine di un processo di trasferimento del campione, AltoStar® Connect SW genera automaticamente due file:

- Un file xml per trasmettere al LIMS informazioni dettagliate sul processo di trasferimento del campione.
- Un report pdf contenente informazioni dettagliate sul processo di trasferimento del campione ai fini della documentazione.

Questi file vengono archiviati nel percorso specificato nelle impostazioni di sistema [vedere il [Capitolo 3.3.9.1 Percorso predefinito di archiviazione del report di purificazione \(pdf\)](#page-17-0) e il Capitolo [3.3.9.2 Percorso predefinito di archiviazione del file LIMS di purificazione \(xml\)\]](#page-17-1).

Se necessario, è possibile generare nuovamente questi file caricando il processo corrispondente e facendo clic sul pulsante **Create LIMS File** (Crea file LIMS) per generare un file XML o il pulsante **Create Report** (Crea report) per generare un report PDF.

È possibile ripristinare un processo di trasferimento del campione interrotto durante il trattamento al fine di poterlo riavviare. Per ripristinare un processo attualmente caricato nella schermata dei risultati, fare clic sul pulsante **Repeat Run** (Ripeti processo) nella barra degli strumenti. È possibile quindi avviare il processo ripristinato come descritto nel [Capitolo 3.9.8 Avvio di un processo di trasferimento](#page-61-0)  [del campione.](#page-61-0)

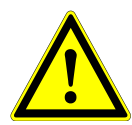

# **ATTENZIONE**

*In caso di ripetizione di un processo, i volumi del campione potrebbero risultare insufficienti.*

# **3.10 Flusso di lavoro External Purification: Purificazione**

AltoStar® Connect SW facilita il trattamento del flusso di lavoro External Purification (Purificazione esterna) nello strumento AltoStar® AM16. Il flusso di lavoro si articola nelle fasi sequenziali seguenti:

- 1. Programmazione dell'intero flusso di lavoro per un set fisso di campioni purificati in AltoStar® Connect SW.
- 2. Purificazione del campione in uno strumento esterno.
- 3. Preparazione PCR in AltoStar® AM16 come programmato nel passaggio 1 (vedere il [Capitolo 3.11](#page-76-0)  [Preparazione PCR\)](#page-76-0).
- 4. PCR su sistema CFX96™ DW come programmato nel passaggio 1 (consultare il manuale d'uso del kit altona Diagnostics PCR Kit corrispondente).

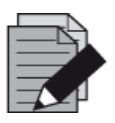

### **NOTA**

*La programmazione relativa all'intero flusso di lavoro si conclude con la fase 1. Nelle fasi successive del flusso di lavoro non sono consentite alterazioni del processo programmato.*

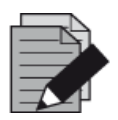

### **NOTA**

*Prima di avviare il flusso di lavoro, assicurarsi che tutto il materiale e i dispositivi necessari siano disponibili.*

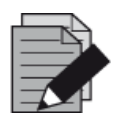

### **NOTA**

*Prima di avviare il flusso di lavoro, assicurarsi che le manutenzioni giornaliera e settimanale siano state effettuate e che la scadenza della procedura semestrale di manutenzione e verifica non sia stata superata. In caso contrario, lo strumento non sottopone a trattamento alcun campione o reagente. Si consiglia di condurre la manutenzione giornaliera alla prima accensione del dispositivo ogni giorno e di condurre la manutenzione settimanale al termine della settimana prima dello spegnimento del sistema. La routine di manutenzione serve a verificare il corretto funzionamento dello strumento, sollecitando all'occorrenza tutte le opportune azioni dell'utente, compresa la pulizia dello strumento.*

## **3.10.1 Panoramica della purificazione esterna**

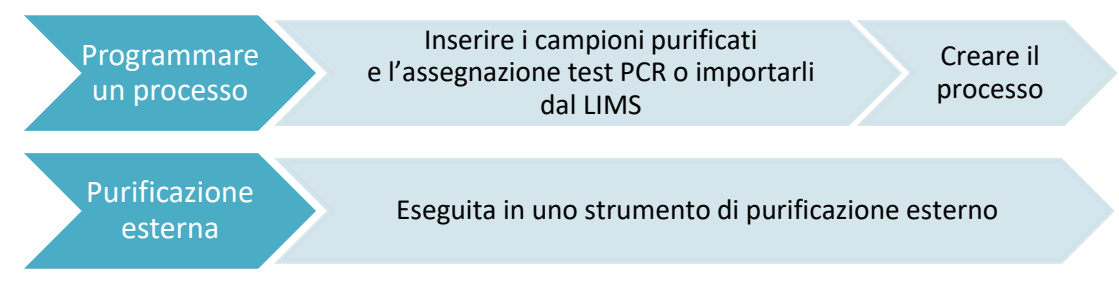

**Fig. 54.: Panoramica della purificazione esterna** 

### **3.10.2 Programmazione di un processo**

### **3.10.2.1 Programmazione manuale**

- 1. Fare clic sul pulsante **Program Run** (Programma processo) del flusso di lavoro External Purification (Purificazione esterna) nello schermo di Avvio o fare clic su **Program Run → Program Run (External Purification)** [Programma processo → Programma processo (Purificazione esterna)] nella barra di menu.
- <span id="page-70-0"></span>2. Per aggiungere campioni manualmente, premere il pulsante **Add Samples** (Aggiungi campioni). Viene visualizzata la finestra di dialogo **Add Samples** (Aggiungi campioni) (vedere la [Fig. 55.:](#page-70-0) [Finestra di dialogo Aggiungi campioni\).](#page-70-0)

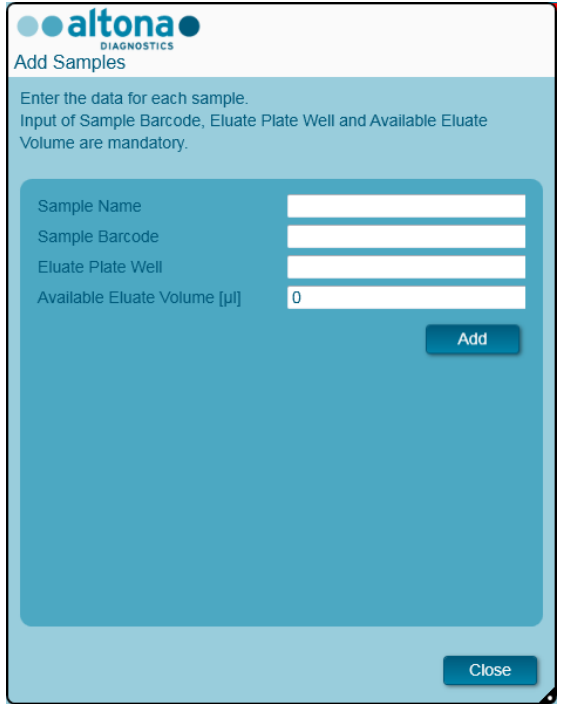

**Fig. 55.: Finestra di dialogo Aggiungi campioni**

- 3. È possibile inserire un nome del campione nel campo **Sample Name** (Nome campione) (facoltativo).
- 4. Inserire un codice a barre con la tastiera o utilizzando lo scanner di codici a barre portatile nel campo **Sample Barcode** (Codice a barre del campione). È necessario un codice a barre univoco per ciascun campione.
- 5. Nel campo **Eluate Plate Well** (Pozzetto della piastra eluito), specificare il pozzetto della piastra eluito dello strumento di purificazione esterna che contiene il campione corrispondente in formato A1-H12.
- 6. Nel campo **Available Eluate Volume [µl]** (Volume dell'eluito disponibile [µl]), specificare il volume di eluito effettivamente presente nel pozzetto corrispondente. Il volume morto del pozzetto viene sottratto automaticamente.
- 7. Per aggiungere il campione all'elenco, fare clic su **Add** (Aggiungi).
- 8. Ripetendo i passaggi al punto 3 è possibile generare altri campioni. 7. o è possibile chiudere la finestra di dialogo **Add Samples** (Aggiungi campioni) facendo clic sul pulsante **Close** (Chiudi). I campioni verranno visualizzati nell'elenco dei campioni del software.
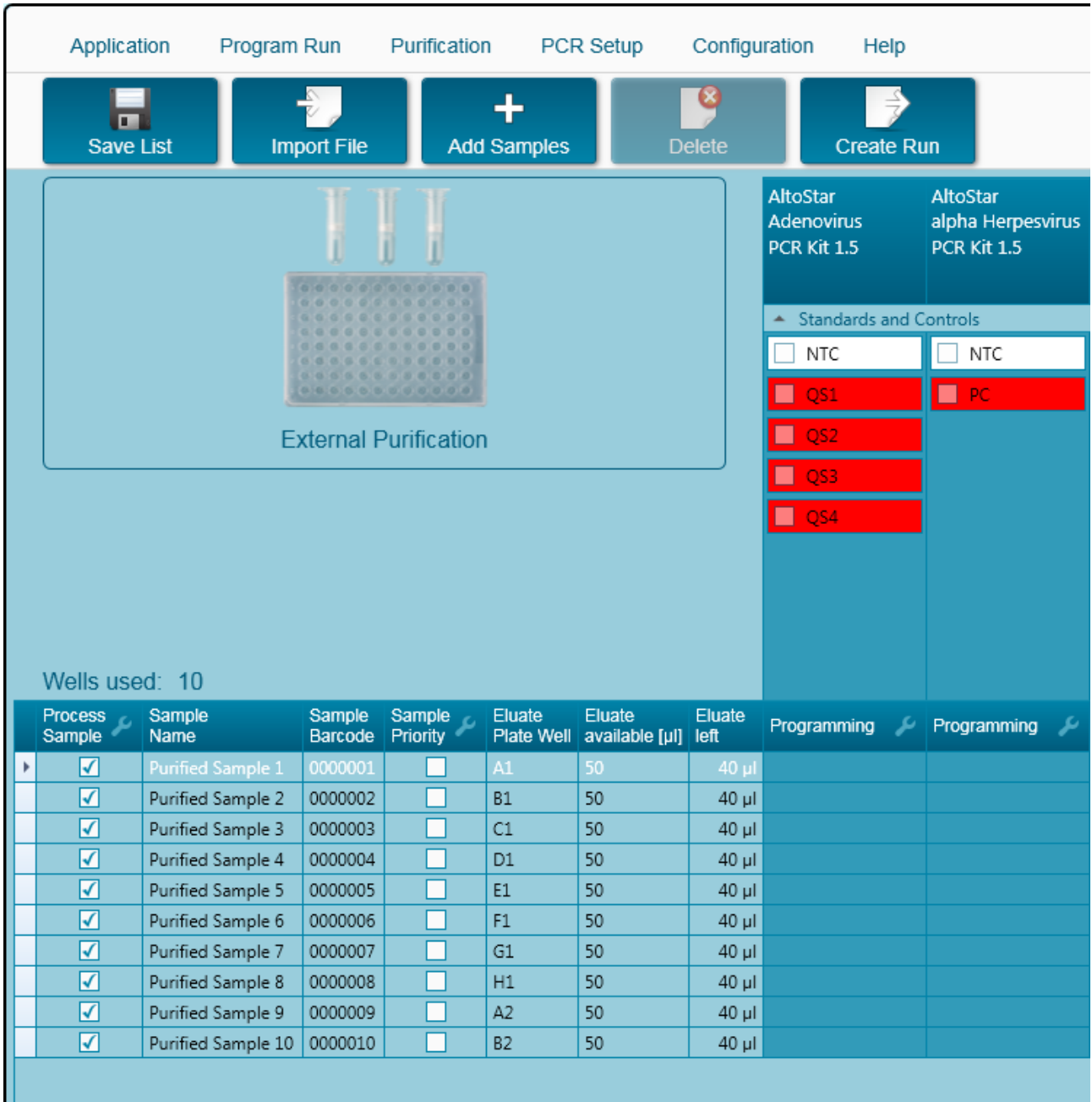

# **3.10.3 Elenco dei campioni**

**Fig. 56.: Schermata di programmazione**

I campioni si trovano elencati nell'area in basso a sinistra della schermata di programmazione, con le rispettive proprietà impostate.

- **Process Sample** (Tratta campione): Il segno di spunta indica che il campione in questione verrà incluso nella definizione del processo generata successivamente. Deselezionare la casella di controllo se il campione non deve essere incluso nella successiva definizione del processo. Il processo non può essere creato se il numero di campioni selezionati supera 96. Deselezionare i campioni in eccesso per creare la definizione del processo con un massimo di 96 campioni. Dopodiché, selezionare nuovamente i campioni deselezionati per la creazione della successiva definizione del processo.
- **Sample Name** (Nome campione): mostra il nome del campione
- **Sample Barcode** (Codice a barre del campione): mostra il codice a barre del campione
- **Sample Priority** (Priorità del campione): I campioni possono essere disposti in ordine di priorità selezionando le rispettive caselle di controllo. Se possibile, per accelerare il trattamento tutti i campioni con priorità vengono smistati su un'unica piastra PCR.
- **Eluate Plate Well** (Pozzetto della piastra eluito): Il pozzetto della piastra eluito di purificazione esterna popolato dal relativo campione.
- **Eluate available** (Eluito disponibile): Il volume di eluito effettivamente presente nel pozzetto corrispondente.
- **Eluate left** (Eluito rimanente): Il volume dell'eluito disponibile per essere assegnato ai test (vedere il [Capitolo 3.10.4 Assegnazione dei test PCR ad un campione\)](#page-74-0). Il volume viene adeguato automaticamente ogni volta che per questo campione vengono aggiunti o rimossi test.

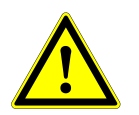

## **ATTENZIONE**

*Assicurarsi che tutte le proprietà del campione siano corrette.* 

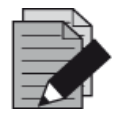

#### **NOTA**

*Tutte le proprietà del campione, tranne Eluate left (Eluito rimanente), possono essere corrette tramite inserimento manuale dopo aver fatto clic sul rispettivo campo.*

Facendo clic sull'intestazione delle colonne è possibile ordinare l'elenco dei campioni in base a ciascuna colonna.

Tenendo premuti i tasti **MAIUSC** o **Ctrl** e facendo clic sulle righe dei campioni, è possibile selezionare più campioni.

Facendo clic sul simbolo "Chiave inglese" **nell'intestazione della colonna corrispondente**, è possibile modificare collettivamente i campioni selezionati.

È possibile rimuovere uno o più campioni dall'elenco selezionandoli e facendo clic sul pulsante **Delete** (Elimina) sulla barra degli strumenti.

I campioni trasferiti a una definizione del processo del flusso di lavoro di purificazione esterna scompaiono dall'elenco dei campioni.

# <span id="page-74-0"></span>**3.10.4 Assegnazione dei test PCR ad un campione**

Ciascun campione può essere eseguito con tanti test PCR quanti ne consente l'eluito disponibile. I test disponibili sono visualizzati sul lato destro della schermata di programmazione.

|    | Application                                | Program Run                            |                             | Purification    |                    | PCR Setup           | Configuration      | Help                                         |                                    |                                                     |    |  |
|----|--------------------------------------------|----------------------------------------|-----------------------------|-----------------|--------------------|---------------------|--------------------|----------------------------------------------|------------------------------------|-----------------------------------------------------|----|--|
|    | ▫<br><b>Save List</b>                      |                                        | <b>Import File</b>          |                 | <b>Add Samples</b> |                     | ∝<br><b>Delete</b> | <b>Create Run</b>                            |                                    |                                                     |    |  |
|    |                                            |                                        | 000000000                   |                 |                    |                     |                    | <b>AltoStar</b><br>Adenovirus<br>PCR Kit 1.5 |                                    | <b>AltoStar</b><br>alpha Herpesvirus<br>PCR Kit 1.5 |    |  |
|    | 0000000000000<br><br>GLI GLI<br>0000000000 |                                        |                             |                 |                    |                     |                    |                                              | <b>Standards and Controls</b><br>۸ |                                                     |    |  |
|    | <br>0000000000000<br><br>0000000000000     |                                        |                             |                 |                    |                     |                    |                                              |                                    | $\sqrt{}$ NTC                                       |    |  |
|    |                                            |                                        |                             |                 |                    |                     |                    |                                              |                                    | $\sqrt{PC}$                                         |    |  |
|    | <b>External Purification</b>               |                                        |                             |                 |                    |                     |                    | √<br>QS2                                     |                                    |                                                     |    |  |
|    |                                            |                                        |                             |                 |                    |                     |                    | ✓<br>QS3                                     |                                    |                                                     |    |  |
|    |                                            |                                        | $\blacktriangledown$<br>QS4 |                 |                    |                     |                    |                                              |                                    |                                                     |    |  |
|    |                                            |                                        |                             |                 |                    |                     |                    |                                              |                                    |                                                     |    |  |
|    |                                            |                                        |                             |                 |                    |                     |                    |                                              |                                    |                                                     |    |  |
|    |                                            |                                        |                             |                 |                    |                     |                    |                                              |                                    |                                                     |    |  |
|    | Wells used: 10<br>Process                  | Sample                                 | Sample                      | Sample          | Eluate             | Eluate              | Eluate             | Programming                                  | ىد                                 | Programming                                         | ىد |  |
|    | Sample                                     | <b>Name</b>                            | Barcode                     | <b>Priority</b> | Plate Well         | available [µl] left |                    |                                              |                                    |                                                     |    |  |
|    | √                                          | Purified Sample 1                      | 0000001                     |                 | A1                 | 50                  | $30$ $\mu$         | quantitative                                 |                                    |                                                     |    |  |
|    | ⊽                                          | Purified Sample 2                      | 0000002                     |                 | B1                 | 50                  | $30$ $\mu$         | quantitative                                 |                                    |                                                     |    |  |
|    | √<br>⊽                                     | Purified Sample 3                      | 0000003                     |                 | C1                 | 50                  | $30$ $\mu$         | quantitative                                 |                                    |                                                     |    |  |
|    | ⊽                                          | Purified Sample 4                      | 0000004<br>0000005          |                 | D1<br>E1           | 50<br>50            | 30 µl              |                                              |                                    | qualitative                                         |    |  |
| k, | $\blacktriangledown$                       | Purified Sample 5                      | 0000006                     |                 | F <sub>1</sub>     | 50                  | 30 µl<br>40 µl     |                                              | $\overline{\phantom{a}}$           | qualitative                                         |    |  |
|    | ⊽                                          | Purified Sample 6<br>Purified Sample 7 | 0000007                     |                 | G1                 | 50                  | 40 µl              |                                              |                                    |                                                     |    |  |
|    | ⊽                                          | Purified Sample 8                      | 0000008                     |                 | H1                 | 50                  | $40$ µ $\vert$     | quantitative<br>$\gamma$<br>qualitative      |                                    |                                                     |    |  |
|    | ⊽                                          | Purified Sample 9                      | 0000009                     |                 | A2                 | 50                  | $40$ µl            |                                              |                                    |                                                     |    |  |
|    | ☑                                          | Purified Sample 10                     | 0000010                     |                 | B2                 | 50                  | 40 µl              |                                              |                                    |                                                     |    |  |
|    |                                            |                                        |                             |                 |                    |                     |                    |                                              |                                    |                                                     |    |  |

**Fig. 57.: Assegnazione dei test PCR**

Per selezionare un test per campioni specifici:

- 1. Fare clic sulla cella corrispondente al relativo campione e test.
- 2. Selezionare il tipo di analisi nell'apposita casella che viene visualizzata. Il gruppo di **Standards and Controls** (Standard e controlli) corretto viene selezionato automaticamente a seconda del tipo di analisi.

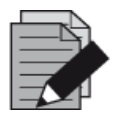

## **NOTA**

*Se non è possibile selezionare un test PCR, verificare che sia rimasto eluito a sufficienza per l'esecuzione del test.*

# **3.10.5 Importazione dal LIMS**

Sia le informazioni del campione che l'assegnazione test possono essere importate dal LIMS. A questo scopo, fare clic sul pulsante **Import File** (Importa file) sulla barra degli strumenti. Nella finestra di dialogo che viene visualizzata, selezionare il file LIMS (.psv) contenente le informazioni richieste. Per informazioni riguardanti l'integrazione LIMS, contattare altona Diagnostics GmbH.

# **3.10.6 Creazione di un processo**

Una volta aggiunti tutti i campioni e programmati i test, è possibile creare una definizione del processo.

- 1. Fare clic sul pulsante **Create Run** (Crea processo). La finestra di dialogo **Save Run Definition** (Salva definizione del processo) viene visualizzata.
- 2. Inserire un nome univoco nel campo **Run Name** (Nome del processo) e, facoltativamente, una descrizione nel campo **Description** (Descrizione) per identificare il processo in futuro.
- 3. Inserire il codice a barre della piastra eluito sullo strumento di purificazione esterna nel campo **Barcode Eluate Plate** (Codice a barre piastra eluito).
- 4. Per salvare una definizione del processo, fare clic sul pulsante **OK**.

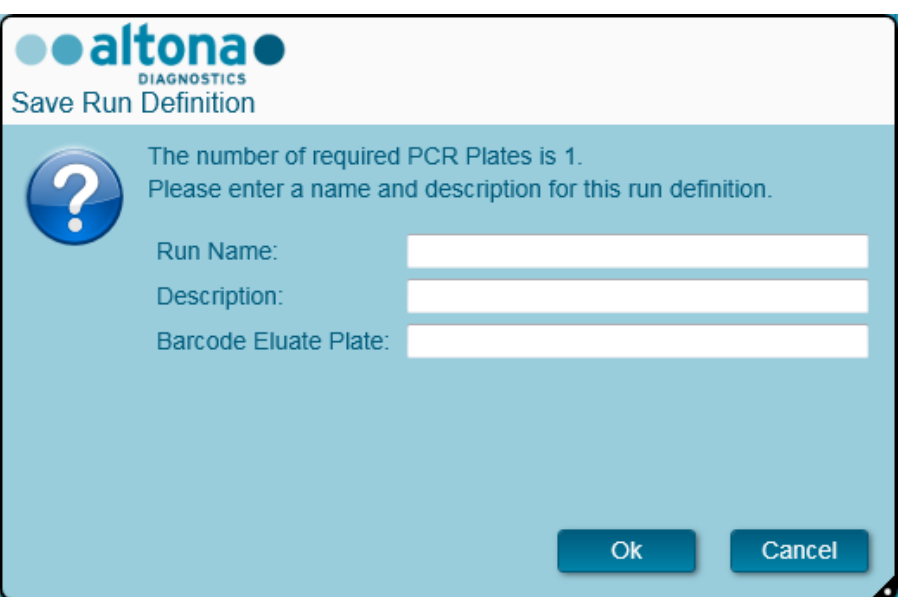

**Fig. 58.: Finestra di dialogo Salva definizione del processo**

## **3.10.7 Preparazione del campione**

Per la preparazione e il pretrattamento dei campioni, consultare il manuale del sistema di purificazione esterna.

## **3.10.8 Avvio di un processo di purificazione esterna**

La purificazione del flusso di lavoro External Purification (Purificazione esterna) viene eseguita all'esterno del sistema AltoStar® . Per informazioni fare riferimento al manuale del sistema di purificazione esterno.

# **3.11Preparazione PCR**

Il procedimento di preparazione PCR è lo stesso indipendentemente dal flusso di purificazione scelto per i campioni (flusso di lavoro AltoStar®, Sample Transfer o External Purification).

## **3.11.1 Preparazione dei reagenti per un processo di preparazione PCR**

Tutti i reagenti devono essere completamente scongelati, miscelati (mediante pipettatura o passaggio su agitatore vortex delicato) e centrifugati brevemente prima dell'uso. Per informazioni dettagliate consultare il manuale d'uso del kit altona Diagnostics PCR Kit corrispondente.

Tutte le provette dei reagenti sono dotate di codice a barre per un'identificazione, una tracciabilità e una verifica della congruenza del lotto automatica e per il rispetto delle scadenze da parte del sistema AltoStar® .

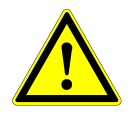

#### **ATTENZIONE**

*Indossare sempre guanti protettivi usa e getta senza polvere quando si maneggiano i componenti del kit.*

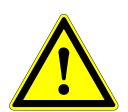

## **ATTENZIONE**

*Non effettuare alcun trasferimento manuale di liquidi.*

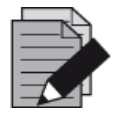

## **NOTA**

*Assicurarsi che tutti i componenti del sistema altona Diagnostics PCR Kit provengano dallo stesso lotto. Durante il caricamento il software verifica la congruenza del lotto e fornisce istruzioni all'utente di conseguenza.*

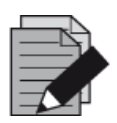

## **NOTA**

*Assicurarsi che i reagenti del kit altona Diagnostics PCR Kit non siano scaduti. Durante il caricamento il software verifica che l'utilizzo avvenga entro la durata di conservazione dei reagenti e fornisce istruzioni all'utente di conseguenza.*

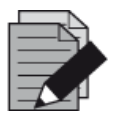

## **NOTA**

*I componenti del kit altona Diagnostics PCR Kit necessari per un determinato processo possono essere verificati in anticipo in AltoStar® Connect SW (vedere il [Capitolo 3.11.2 Avvio di un processo di preparazione PCR\)](#page-77-0). Ciò consente di preparare i componenti necessari durante il processo di purificazione precedente.*

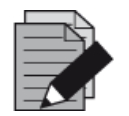

#### **NOTA**

*Il processo PCR successivo deve essere avviato entro 30 minuti dal completamento della preparazione PCR.*

Per evitare la conservazione prolungata della piastra PCR completata, prima di avviare il processo di preparazione PCR assicurarsi che, al termine di questo processo, il materiale necessario per il processo PCR successivo sia disponibile e pronto per l'uso:

- PCR Plate Sealing Foil (pellicola di sigillatura piastra PCR)
- Heat Sealer (sigillatore termico)
- Termociclatore CFX96™ DW

## <span id="page-77-0"></span>**3.11.2 Avvio di un processo di preparazione PCR**

È possibile avviare la preparazione PCR al completamento del processo di purificazione associato. Le procedure da seguire per la programmazione di un processo e l'avviamento di un processo di purificazione vengono illustrate nel [Capitolo 3.8.2 Programmazione di un processo,](#page-38-0) nel [Capitolo 3.8.9](#page-44-0)  [Avvio di un processo di purificazione,](#page-44-0) nel [Capitolo 3.9.2 Programmazione di un processo](#page-55-0) e nel Capitolo [3.9.8 Avvio di un processo di trasferimento del campione.](#page-61-0) Per avviare il processo di preparazione PCR, tornare allo **Schermo di Avvio** di AltoStar® Connect SW e selezionare **Start PCR Setup** (Avvia preparazione PCR) o selezionare **PCR → Start PCR Setup** (Avvia preparazione PCR) nella barra di menu. Le definizioni del processo di preparazione PCR programmato vengono visualizzate nella tabella **Programmed PCR Setup Runs** (Processi di preparazione PCR programmati) a sinistra dello schermo.

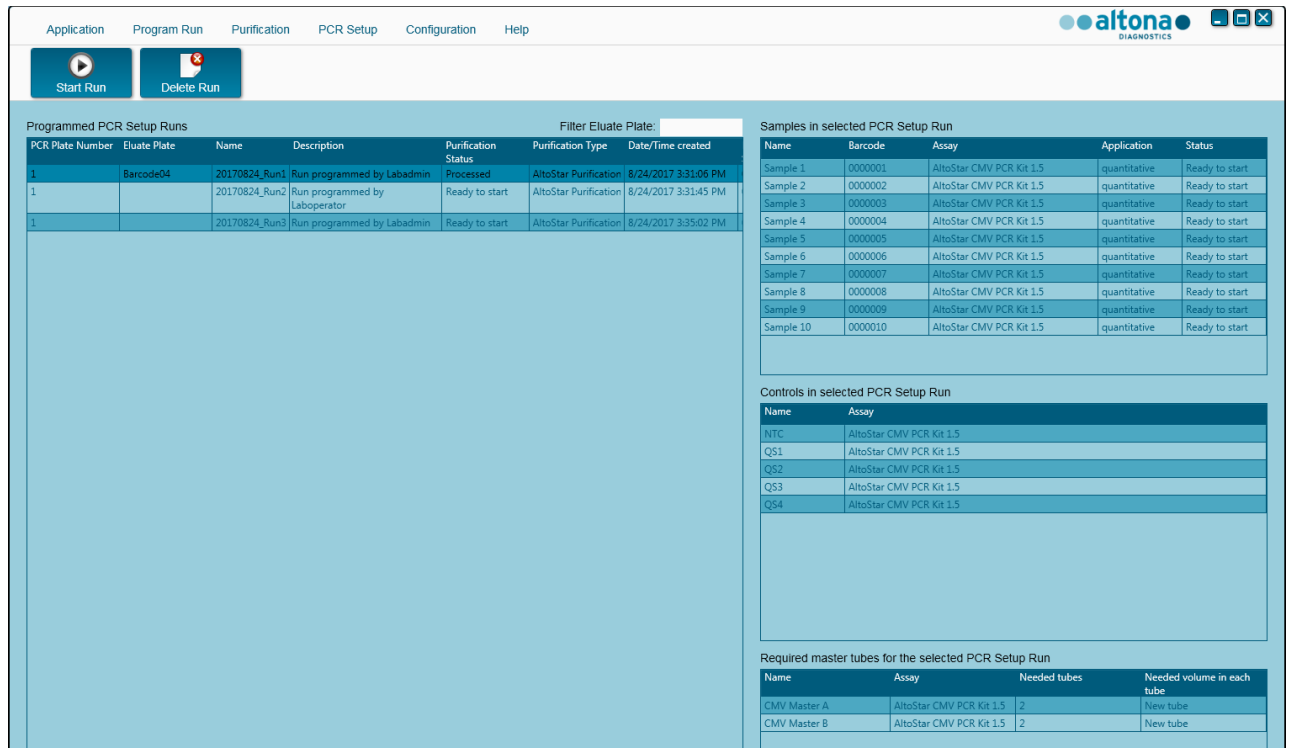

**Fig. 59.: Schermo di Avvio per la preparazione PCR**

- Selezionare la definizione del processo di preparazione PCR da avviare nella tabella **Programmed PCR Setup Runs** (Processi di preparazione PCR programmati)
- I campioni inclusi nella definizione del processo selezionato vengono visualizzati nella tabella **Samples in selected PCR Setup Run** (Campioni nel processo di preparazione PCR selezionato) in alto a destra sullo schermo.
- I comandi inclusi nella definizione del processo selezionato vengono visualizzati nella tabella **Controls in selected PCR Setup Run** (Comandi nel processo di preparazione PCR selezionato) al centro del lato destro dello schermo.
- Il numero di provette del reagente master necessarie per la definizione del processo selezionato viene visualizzato nella tabella **Required master tubes for the selected PCR**

**Setup Run** (Provette di reagente master per il processo di preparazione PCR selezionato) in basso a destra sullo schermo.

- Per avviare la definizione del processo di preparazione PCR selezionato, fare clic sul pulsante **Start Run** (Avvia processo) nella barra degli strumenti.
- Per eliminare completamente il processo programmato di preparazione PCR che è stato selezionato, fare clic su **Delete Run** (Elimina processo).

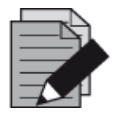

## **NOTA**

*Dopo la programmazione, è possibile accedere alle definizioni del processo di preparazione PCR in qualsiasi momento, anche durante una purificazione o un processo di preparazione PCR in corso. Ciò consente di prevedere e preparare in anticipo i reagenti necessari per un nuovo processo di preparazione PCR, che potrà essere avviato subito dopo la fine del processo in corso.*

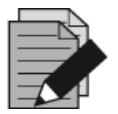

## **NOTA**

*Se il pulsante Start Run (Avvia processo) è inattivo, non è stata eseguita la purificazione che precede la definizione del processo di preparazione PCR attualmente selezionato. Per ulteriori informazioni, consultare la colonna Purification Status (Stato purificazione) nella tabella Programmed PCR Setup Runs (Processi di preparazione PCR programmati).*

# **3.11.3 Caricamento dello strumento per il processo di preparazione PCR**

All'avvio di un processo, viene visualizzata la finestra di dialogo **Loading** (Caricamento) (vedere la [Fig. 60.:](#page-80-0) [Finestra di dialogo Caricamento per il processo di preparazione PCR\)](#page-80-0). Il materiale, i reagenti e i campioni devono essere caricati su supporti idonei, prima che questi vengano caricati sulle rispettive piste nel vassoio di caricamento dello strumento:

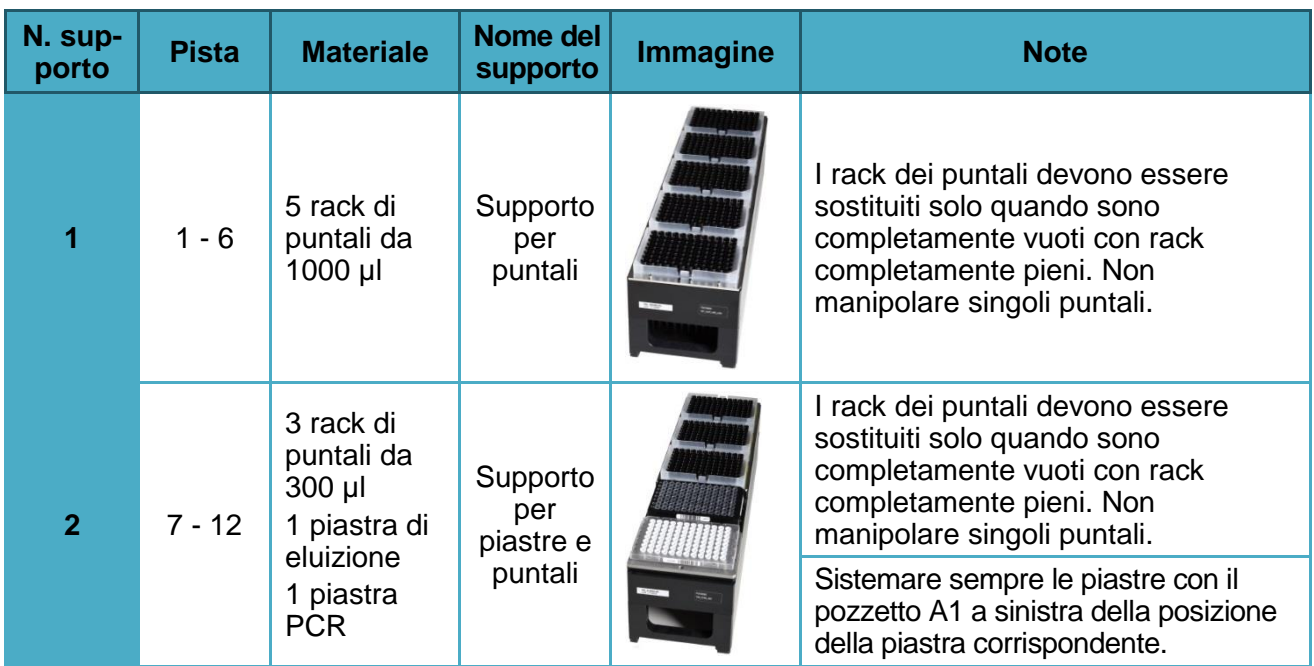

## **Tabella 4: Descrizione dei supporti per un processo di preparazione PCR**

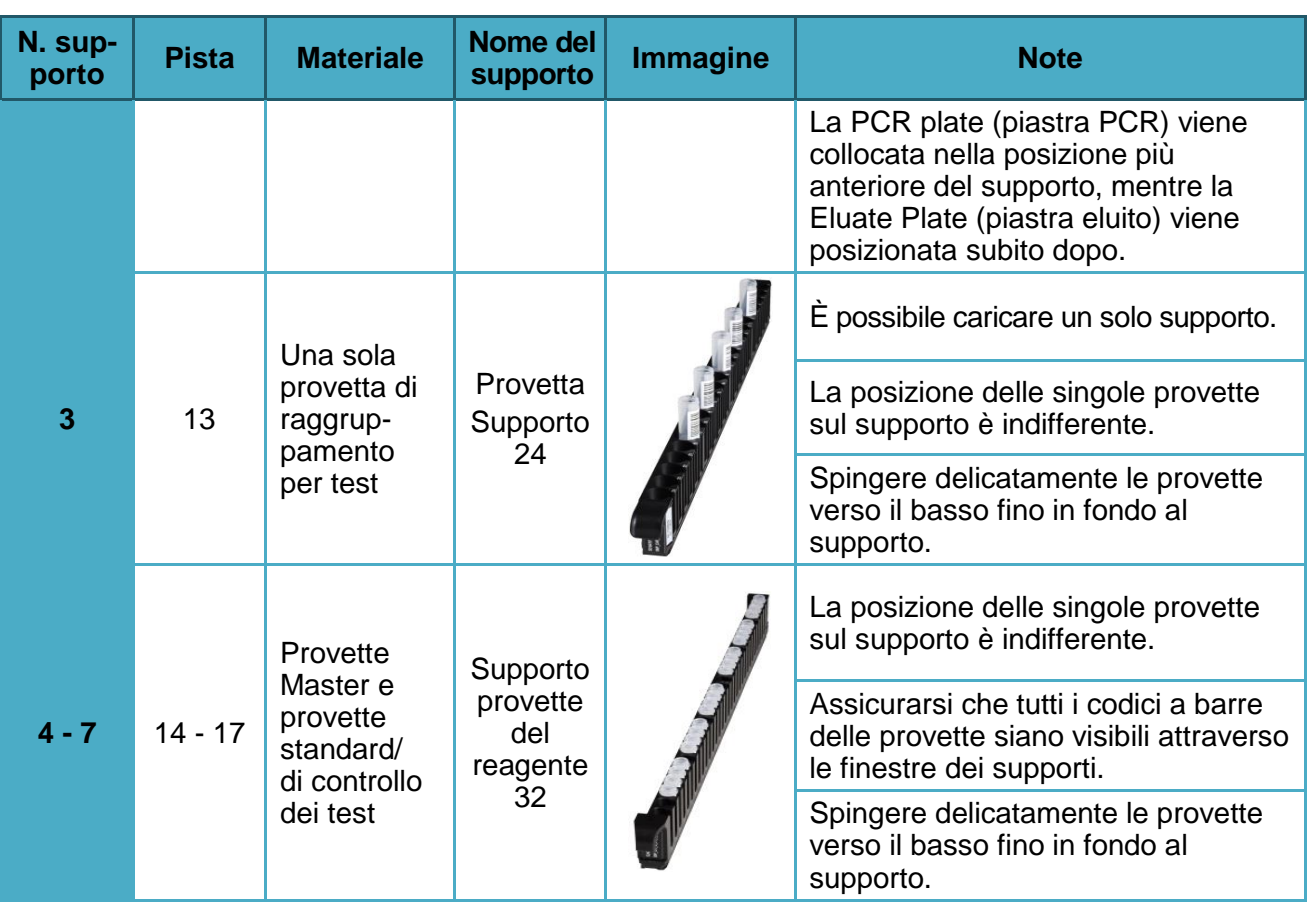

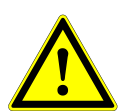

# **ATTENZIONE**

*Rimuovere i coperchi di tutte le provette prima del caricamento dei supporti sul vassoio di caricamento. Smaltire tutti i coperchi. Per la chiusura delle provette dopo il processo è necessario utilizzare nuovi coperchi.*

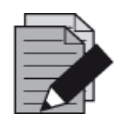

## **NOTA**

*Prima di caricare i supporti sul vassoio di caricamento:*

- *Assicurarsi che nessun supporto sia caricato sulla piattaforma all'interno dello strumento.*
- *Assicurarsi che il codice a barre presente su ciascun supporto sia rivolto posteriormente verso destra (ossia, verso il lettore di codici a barre sull'Autoload).*

<span id="page-80-0"></span>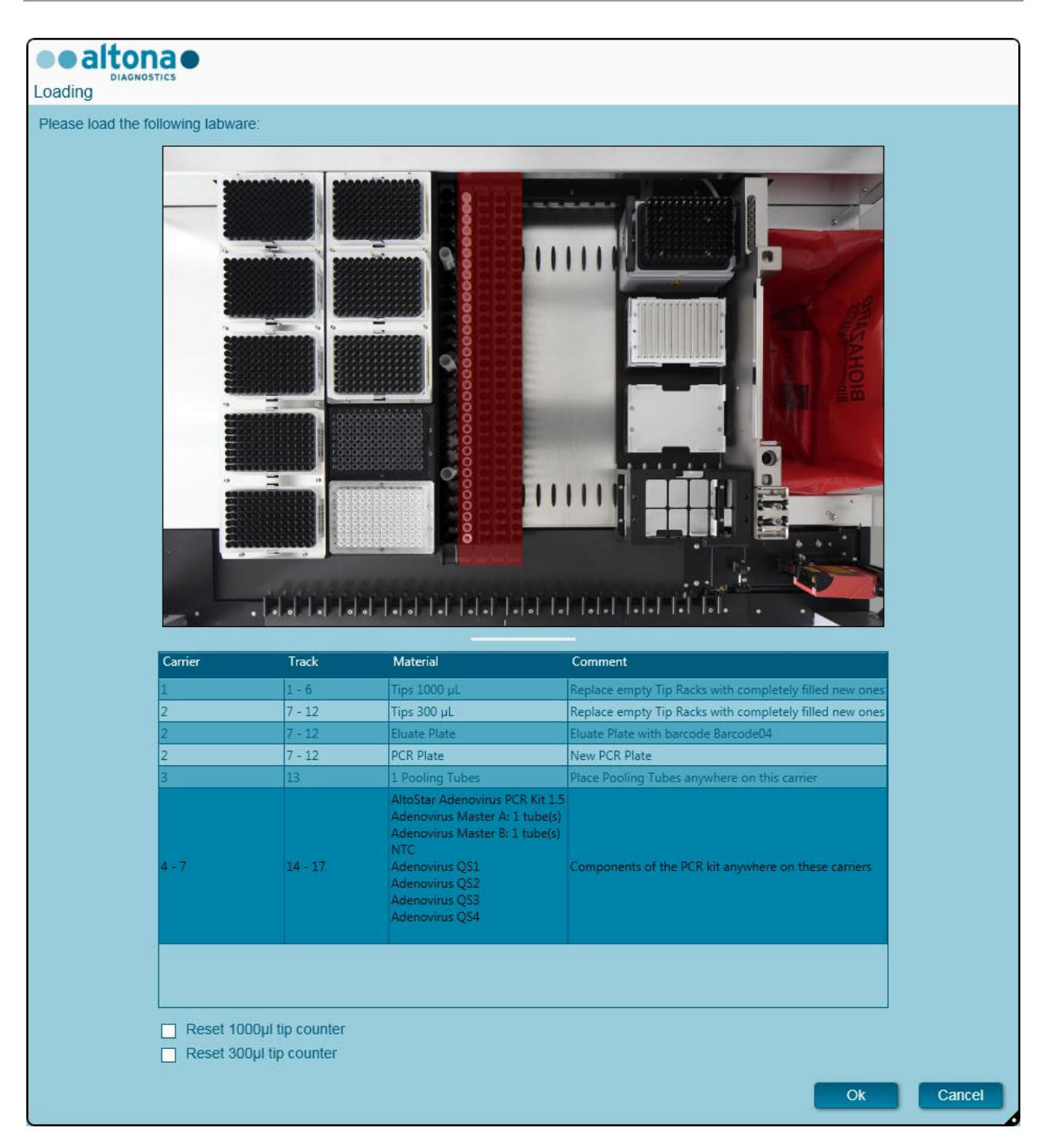

**Fig. 60.: Finestra di dialogo Caricamento per un processo di preparazione PCR**

La finestra di dialogo **Loading** (Caricamento) si articola in una rappresentazione visiva della piattaforma dello strumento nella metà superiore e di una tabella che specifica tutti gli articoli da caricare nella metà inferiore.

Iniziare selezionando le righe della tabella facendo clic su di esse una alla volta, partendo dall'alto.

La posizione del materiale attualmente selezionato nella tabella di dialogo **Loading** (Caricamento) viene visualizzata più avanti:

- In rosso nell'immagine in alto.
- Tramite il lampeggio delle spie di caricamento dello strumento sopra le piste nel punto in cui deve essere posizionato il supporto che regge i rispettivi articoli.

Seguire attentamente le istruzioni nella colonna **Comment** (Commento).

Per caricare i supporti, inserirli nelle piste tra i blocchi vetrini anteriore e posteriore del vassoio di caricamento finché non entrano in contatto con i ganci di arresto sul lato opposto del vassoio di caricamento. Non spingere i supporti oltre i ganci di arresto.

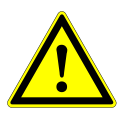

## **ATTENZIONE**

*Indossare sempre guanti protettivi usa e getta senza polvere quando si maneggiano i componenti del kit.*

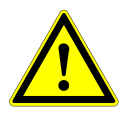

#### **ATTENZIONE**

*Per evitare il danneggiamento dei supporti e contenere il rischio di contaminazione, estendere le protezioni di sicurezza ogni volta che i supporti vengono caricati sul vassoio di caricamento.*

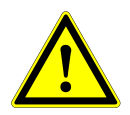

#### **ATTENZIONE**

*Non spostare o rimuovere i puntali sul rispettivo rack, poiché tali azioni interferiscono con il contatore dei puntali del software. Se le posizioni vengono modificate dall'utente, è possibile azzerare i contatori per i puntali da 1000 µl e da 300 µl selezionando le rispettive caselle di controllo in fondo alla finestra di dialogo Loading (Caricamento). In questo caso tutte le posizioni dei puntali sui supporti 1 e 2 devono essere riempite completamente. Nella successiva finestra di dialogo Reset Tip Counters (Azzera contatori dei puntali), l'utente deve confermare che tutti i rack dei puntali sono completamente riempiti.*

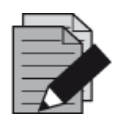

#### **NOTA**

*Non scambiare le posizioni del materiale caricato una volta che è stato prelevato dallo strumento tramite Autoload, poiché questo potrebbe causare risultati del test errati, l'interruzione del processo e il danneggiamento dello strumento.*

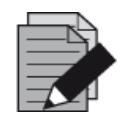

#### **NOTA**

*Verificare che la piastra di espulsione puntali e il contenitore puntali usati siano in posizione corretta e che nel contenitore sia presente una nuova busta dei rifiuti.*

Una volta che tutti i supporti sono stati caricati sulle piste del vassoio di caricamento corrette, fare clic su **OK** nella finestra di **dialogo di caricamento**. Facendo clic su **Cancel** (Annulla), il processo verrà annullato, ma potrà essere riavviato.

Lo strumento carica i supporti tramite Autoload e verifica automaticamente:

- La corretta identità e l'ubicazione dei supporti caricati
- La corretta identità degli articoli caricati sui supporti
- Le posizioni degli articoli caricati sui supporti
- La congruenza del lotto di reagenti dai kit individuali
- Il rispetto delle scadenze di tutti reagenti caricati
- Il corretto posizionamento della piastra di espulsione puntali

Se uno di questi controlli non viene superato, appare una finestra di messaggio che specifica l'inconveniente e impartisce istruzioni all'utente per correggere il problema di conseguenza. Per ulteriori informazioni sulla gestione degli errori, consultare il Capitolo 4 Risoluzione dei problemi [e messaggi di errore.](#page-86-0)

Una volta superati tutti i controlli, viene visualizzata la finestra di dialogo **Loading Complete** (Caricamento completato). Confermare il messaggio **Loading Complete** (Caricamento completato) facendo clic su **OK** o attendere 10 secondi.

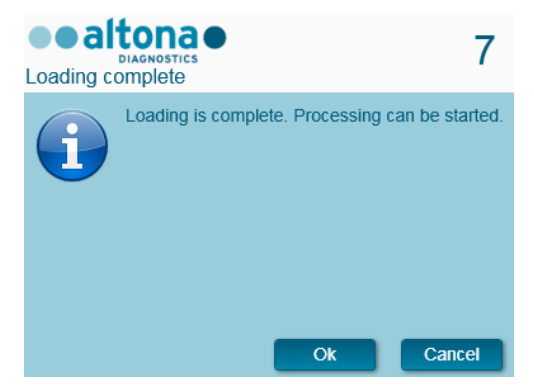

**Fig. 61.: Finestra di dialogo Caricamento completato**

Il sistema ora esegue la preparazione PCR automaticamente. Una volta terminato il processo, non è necessaria una ulteriore interazione dell'utente. Facendo clic su **Cancel** (Annulla), il processo viene interrotto. Se il processo viene annullato a questo punto, può essere comunque ravviato in un secondo momento.

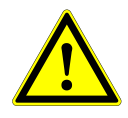

#### **ATTENZIONE**

*Non spingere o tirare sui supporti o sullo sportello dello strumento durante un processo di purificazione, poiché in questo modo si rischia di interrompere il processo.*

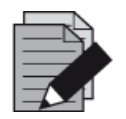

#### **NOTA**

*L'interruzione del processo dopo la conferma della finestra di dialogo Loading Complete (Caricamento completato), invaliderà la definizione del processo, impedendone un riavvio.*

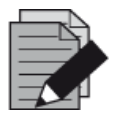

#### **NOTA**

*I volumi dei reagenti caricati non sono sottoposti a controllo durante il caricamento. Assicurarsi di caricare unicamente provette Master del reagente inutilizzate. Le provette contenenti i controlli e gli standard di quantificazione contengono volumi sufficienti per quattro processi. Non utilizzare le provette dello standard di quantificazione e dei controlli per più di quattro processi.*

# **3.11.4 Durante il processo di preparazione PCR**

Una volta avviato, il processo di preparazione PCR viene condotto senza l'intervento dell'utente.

# **3.11.5 Interruzione forzata**

È possibile interrompere il processo facendo clic sul pulsante **Abort run** (Interrompi processo) nella barra degli strumenti e confermandone l'interruzione nella successiva finestra di dialogo **Abort Run** (Interrompi processo).

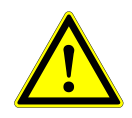

## **ATTENZIONE**

*Una volta interrotto, un processo non può essere riavviato. Tutti i dati e i reagenti utilizzati andranno persi e il processo verrà contrassegnato con un flag dell'errore.*

# **3.11.6 Fine del processo di preparazione PCR**

Al termine del processo, viene visualizzata la finestra di dialogo **Run Finished** (Processo terminato). Assicurarsi che il vassoio di caricamento sia vuoto e confermare la finestra di dialogo **Run Finished** (Processo terminato) facendo clic su **OK**. Lo strumento scaricherà i supporti. Fare attenzione a non sostare nel raggio d'azione dei supporti durante lo scaricamento. Dopo lo scaricamento, viene visualizzata la finestra di dialogo **Maintenance** (Manutenzione) (vedere la [Fig. 62.:](#page-83-0) Finestra di dialog[o](#page-83-0) Manutenzione dopo il processo).

<span id="page-83-0"></span>

| Please perform the following actions:<br>- empty the Tip Waste<br>- clean the Tip Eject Sheet<br>- clean the Deck |         |                                        |                |
|----------------------------------------------------------------------------------------------------|---------|----------------------------------------|----------------|
| Remaining reactions                                                                                               |         |                                        |                |
| Carrier Barcode: S2400001, Track:<br>Assay                                                                        | Reagent | Number of remaining reactions Position |                |
| AltoStar CMV PCR Kit 1.5 CMV Master A                                                                             |         | 6                                      | 1              |
| AltoStar CMV PCR Kit 1.5 CMV Master B                                                                             |         | 6                                      | $\overline{a}$ |
|                                                                                                    |         |                                        |                |
|                                                                                                    |         |                                        |                |
|                                                                                                    |         |                                        |                |
|                                                                                                    |         |                                        |                |
|                                                                                                    |         |                                        |                |

**Fig. 62.: Finestra di dialogo Manutenzione dopo il processo**

Seguire le istruzioni della finestra di dialogo **Maintenance** (Manutenzione), quindi confermare facendo clic su **OK**.

# **3.11.7 Risultati della preparazione PCR**

I risultati del processo di preparazione PCR vengono salvati su AltoStar® Connect SW. Per accedere alla schermata dei risultati (vedere la [Fig. 63.:](#page-84-0) [Schermata dei risultati della preparazione PCR\)](#page-84-0) fare clic su **PCR Setup → PCR Setup Results** (Preparazione PCR → Risultati della preparazione PCR) nella barra di menu.

<span id="page-84-0"></span>

| Application                                     | Program Run                                   | Purification          | <b>PCR Setup</b>             | Configuration                   | Help                                       |                        |                        |                                              | altonao   | $\Box$ o $\times$ |
|-------------------------------------------------|-----------------------------------------------|-----------------------|------------------------------|---------------------------------|--------------------------------------------|------------------------|------------------------|----------------------------------------------|-----------|-------------------|
|                                                 |                                               |                       |                              |                                 |                                            |                        |                        |                                              |           |                   |
| Load                                            | <b>Create LIMS File</b>                       |                       | <b>Create Report</b>         | Create Bio-Rad Cycler File      |                                            | <b>Repeat Run</b>      |                        |                                              |           |                   |
| Run Name                                        | 20170905Run2                                  |                       |                              |                                 |                                            |                        |                        |                                              |           |                   |
|                                                 | Run Description Run programmed by Laboperator |                       |                              |                                 |                                            |                        |                        |                                              |           |                   |
| <b>Run Status</b>                               | Processed                                     |                       |                              |                                 |                                            |                        |                        |                                              |           |                   |
| <b>Samples</b>                                  |                                               |                       |                              |                                 |                                            |                        |                        |                                              |           |                   |
| Name                                            | <b>Barcode Sample</b>                         | Application           | <b>PCR Plate Well</b>        | PCR Plate Barcode Assay Name    |                                            |                        | <b>Cycler Protocol</b> | Volume Sample [µl] Volume Master [µl] Status |           |                   |
| Sample1                                         | 00000001                                      | quantitative          | E1                           | Barcode05                       | AltoStar Adenovirus PCR Kit 1.5            |                        | $\mathbf{1}$           | 10 <sup>1</sup>                              | 20        | Processed         |
| Sample <sub>2</sub>                             | 00000002                                      | quantitative          | G1                           | Barcode05                       | AltoStar Adenovirus PCR Kit 1.5            |                        | $\mathbf{1}$           | 10 <sup>10</sup>                             | 20        | Processed         |
| Sample3                                         | 00000003                                      | quantitative          | H1                           | Barcode05                       | AltoStar Adenovirus PCR Kit 1.5            |                        |                        | 10                                           | 20        | Processed         |
| Sample6                                         | 00000006                                      | quantitative          | A2                           | Barcode05                       | AltoStar Adenovirus PCR Kit 1.5            |                        | $\mathbf{1}$           | 10                                           | 20        | Processed         |
| Sample7                                         | 00000007                                      | quantitative          | B2                           | Barcode05                       | AltoStar Adenovirus PCR Kit 1.5            |                        |                        | 10 <sup>10</sup>                             | 20        | Processed         |
| Sample8                                         | 00000008                                      | quantitative          | C <sub>2</sub>               | Barcode05                       | AltoStar Adenovirus PCR Kit 1.5            |                        | 1                      | 10                                           | 20        | Processed         |
| Sample9                                         | 00000009                                      | quantitative          | D <sub>2</sub>               | Barcode05                       | AltoStar Adenovirus PCR Kit 1.5            |                        | 1                      | 10 <sup>10</sup>                             | 20        | Processed         |
| Sample10                                        | 00000010                                      | quantitative          | E <sub>2</sub>               | Barcode05                       | AltoStar Adenovirus PCR Kit 1.5            |                        | $\overline{1}$         | 10                                           | 20        | Processed         |
| Sample4                                         | 00000004                                      | qualitative           | B <sub>3</sub>               | Barcode05                       | AltoStar alpha Herpesvirus PCR Kit 1.5   1 |                        |                        | 10                                           | 20        | Processed         |
| Sample5                                         | 00000005                                      | qualitative           | C <sub>3</sub>               | Barcode05                       | AltoStar alpha Herpesvirus PCR Kit 1.5 1   |                        |                        | 10 <sup>10</sup>                             | 20        | Processed         |
| Controls<br>Name                                | <b>Barcode Control</b>                        | <b>PCR Plate Well</b> | PCR Plate Barcode Assay Name |                                 |                                            | <b>Cycler Protocol</b> |                        | Volume Sample [µi] Volume Master [µi] Status |           |                   |
| <b>NTC</b>                                      | 1012012349912                                 | A1                    | Barcode05                    | AltoStar Adenovirus PCR Kit 1.5 |                                            |                        | 10 <sup>°</sup>        | 20                                           | Processed |                   |
| Adenovirus QS1                                  | 1010312349912                                 | B1                    | Barcode05                    | AltoStar Adenovirus PCR Kit 1.5 |                                            | $\mathbf{1}$           | 10                     | 20                                           | Processed |                   |
| <b>Adenovirus OS2</b>                           | 1010412349912                                 | C1                    | Barcode05                    | AltoStar Adenovirus PCR Kit 1.5 |                                            |                        | 10                     | 20<br>Processed                              |           |                   |
|                                                 |                                               | D <sub>1</sub>        | Barcode05                    | AltoStar Adenovirus PCR Kit 1.5 |                                            | 1                      | 10                     | 20                                           | Processed |                   |
|                                                 | 1010512349912                                 |                       |                              | AltoStar Adenovirus PCR Kit 1.5 |                                            |                        | 10 <sup>10</sup>       | 20                                           | Processed |                   |
|                                                 | 1010612349912                                 | E1                    | Barcode05                    |                                 |                                            |                        |                        |                                              |           |                   |
| <b>Adenovirus QS4</b>                           | 1022012349912                                 | F <sub>2</sub>        | Barcode05                    |                                 | AltoStar alpha Herpesvirus PCR Kit 1.5   1 |                        | 10                     | 20                                           | Processed |                   |
| <b>VZV PC</b>                                   | 1021112349912                                 | G2                    | Barcode05                    |                                 | AltoStar alpha Herpesvirus PCR Kit 1.5     |                        | 10 <sup>10</sup>       | 20                                           | Processed |                   |
| <b>Adenovirus OS3</b><br><b>NTC</b><br>HSV-2 PC | 1021212349912                                 | H <sub>2</sub>        | Barcode05                    |                                 | AltoStar alpha Herpesvirus PCR Kit 1.5   1 |                        | 10                     | 20                                           | Processed |                   |

**Fig. 63.: Schermata dei risultati della preparazione PCR**

La schermata dei risultati mostra i risultati dell'ultimo processo di preparazione PCR. Per visualizzare i risultati dei processi precedenti, fare clic sul pulsante **Load** (Carica) nella barra di menu, selezionare il processo desiderato dall'elenco della finestra di dialogo **Load Results** (Carica risultati) che appare e fare clic su **OK**.

Nella finestra di dialogo **Load Results** (Carica risultati) è possibile filtrare l'elenco dei processi precedenti inserendo il codice a barre della rispettiva Eluate Plate (piastra eluito) nel campo **Filter Eluate Plate barcode** (Filtra codice a barre della piastra eluito).

Al termine di un processo di preparazione PCR, AltoStar® Connect SW genera automaticamente tre file:

- Un file xml per trasmettere al LIMS informazioni dettagliate sul processo di purificazione.
- Un report pdf contenente informazioni dettagliate sul processo di preparazione PCR ai fini della documentazione.
- Un file del termociclatore per programmare il sistema CFX96™ Deep Well IVD Real-Time PCR Detection System.

Questi file vengono archiviati nel percorso specificato nelle impostazioni di sistema (vedere il [Capitolo 3.3.9.3 Percorso predefinito di archiviazione del report di preparazione PCR \(pdf\),](#page-17-0) il [Capitolo 3.3.9.4 Percorso predefinito di archiviazione del file LIMS di preparazione PCR \(xml\)](#page-17-1) e il [Capitolo 3.3.9.6 Percorso predefinito di archiviazione del file del termociclatore\)](#page-17-2).

Se necessario, è possibile generare nuovamente questi file caricando il processo corrispondente e facendo clic sul pulsante **Create LIMS File** (Crea file LIMS) per generare un file XML o il pulsante **Create Report** (Crea report) per generare un report PDF, oppure il pulsante **Create Bio-Rad Cycler File** (Crea file del termociclatore Bio-Rad) per generare il file del termociclatore.

È possibile ripristinare un processo di preparazione PCR interrotto durante il trattamento al fine di poterlo riavviare. Per ripristinare un processo attualmente caricato nella schermata dei risultati della preparazione PCR, fare clic sul pulsante **Repeat Run** (Ripeti processo) nella barra degli strumenti. È possibile quindi avviare il processo ripristinato come descritto nel [Capitolo 3.11.2 Avvio di un](#page-77-0)  [processo di preparazione PCR.](#page-77-0)

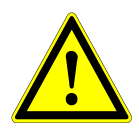

#### **ATTENZIONE**

*In caso di ripetizione di un processo, i volumi di eluito e reagente potrebbero risultare insufficienti.*

# <span id="page-86-0"></span>**4 Risoluzione dei problemi e messaggi di errore**

# **4.1 Flag degli errori**

Durante un processo di purificazione o di preparazione PCR, lo stato di ciascun campione viene visualizzato a sinistra della schermata nella colonna **Status** (Stato) della tabella **Samples** (Campioni).

- Se un campione non può essere trattato per motivi fisici o tecnici, lo stato del campione è impostato su **Error** (Errore) nelle colonne **Status** (Stato) della tabella **Samples** (Campioni) e nei report del processo.
- Se un campione è impostato su **Error** (Errore) durante un processo di purificazione, questo campione non viene trattato nella successiva preparazione PCR e PCR.
- Se un campione è impostato su **Error** (Errore) durante un processo di preparazione PCR, questo campione non viene programmato nella PCR successiva.

# **4.2 Errori di lettura del codice a barre**

<span id="page-86-1"></span>Se durante il caricamento non è possibile leggere una o più etichette con codice a barre, viene visualizzata la casella di dialogo dell'**errore** (vedere la [Fig. 64.:](#page-86-1) Finestra di dialogo [C](#page-86-1)arica supporto - Errore). La causa di questo errore potrebbero essere le etichette con codice a barre di scarsa qualità, danneggiate o mancanti.

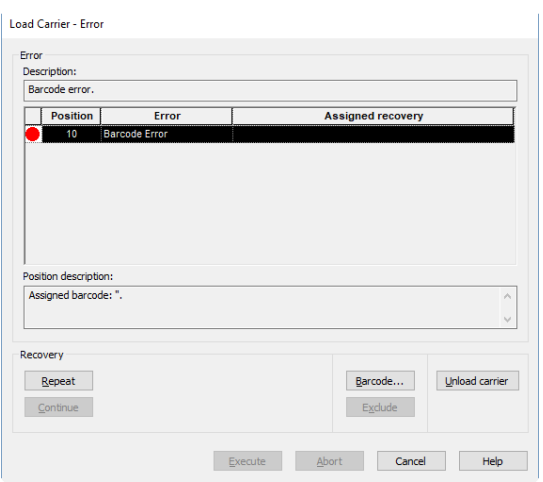

**Fig. 64.: Finestra di dialogo Carica supporto - Errore**

Sono disponibili diverse opzioni per la gestione degli errori codice a barre.

- Se l'articolo da scansionare manca o se il codice a barre non è rivolto verso il lettore di codici a barre, fare clic su **Unload carrier** (Scarica supporto) e caricare l'articolo mancante oppure orientare correttamente il codice a barre. Fare clic su **Repeat** (Ripeti), quindi su **Execute** (Esegui).
- Se il codice a barre non viene letto nonostante sia presente e correttamente posizionato, fare clic su **Repeat** (Ripeti), quindi su **Execute** (Esegui). Il supporto viene scaricato e ricaricato più lentamente per facilitare la lettura del codice a barre.
- Se l'errore codice a barre persiste, fare clic su **Unload carrier** (Scarica supporto) per scaricare il supporto. Fare clic su **Barcode...** (Codice a barre...) e digitare il codice a barre due volte (vedere la [Fig. 65.:](#page-87-0) Finestra di dialog[o](#page-87-0) Inserisci codice a barre) oppure utilizzare lo scanner di codici a barre portatile. Accertarsi che l'articolo si trovi nella posizione corretta sul supporto. Confermare con **OK**. Ripetere finché non sono risolte tutte le voci di errore. Fare clic su **Execute** (Esegui) per caricare il supporto con il codice a barre inserito nelle posizioni corrispondenti.

<span id="page-87-0"></span>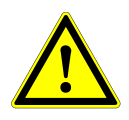

#### **ATTENZIONE**

*Non modificare le posizioni degli articoli sul rispettivo supporto durante questo processo perché ciò potrebbe comportare risultati falsi o interruzione dei processi.*

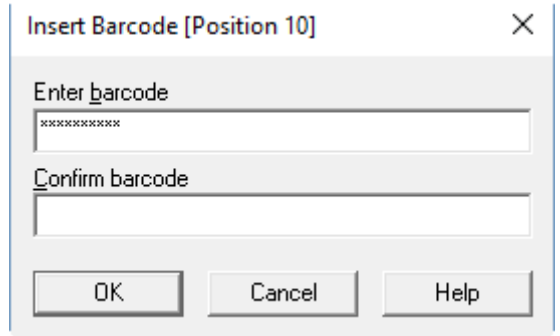

#### **Fig. 65.: Finestra di dialogo Inserisci codice a barre**

## **4.3 Messaggi di errore**

Gran parte dei problemi che si verificano durante l'uso del sistema possono essere risolti dall'utente seguendo le indicazioni fornite dal prompt dell'errore visualizzato dal software. In caso di errori non presenti nell'elenco riportato sotto, contattare l'assistenza tecnica di altona Diagnostics GmbH.

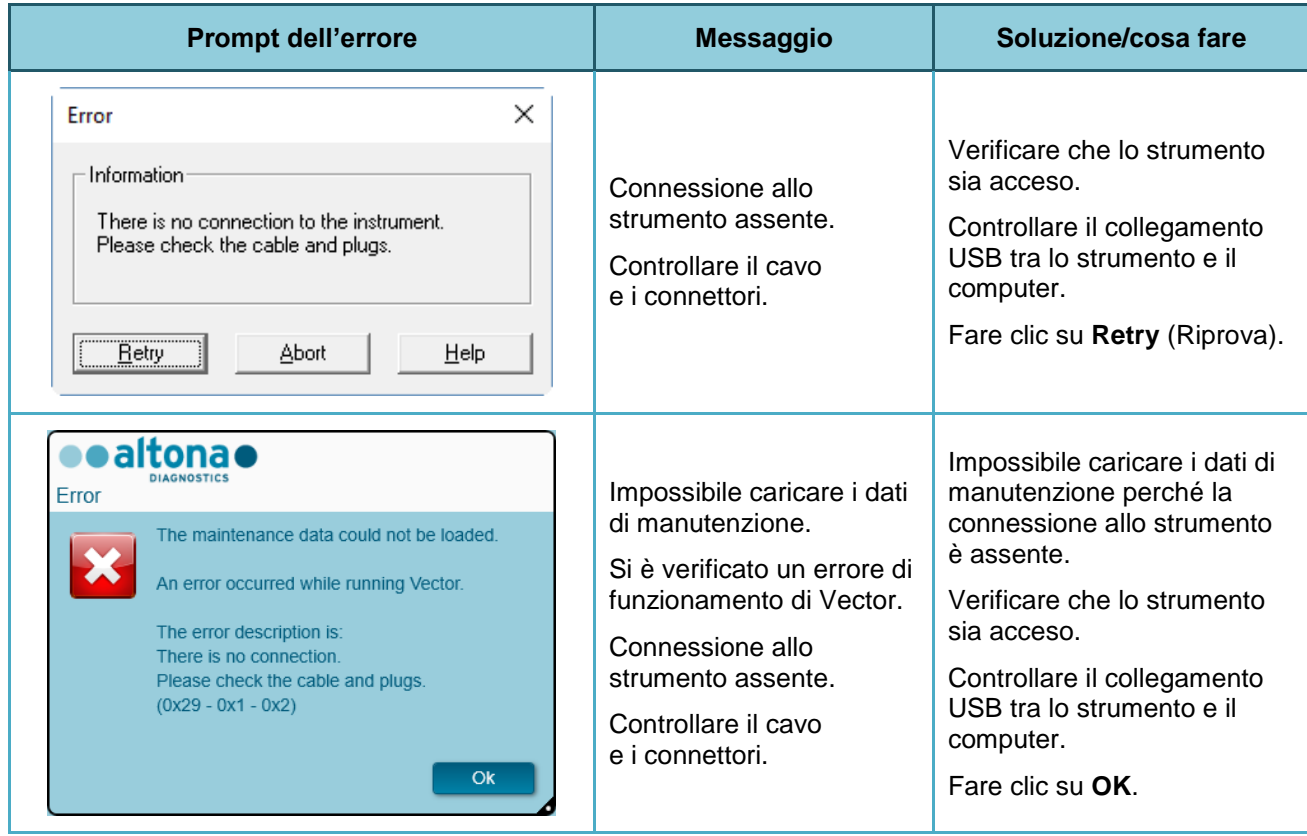

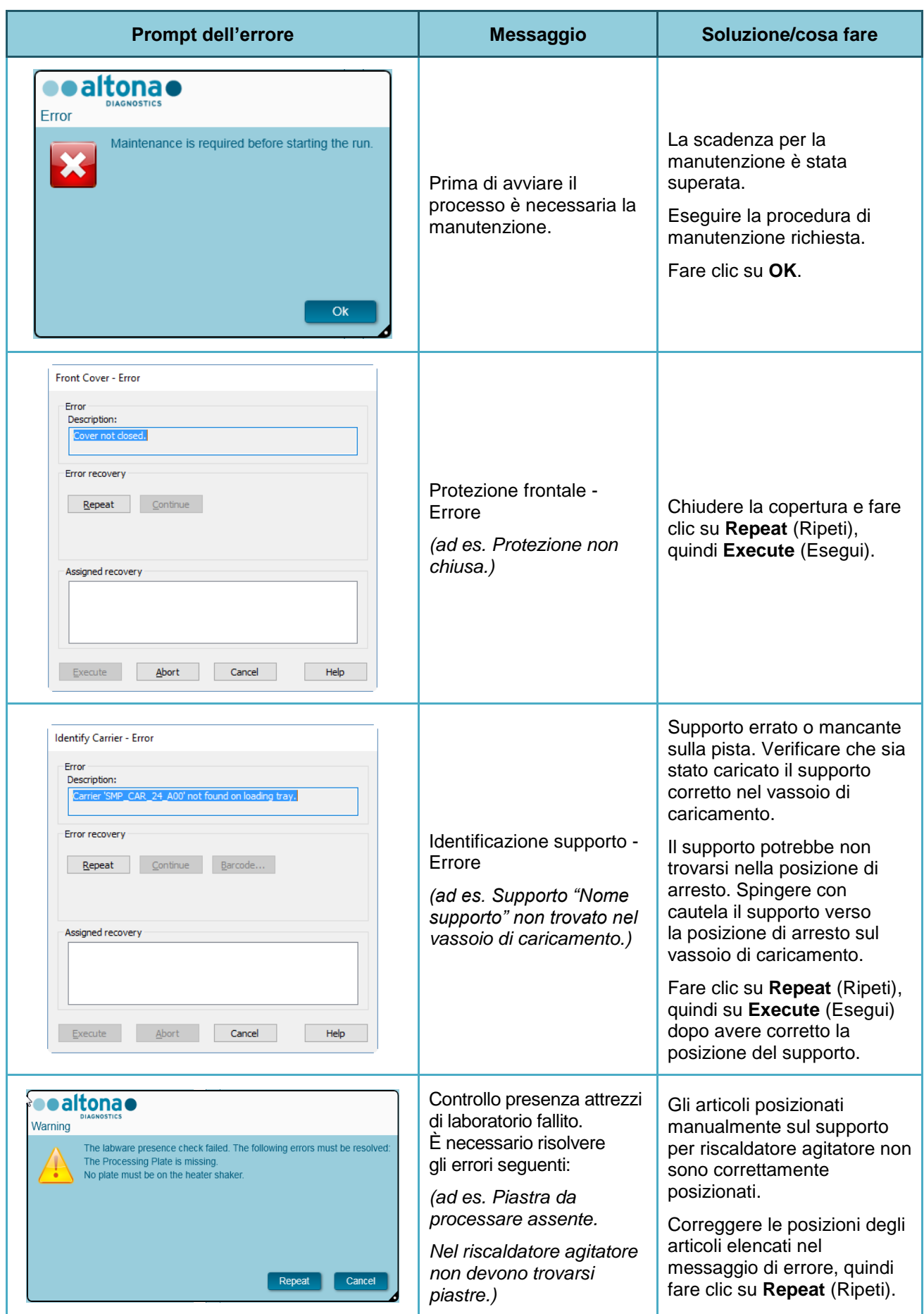

# AltoStar® Connect Software - MANUALE DIV

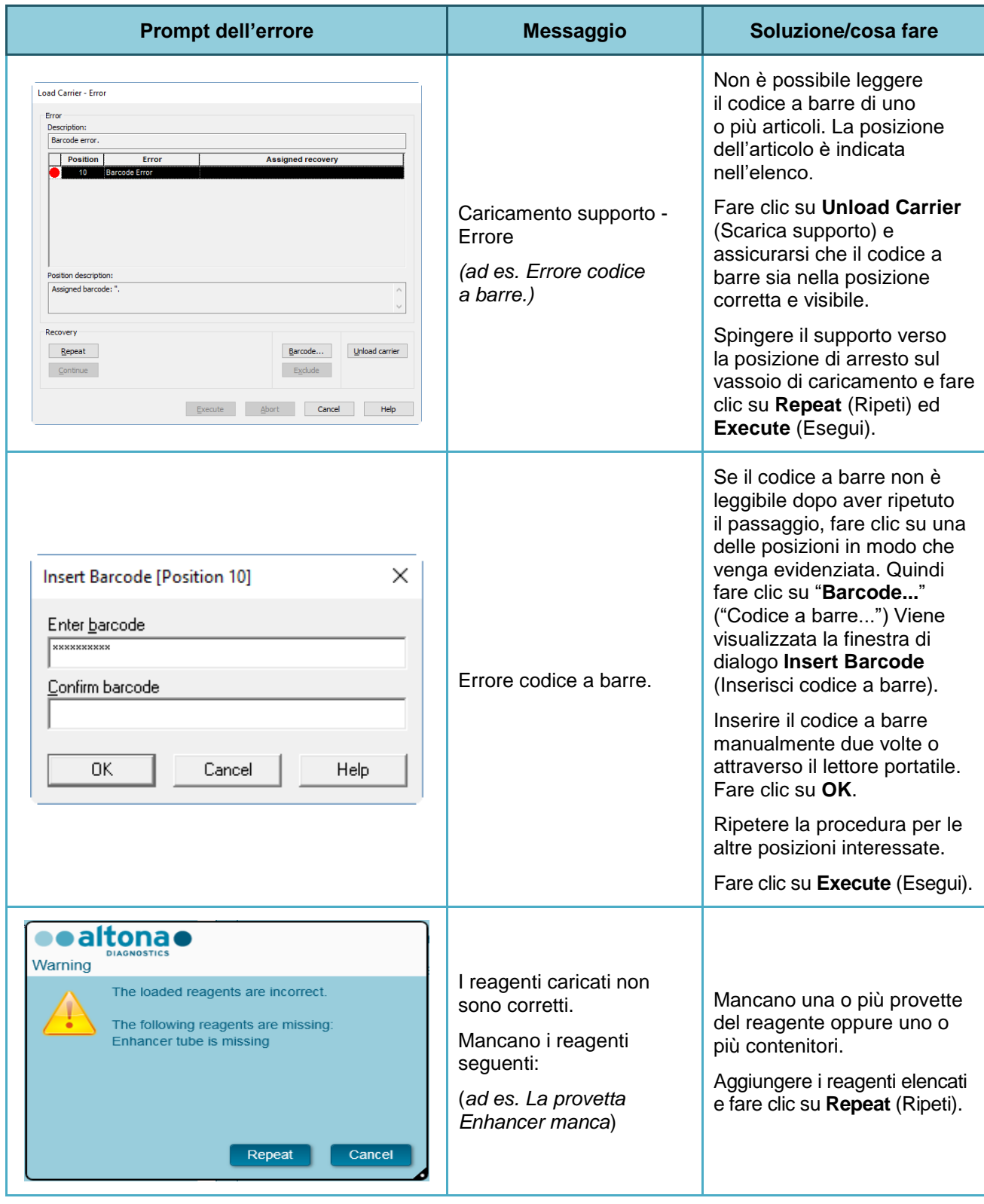

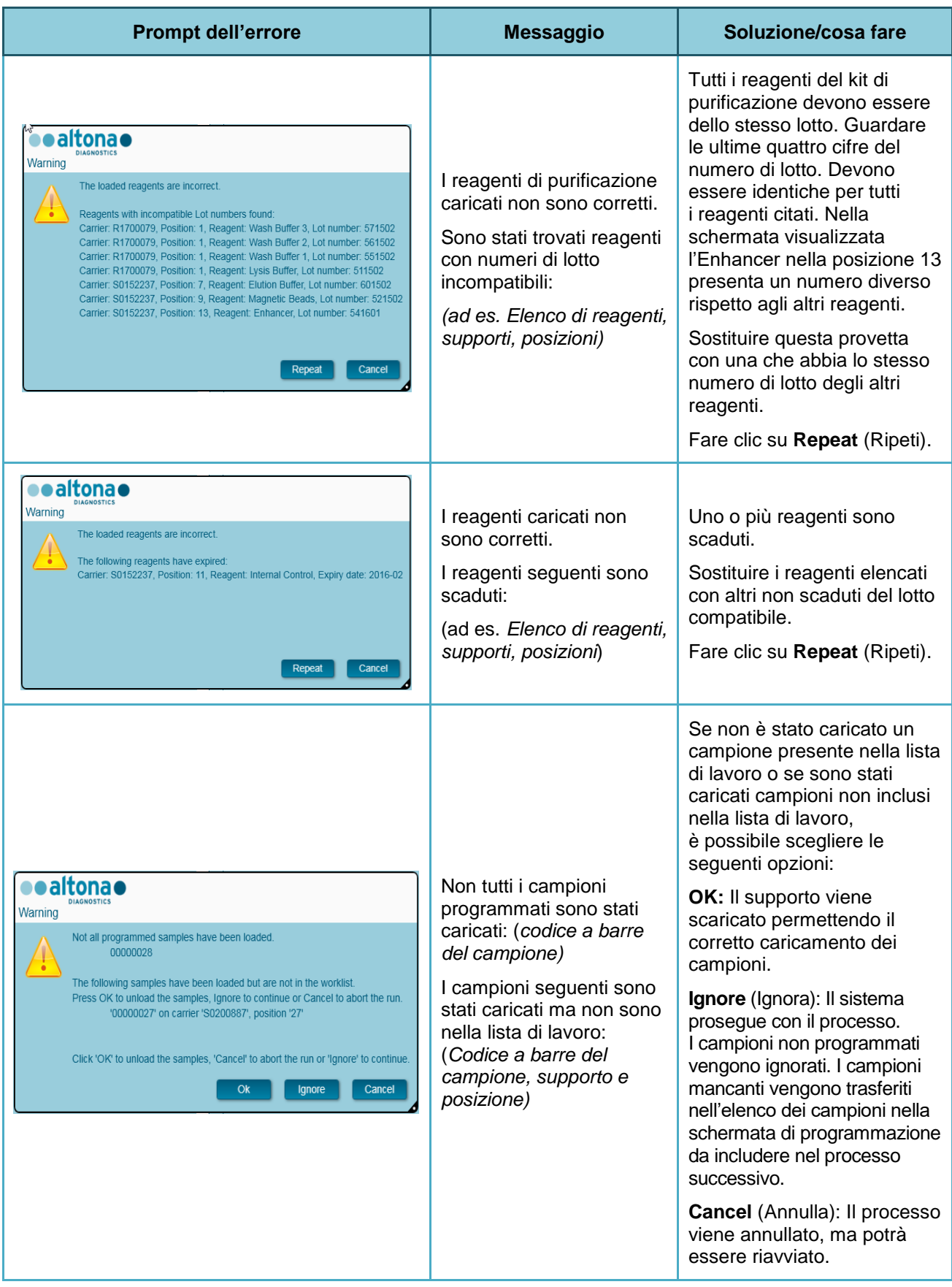

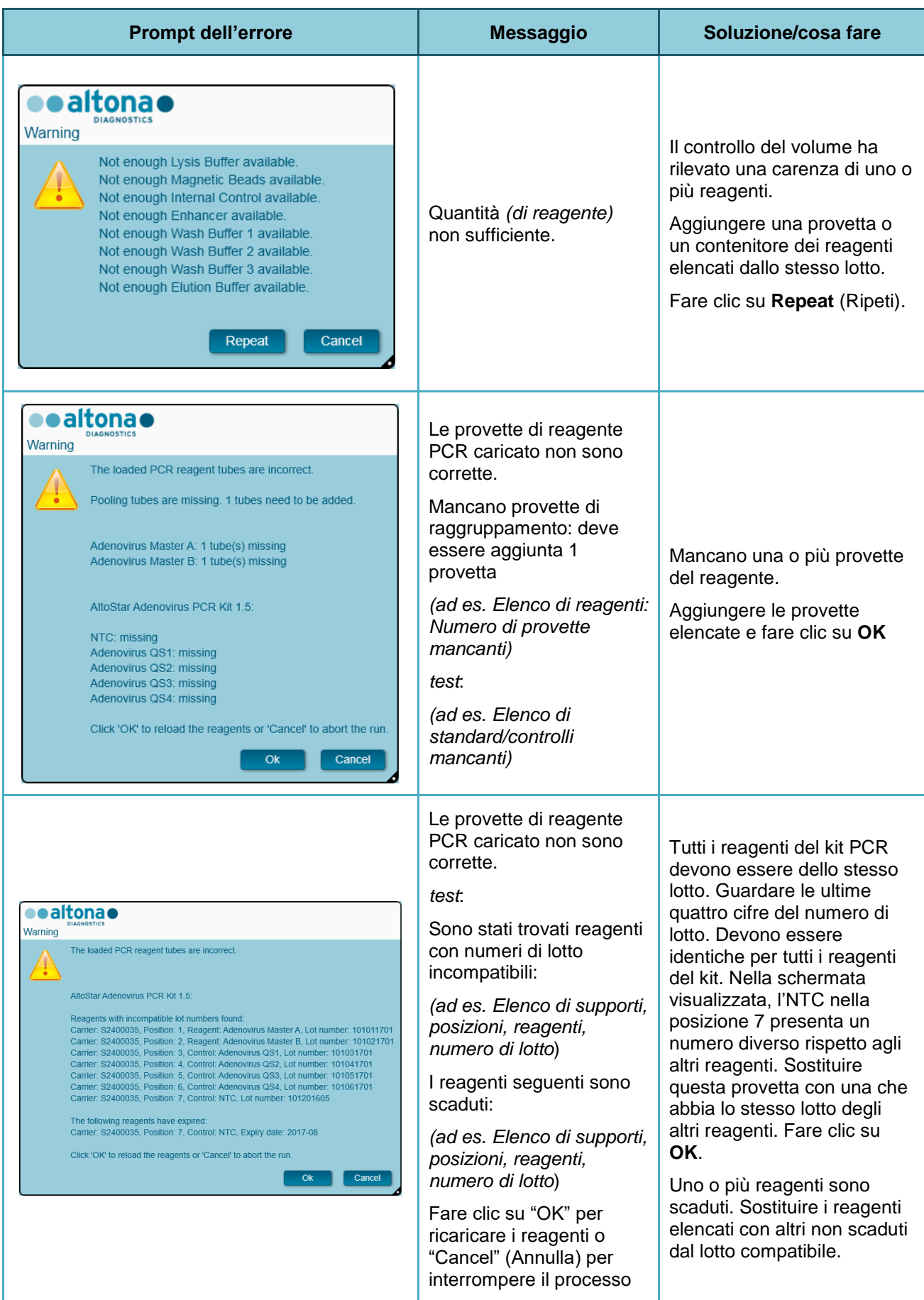

# **5 Appendici**

# **5.1 Appendice A**

# **5.1.1 Aspetti normativi**

Per AltoStar® Connect SW la conformità CE viene mantenuta. Consultare la dichiarazione di conformità fornita con il software.

# **5.1.2 Diagnostica in vitro**

Attraverso la valutazione di conformità di AltoStar® Connect SW in base alla norma IEC 62304, lo sviluppo del software è definito dalla Direttiva sui dispositivi diagnostici in vitro 98/79/EC del Parlamento europeo e del Consiglio del 27/10/1998 in materia di dispositivi medici diagnostici in vitro.

## **5.1.3 Sistemi di gestione della qualità aziendali applicati**

Sistemi di gestione della qualità aziendali applicati EN ISO 9001 ed EN ISO 13485. L'organismo di certificazione è TÜV Rheinland LGA Products GmbH, Am Grauen Stein 29, D-51105 Köln-Poll, Germania.

# **5.1.4 Dichiarazione di conformità**

La dichiarazione di conformità viene fornita in dotazione con AltoStar® Connect SW.

# **5.2 Appendice B: Glossario**

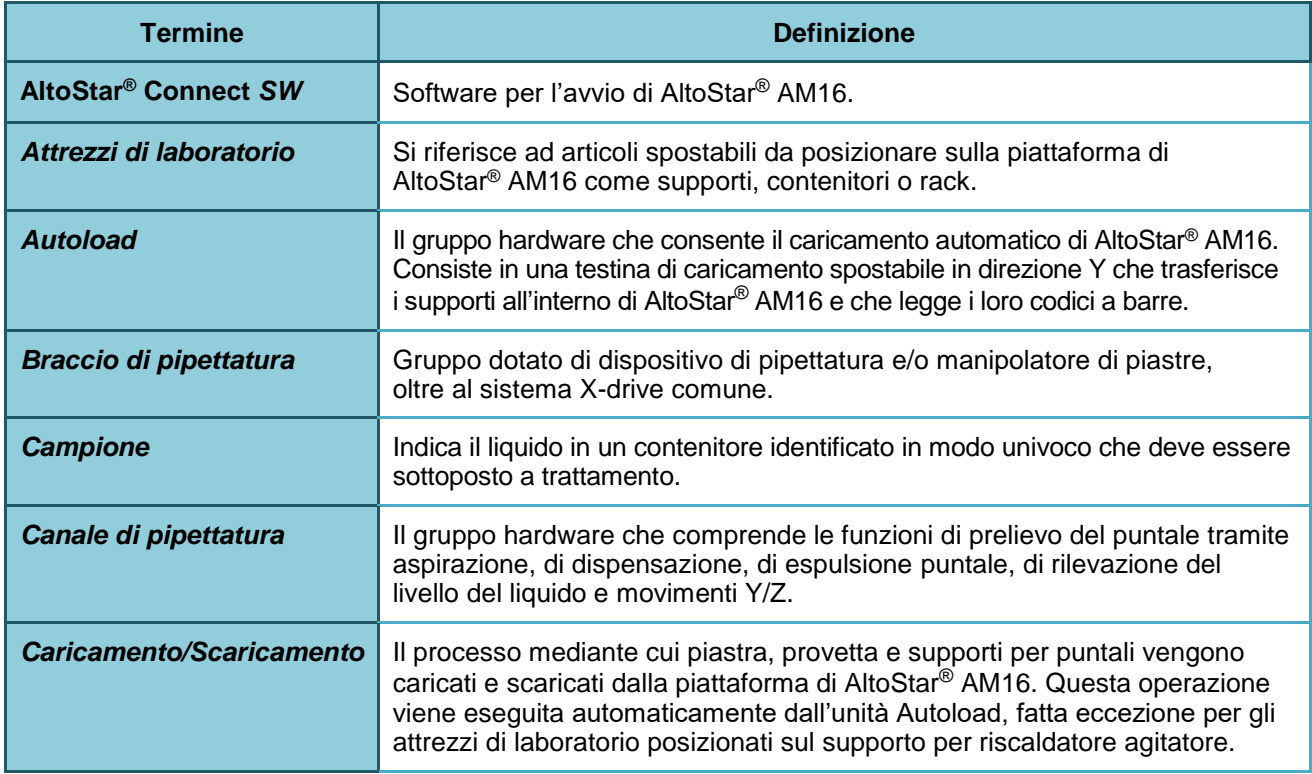

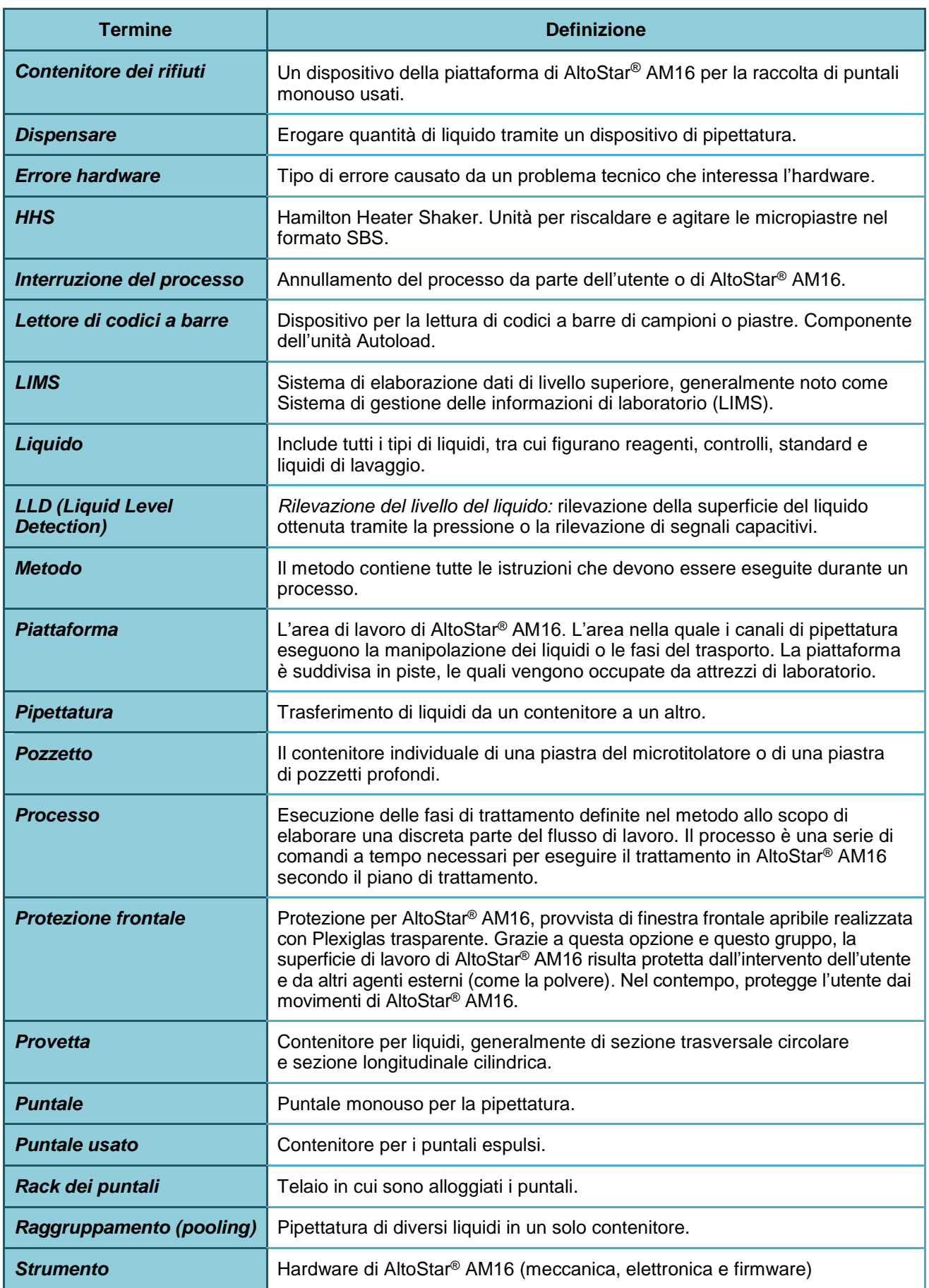

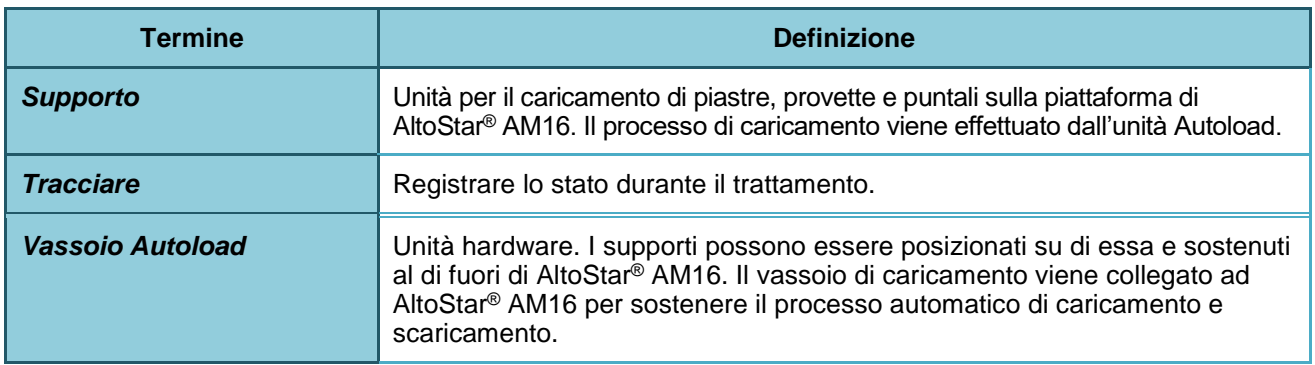

# **5.3 Appendice C: Informazioni sugli aggiornamenti del manuale**

Di seguito vengono elencate le modifiche del manuale d'uso DIV di AltoStar® Connect SW.

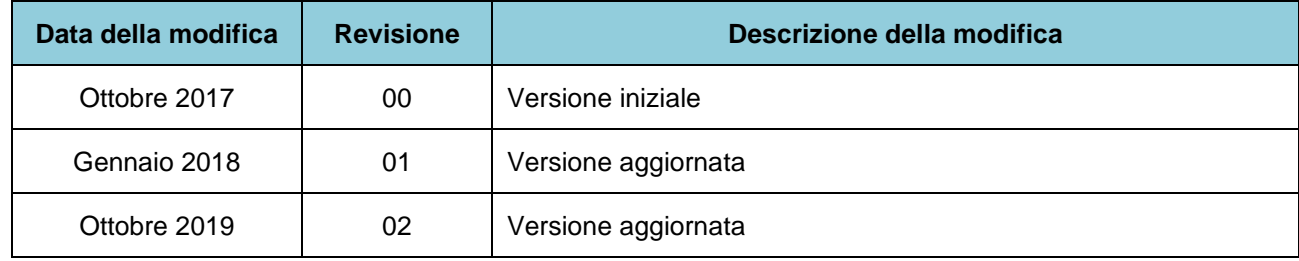

Il manuale d'uso DIV di AltoStar® Connect SW è valido per AltoStar® Connect SW in associazione allo strumento AltoStar® AM16.

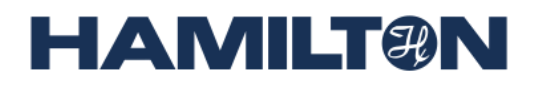

**HAMILTON Bonaduz AG Via Crusch 8 CH-7402 Bonaduz Svizzera Tel. +41 58 610 10 10 Fax +41 58 610 00 10 [contact@hamilton.ch](mailto:marketing@hamilton.ch) [http://www.hamiltoncompany.com](http://www.hamiltoncompany.com/)**